*ASTA-C3-CDP Edizione 1.0 Marzo 2010*

# *S.I.N. S.R.L. <sup>S</sup>ISTEMA INFORMATIVO NAZIONALE*

*PER LO SVILUPPO IN AGRICOLTURA*

# **Sviluppo Rurale 2007 – 2013**

## **Misure Strutturali**

# **Compilazione domanda di pagamento**

Manuale Operativo Utente

# **Controllo delle modifiche**

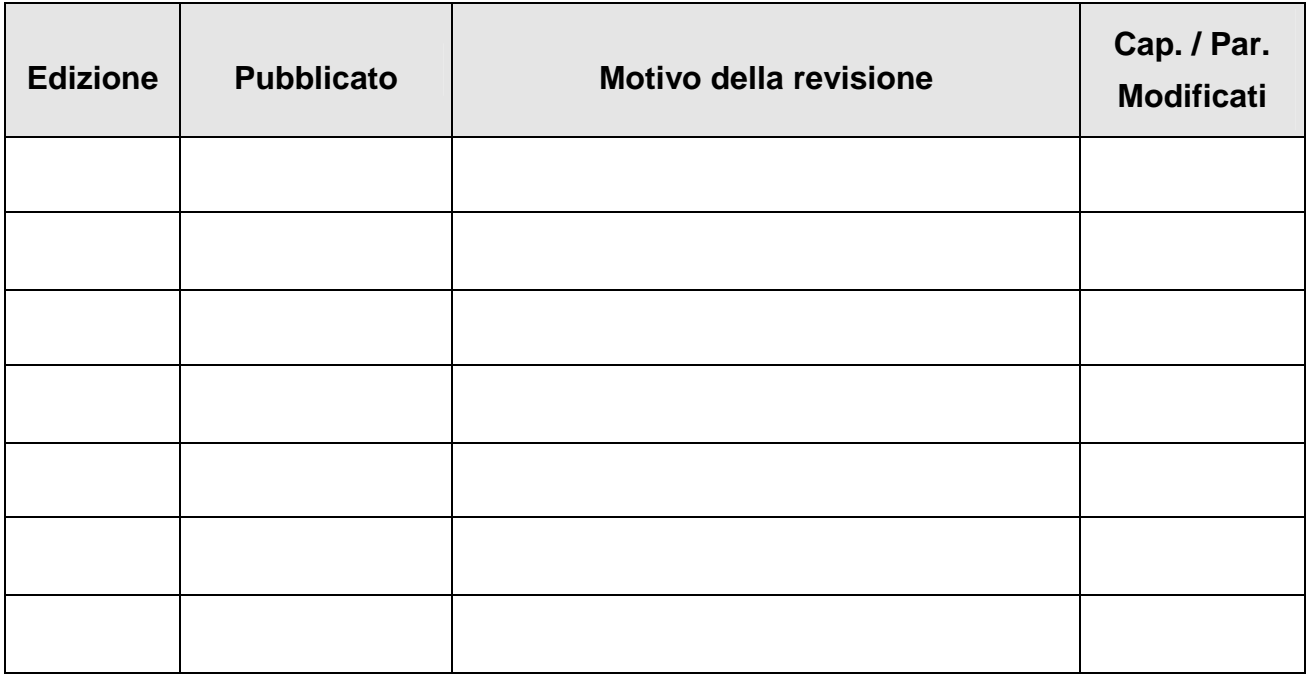

### Indice

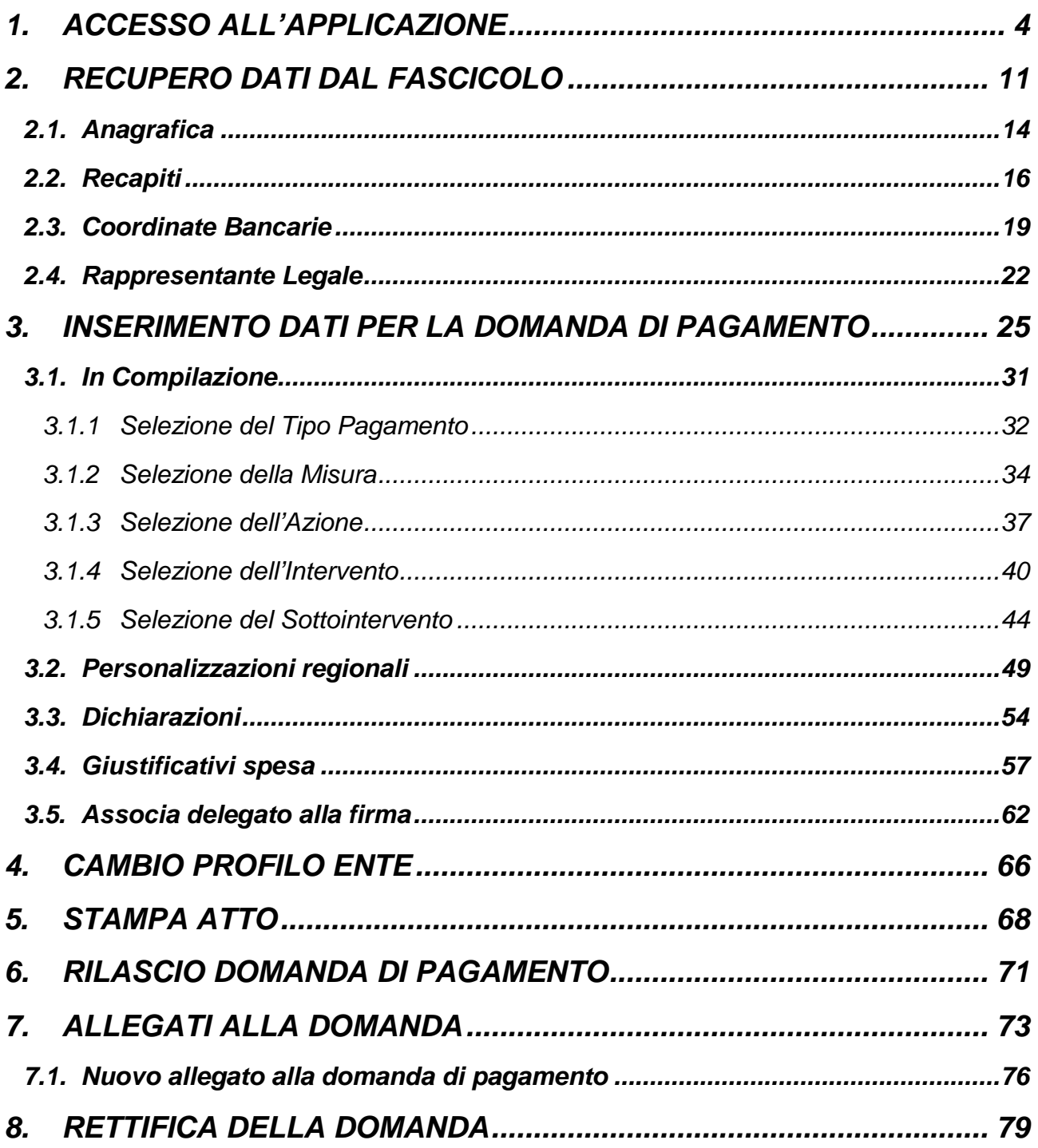

# **1. ACCESSO ALL'APPLICAZIONE**

Per accedere al Sistema Informativo Agricolo Nazionale (SIAN), aprire un browser internet e digitare l'indirizzo **http://www.sian.it**

La pagina che si aprirà sarà quella visualizzata nella Figura 1.

A questo punto selezionare il link **"Accesso all'area riservata"**.

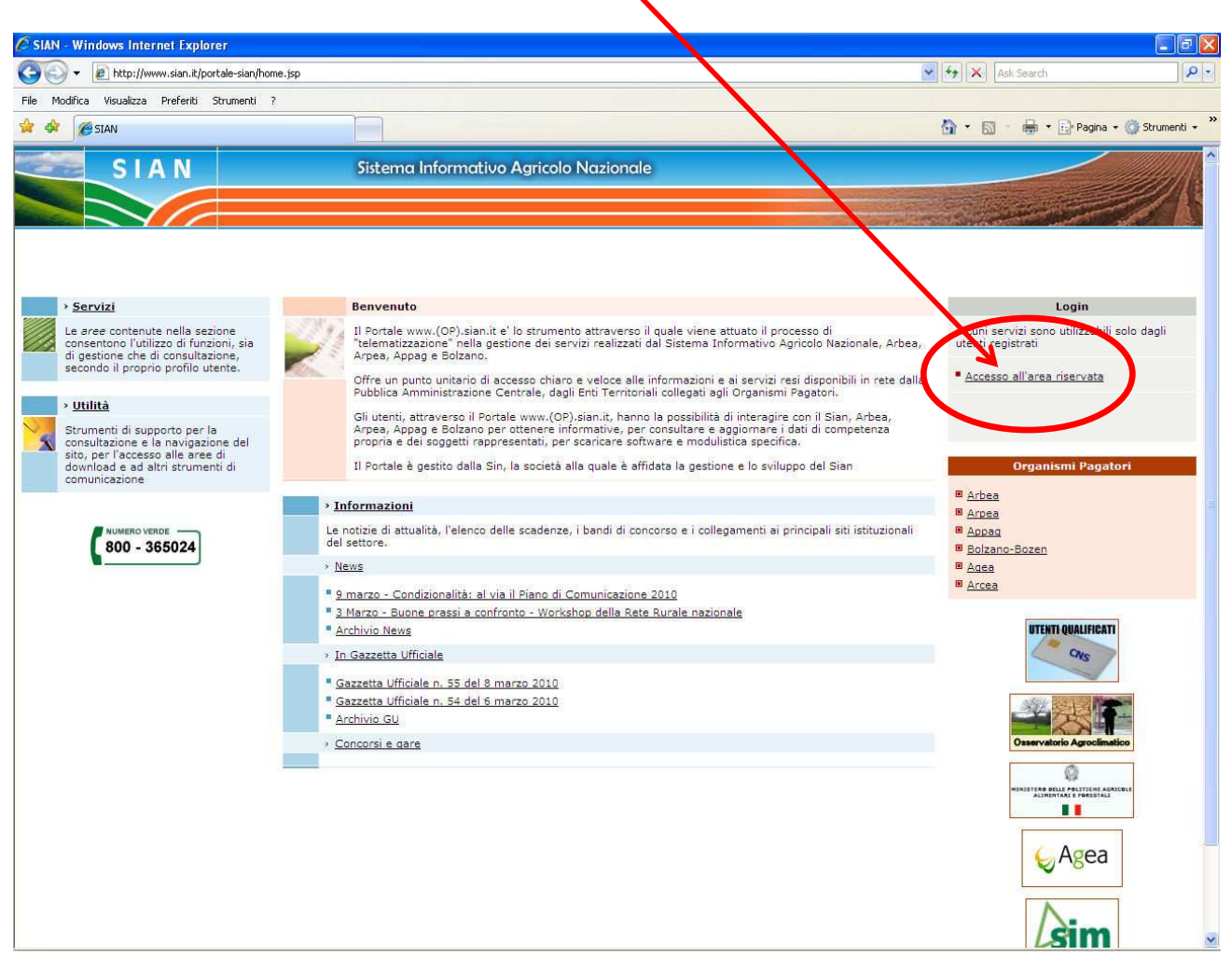

Figura 1 – Link per l'accesso all'area riservata del Sian

Successivamente al collegamento con il portale del Sistema Informativo Agricolo Nazionale, apparirà la schermata rappresentata nella Figura 2.

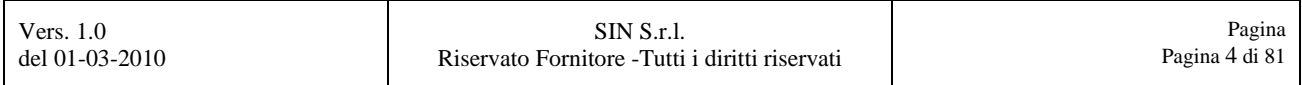

#### Inserire il **"Nome utente"** e la **"Password"** nei rispettivi campi e di seguito selezionare il pulsante **"Login"**.

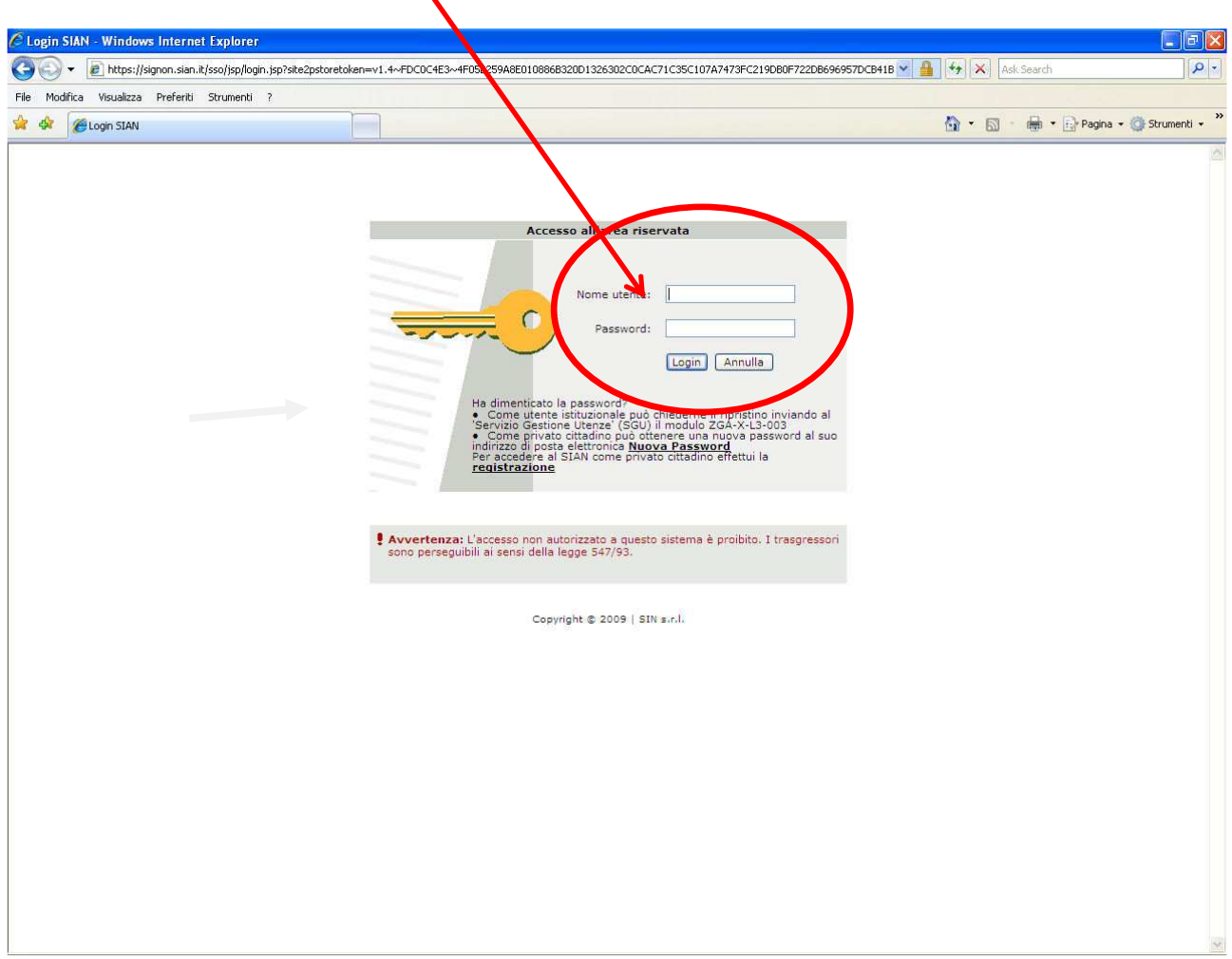

Figura 2 – Login per l'accesso all'area riservata del Sian

A seguito del Login al sistema, i servizi presentati saranno abilitati in base all'utenza con cui si è effettuato l'accesso.

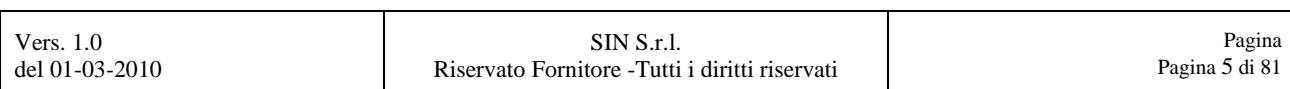

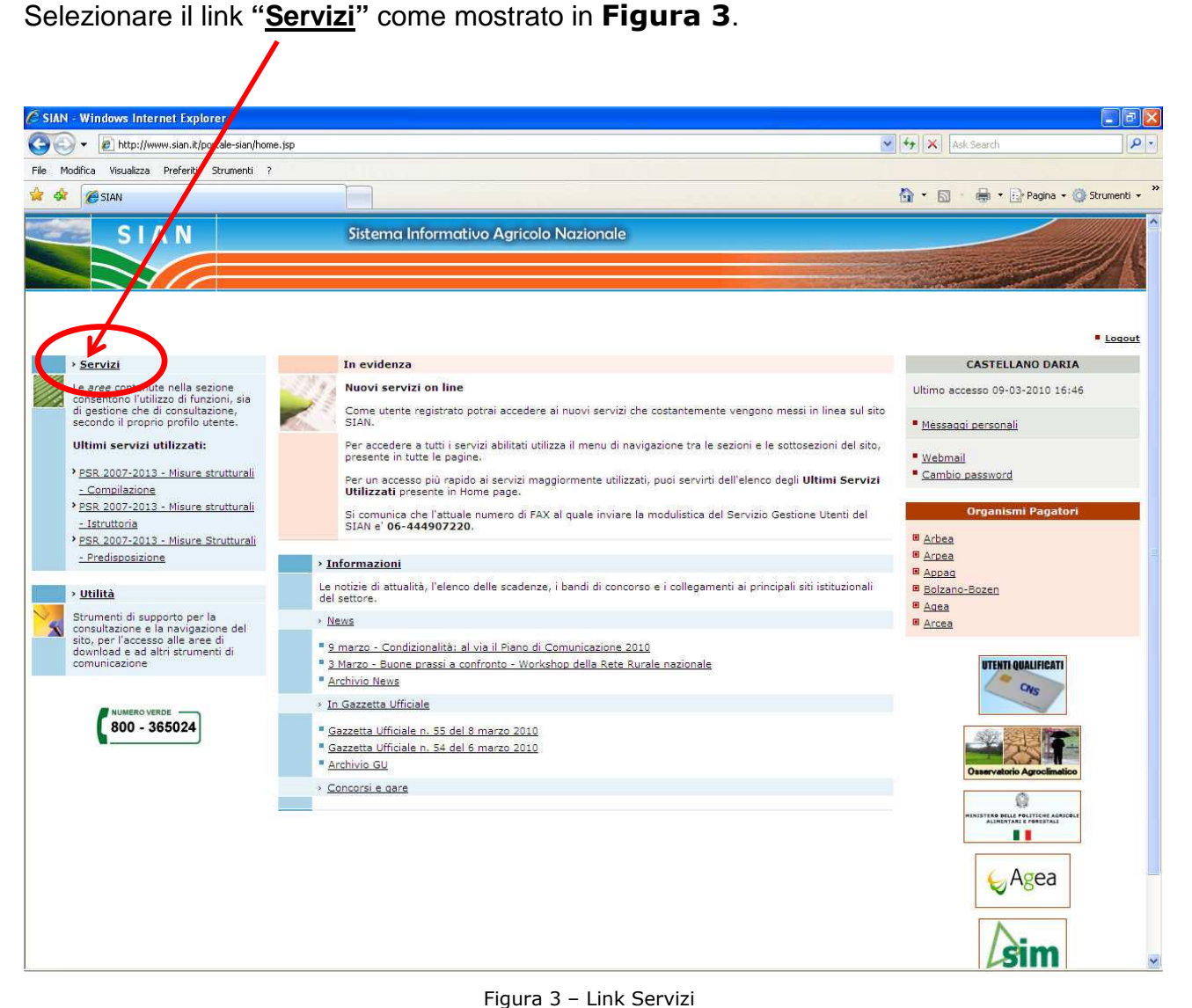

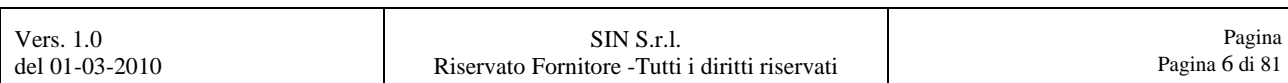

#### Selezionare successivamente il link **"Gestione"** come mostrato in Figura 4.

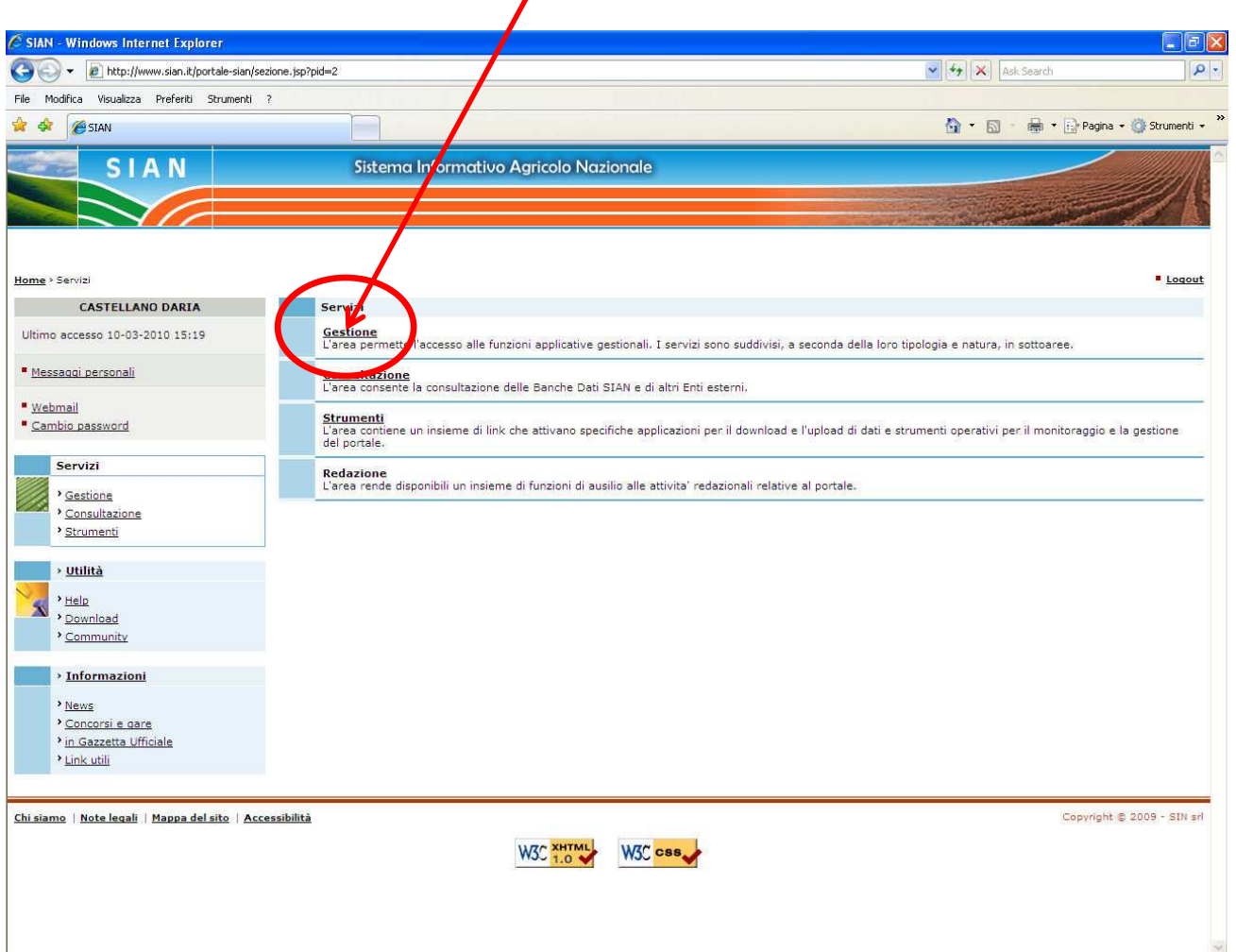

Figura 4 – Link Gestione

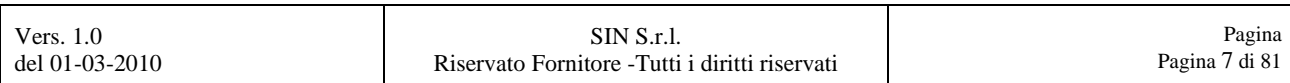

Per compilare una domanda di pagamento per le Misure Strutturali selezionare la voce **"PSR 2007 – 2013 – Misure strutturali – Compilazione"** come mostrato in Figura 5.

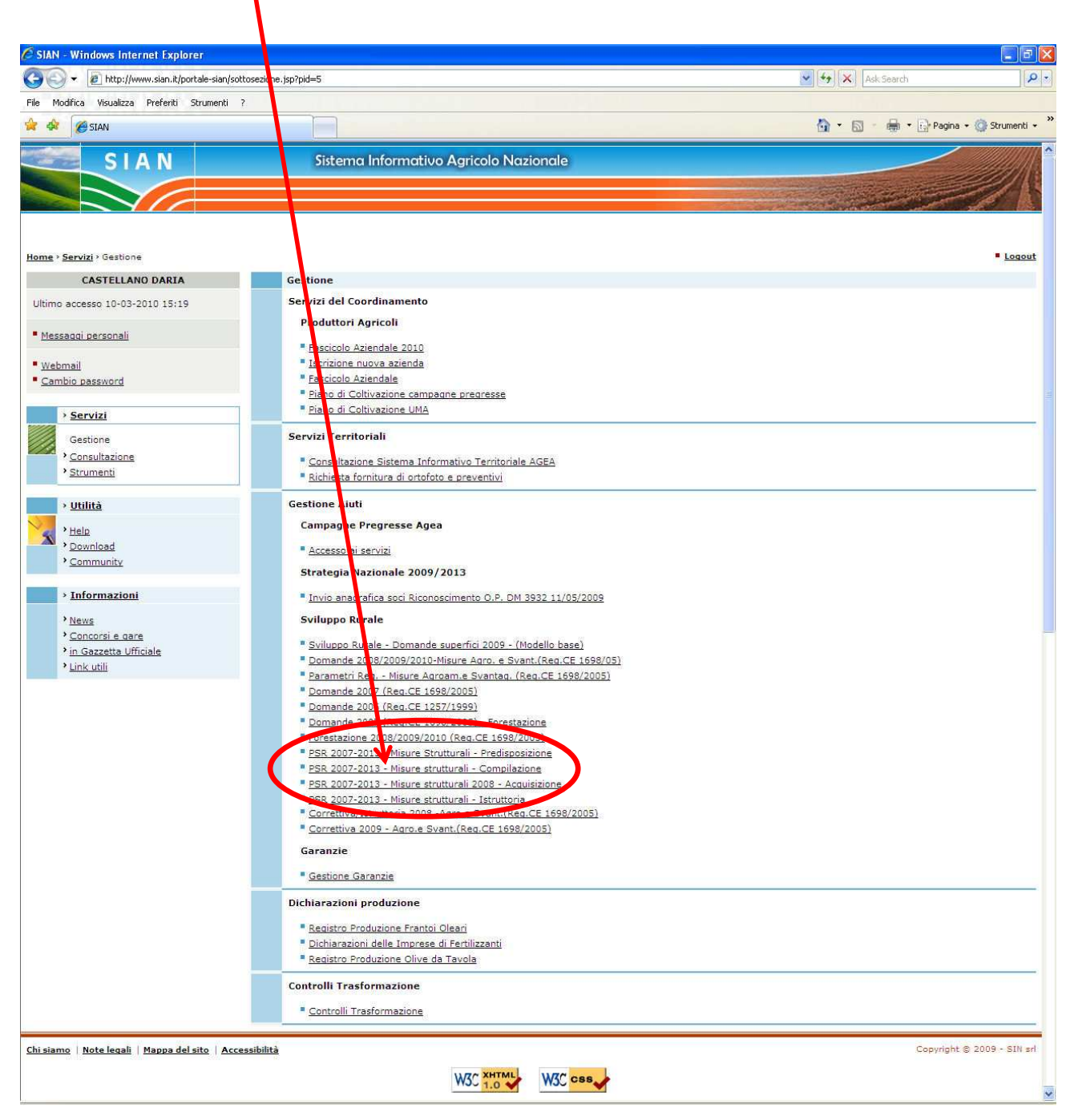

Figura 5 – Link alla Compilazione di una domanda di pagamento per le Misure Strutturali

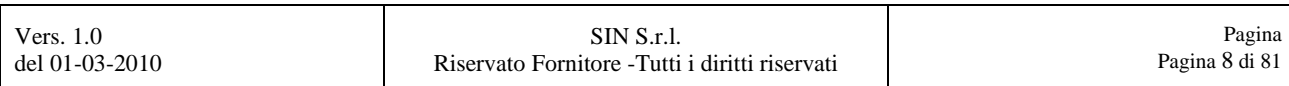

#### Nella schermata successiva selezionare il link **"Continua"**, come mostrato in Figura 6.

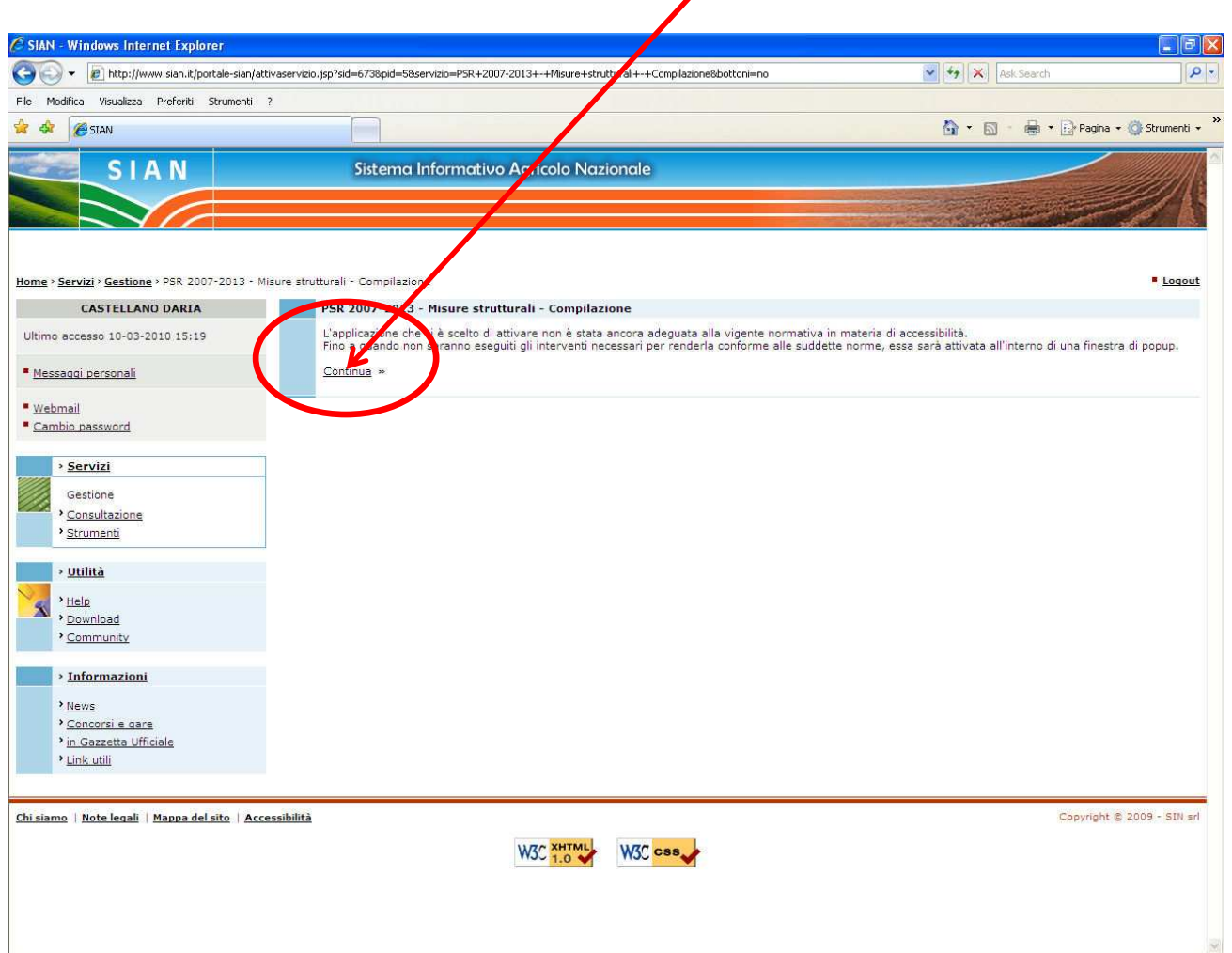

Figura 6 – Link Continua

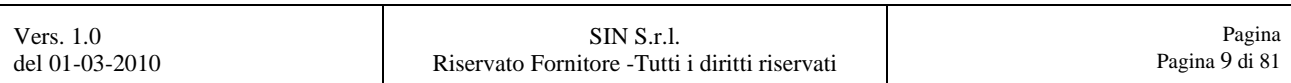

Si aprirà una nuova sessione di Internet Explorer con la scelta dell'anno campagna su cui dobbiamo lavorare e successivamente premere il tasto **"Continua"**, come mostrato in Figura 7.

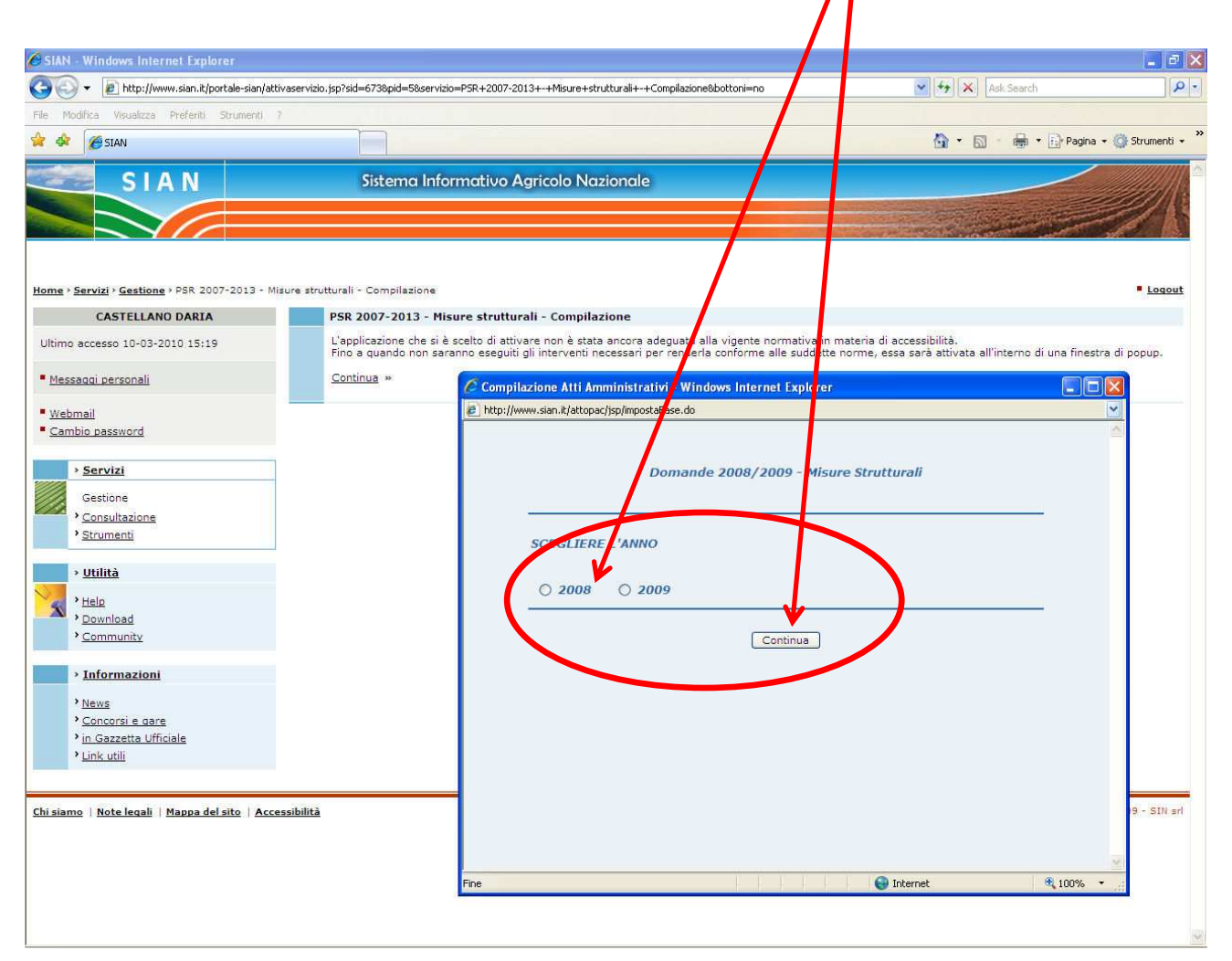

Figura 7 – Selezione annualità e tasto Continua

#### **NOTA BENE :**

**Da questo momento in poi, per la lavorazione della domanda di pagamento da compilare, si opererà direttamente su questa sessione di Internet Explorer appena aperta.** 

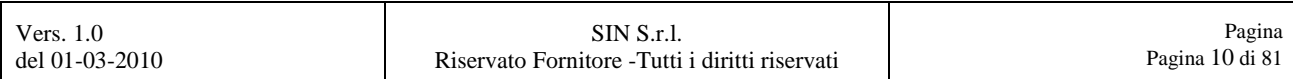

# **2. RECUPERO DATI DAL FASCICOLO**

Per inserire una nuova domanda di pagamento per le Misure Strutturali, dalla pagina con il Menù dei **"Servizi"** selezionare il link **"Compilazione Atti"**. Da questo menù, selezionare la voce **"Ricerca Soggetto"**.

La pagina con il menù **"Servizi"** con all'interno il link per la **"Compilazione Atti"** ed il link alla "Ricerca<sub>, Soggetto" è visualizzata in Figura 8.</sub>

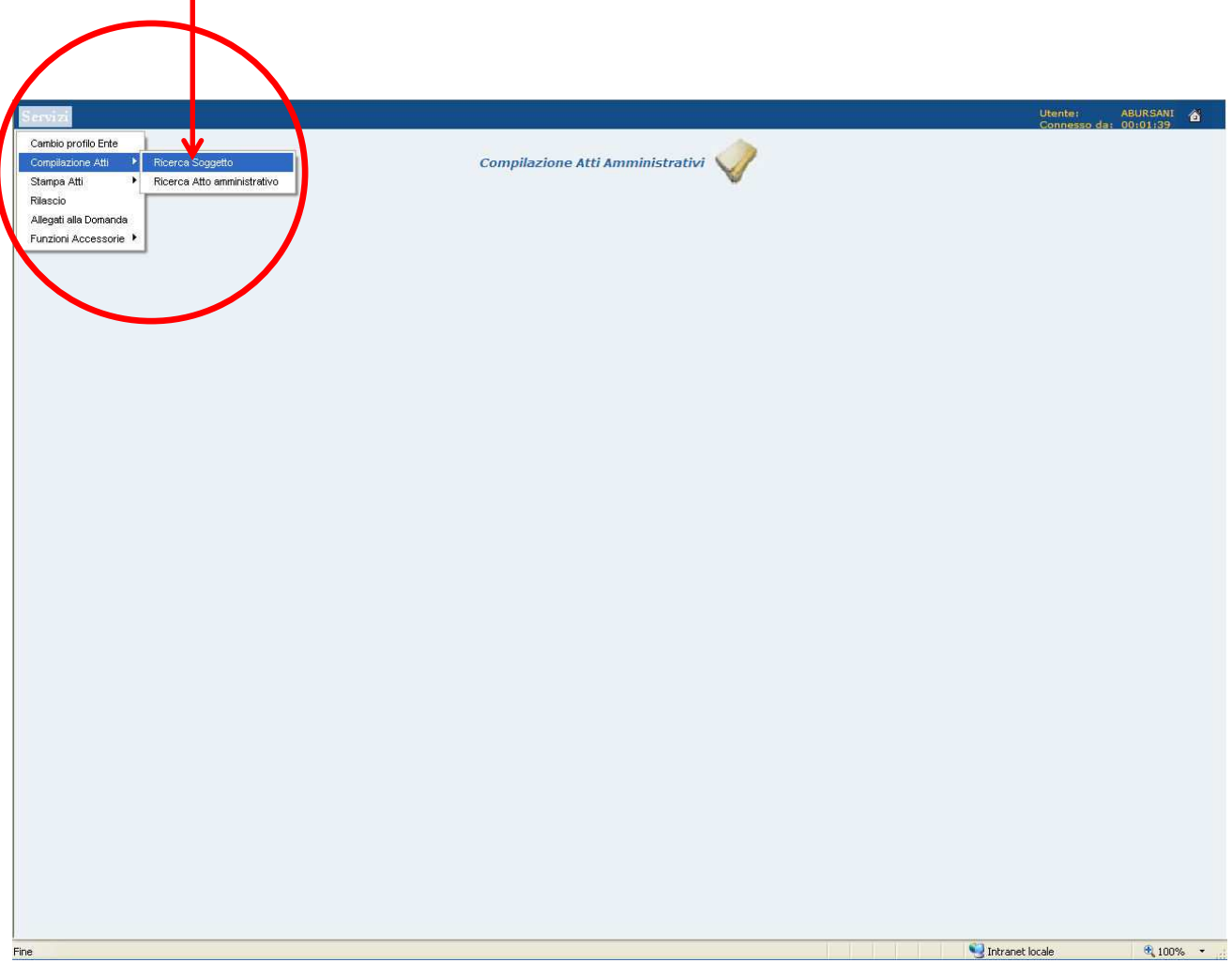

Figura 8 – Menù Servizi con il link Compilazione Atti e Ricerca Soggetto

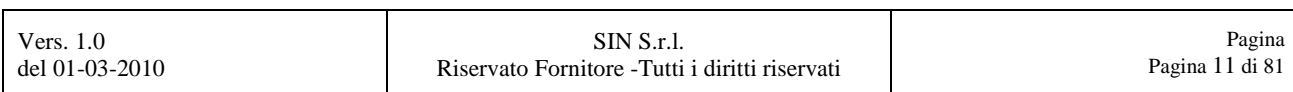

Si visualizzerà la pagina di ricerca, in cui si potranno inserire i dati identificativi del soggetto intestatario della nuova domanda di pagamento (CUAA, Partita IVA, Cognome e Nome, Ragione Sociale) come mostrato in Figura 9.

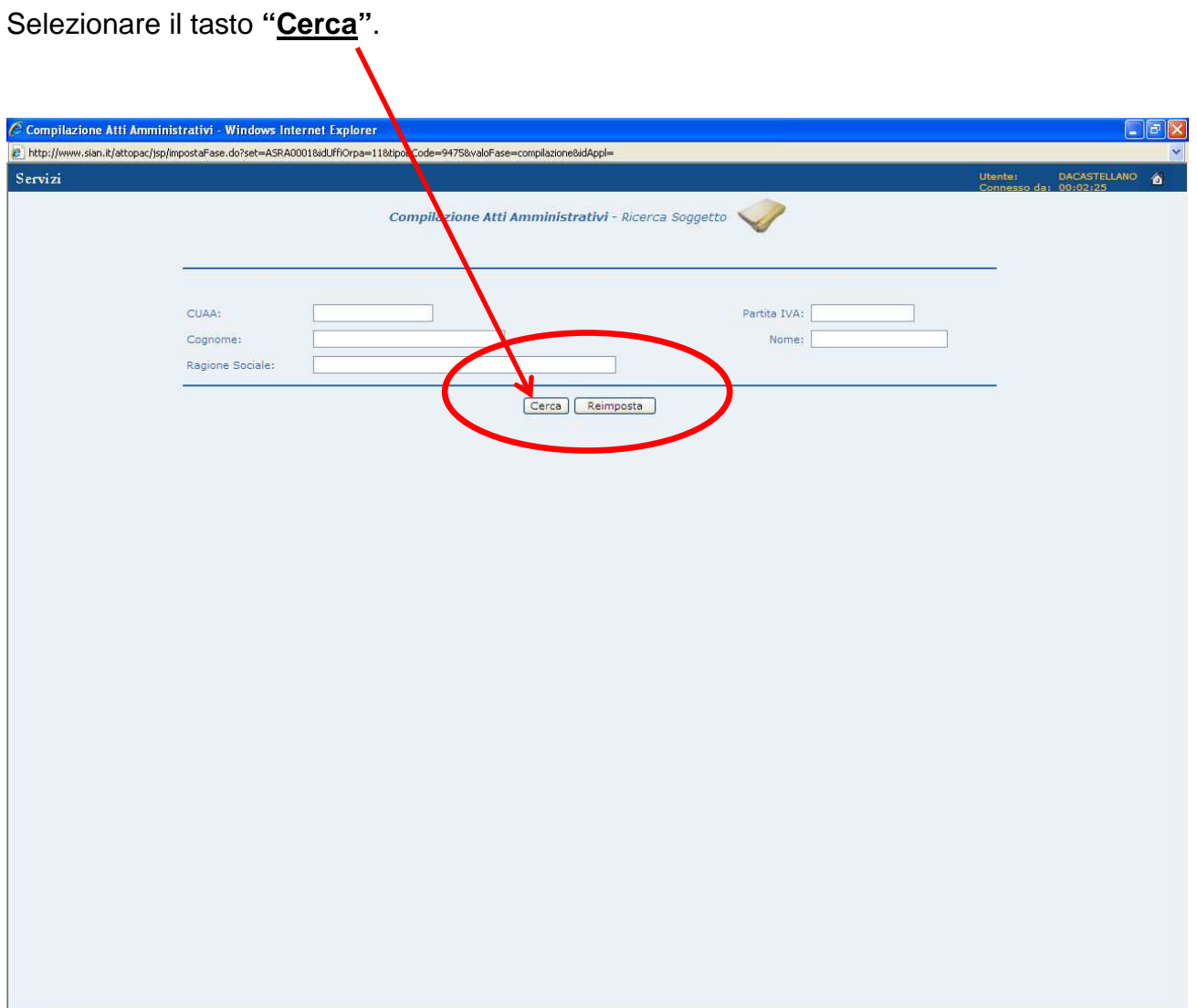

Figura 9 – Pagina di ricerca

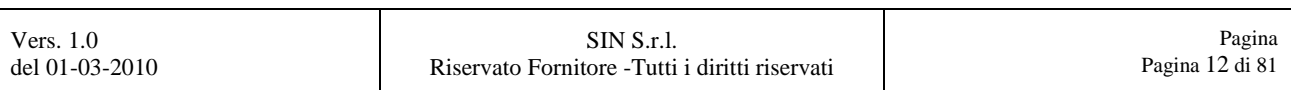

Dalla pagina di ricerca, il sistema troverà il soggetto in base ai parametri di ricerca precedentemente impostati.

Premere il tasto **"Nuovo Atto"**, come evidenziato in Figura 10 per iniziare a compilare una nuova domanda.

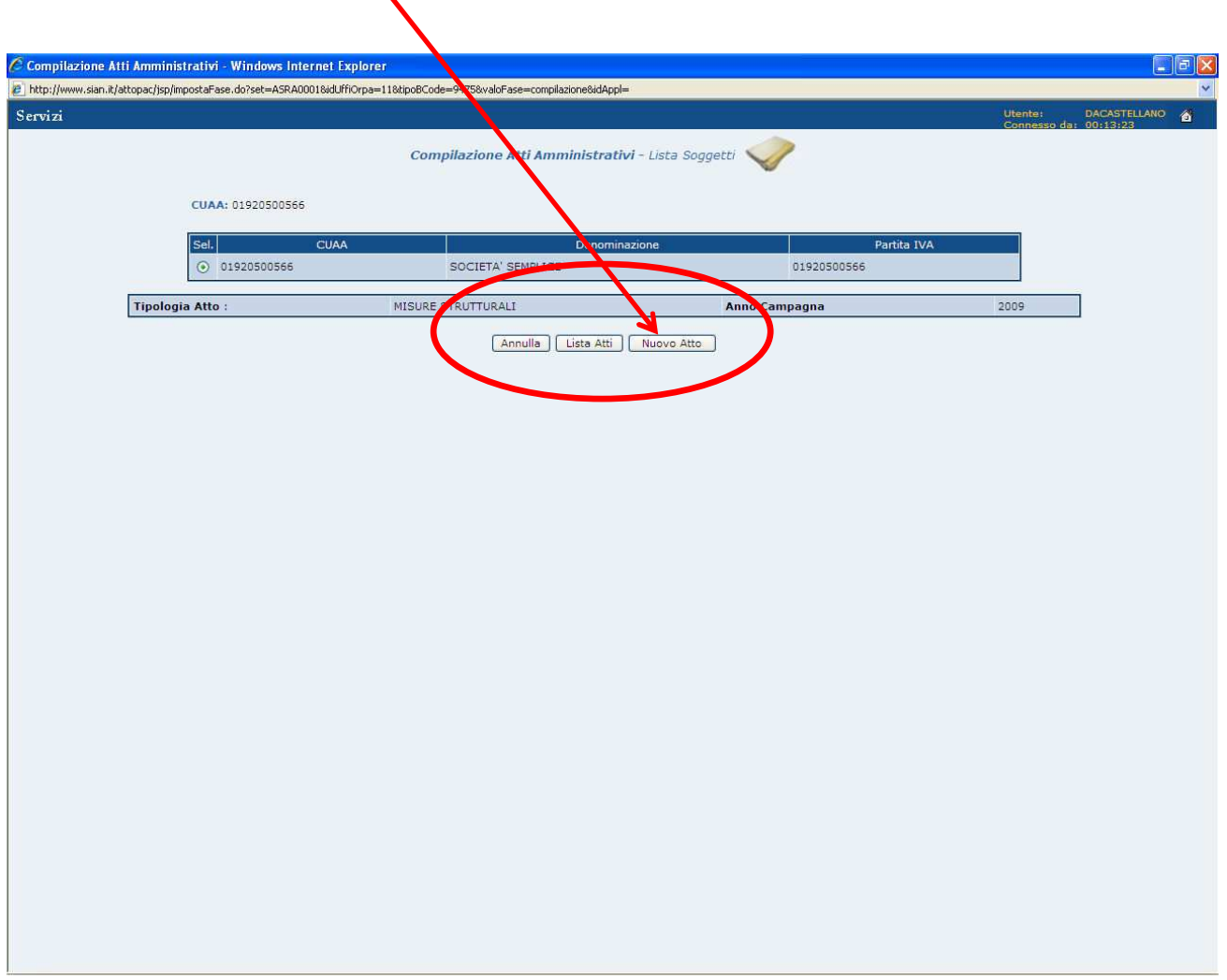

Figura 10 – Tasto Nuovo Atto

A questo punto, si visualizzeranno le informazioni relative al soggetto intestatario della domanda di aiuto a cui andrà associata la domanda di pagamento.

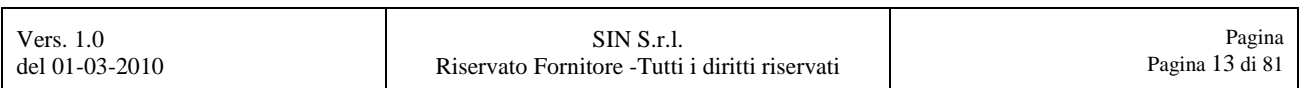

#### **2.1. Anagrafica**

In questa pagina troveremo le informazioni relative all'anagrafica del soggetto intestatario della domanda di aiuto in oggetto.

Tutti i campi di questa sezione sono in solo lettura e quindi **NON MODIFICABILI**.

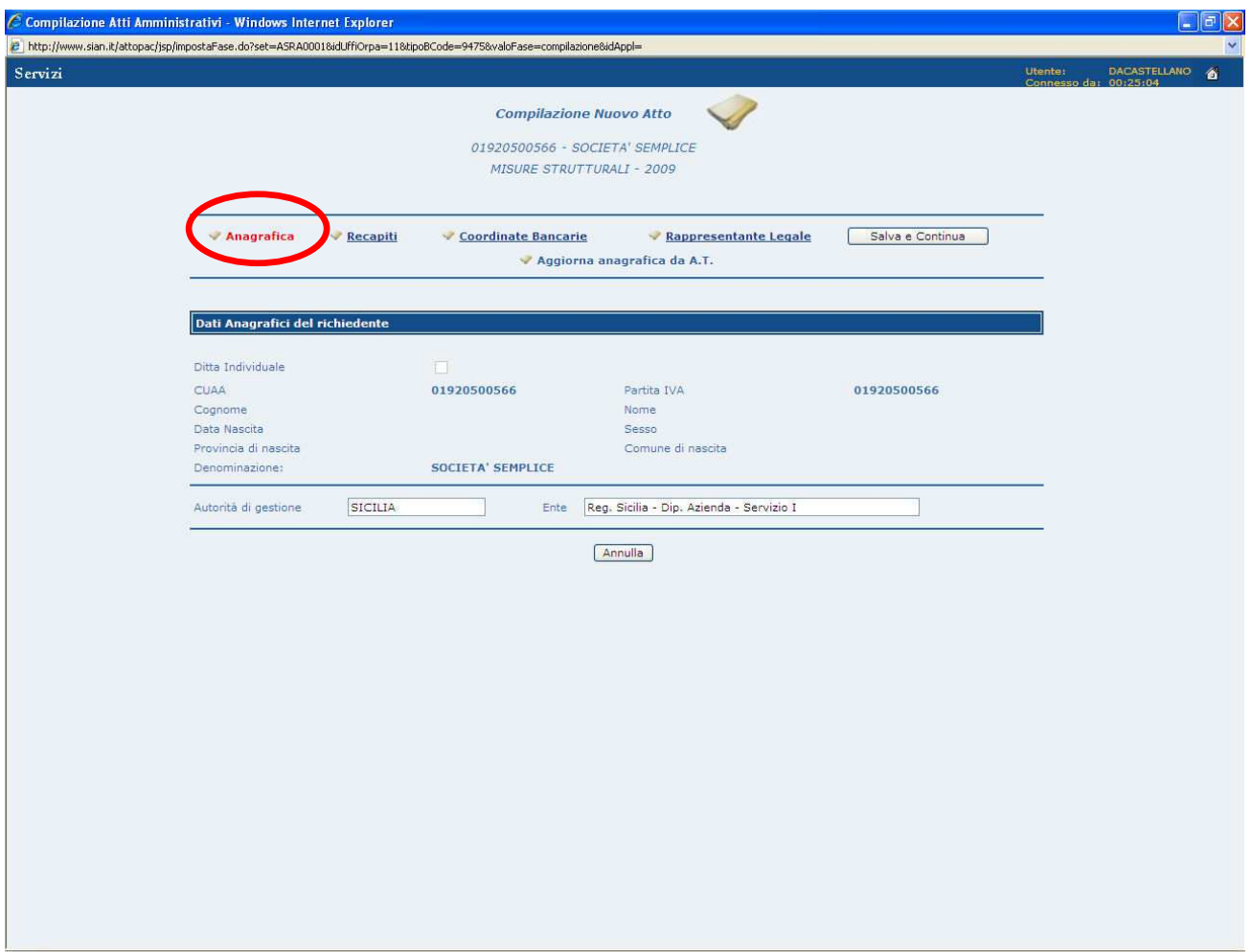

Figura 11 – Anagrafica

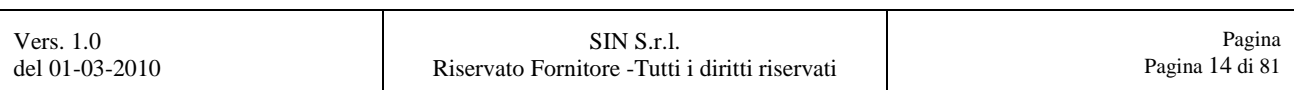

Da questa pagina è possibile raggiungere le ulteriori pagine (**"Recapiti"**, **"Coordinate Bancarie"**, **"Rappresentante Legale"**) attraverso la selezione dei singoli link, mentre se non si devono apportare modifiche in queste pagine, selezionare il tasto "Salva e **Continua**", come evidenziato in Figura 12.

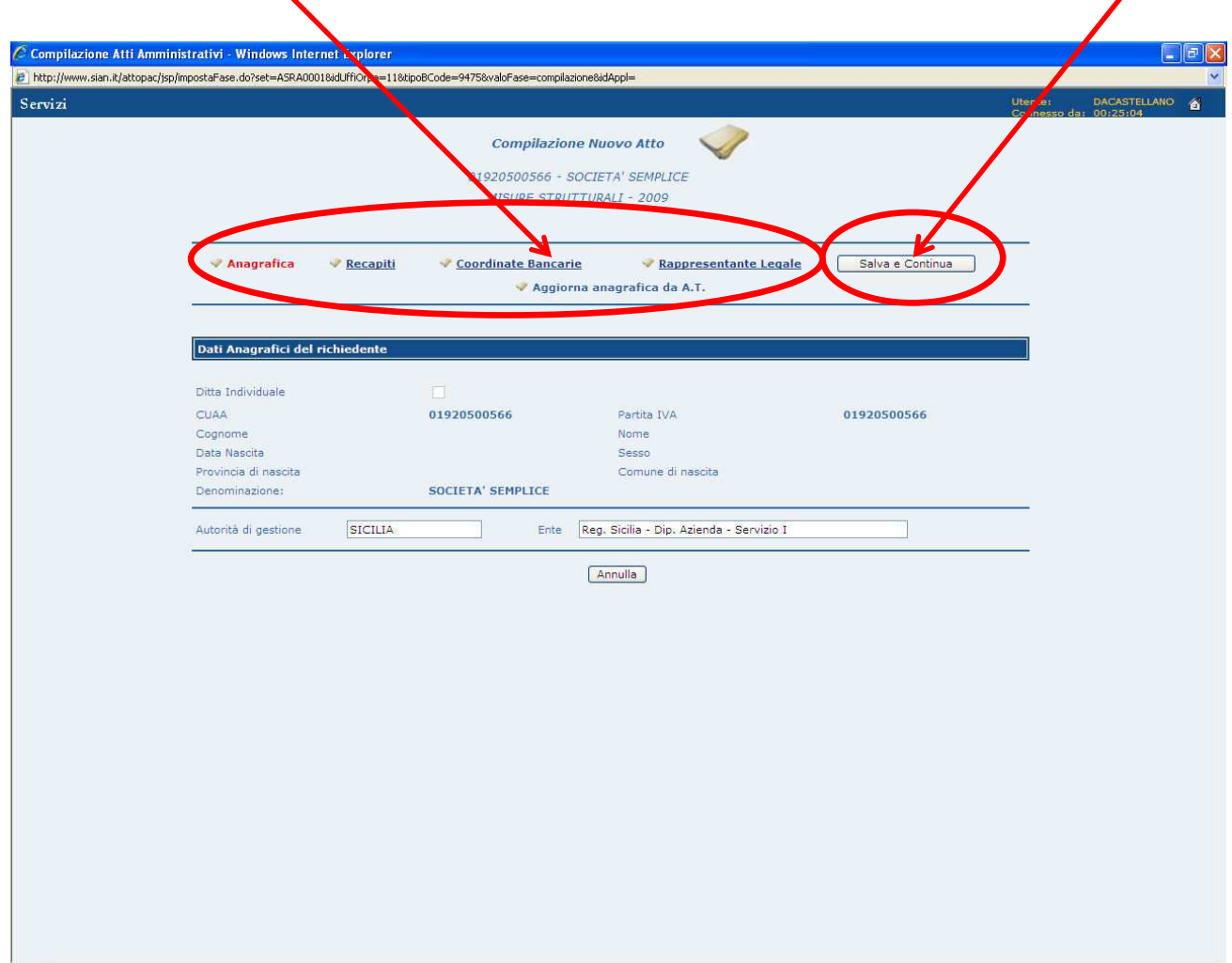

Figura 12 – Link alle altre pagine e tasto Salva e Continua

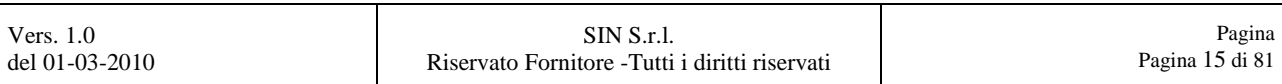

#### **2.2. Recapiti**

In questa pagina troveremo le informazioni relative ai recapiti del soggetto intestatario della domanda in oggetto.

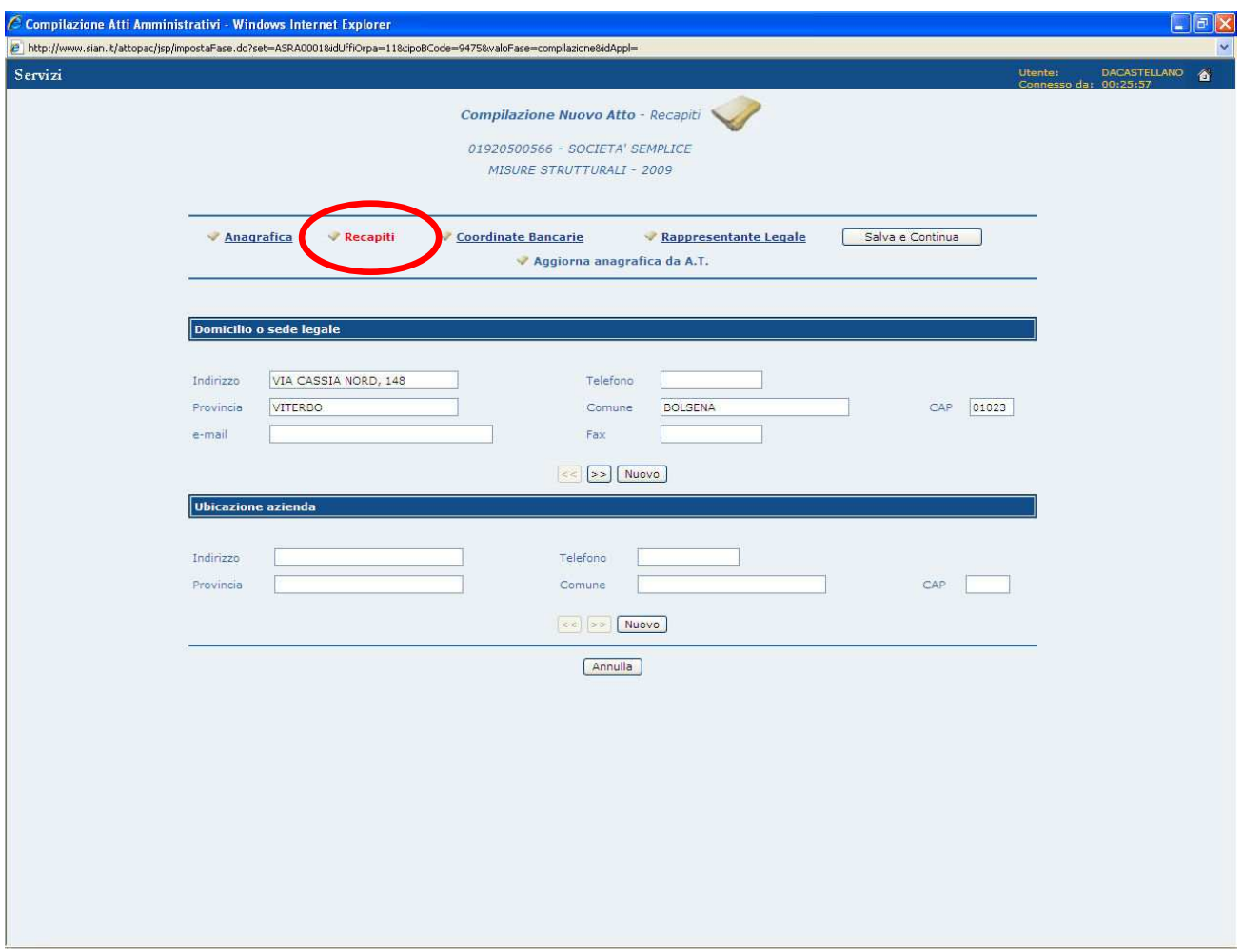

Figura 13 – Recapiti

La pagina si divide in due sezioni:

#### **Domicilio o sede legale**

**Ubicazione azienda** 

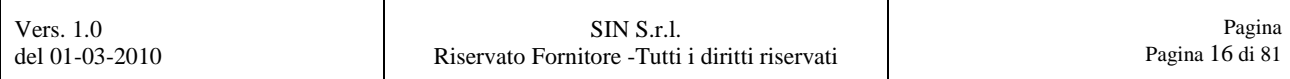

Per modificare i dati precaricati, ossia per scegliere un diverso recapito, selezionare le apposite frecce ("< <", "> >") all'interno delle singole sezioni, come mostrato in Figura 14.

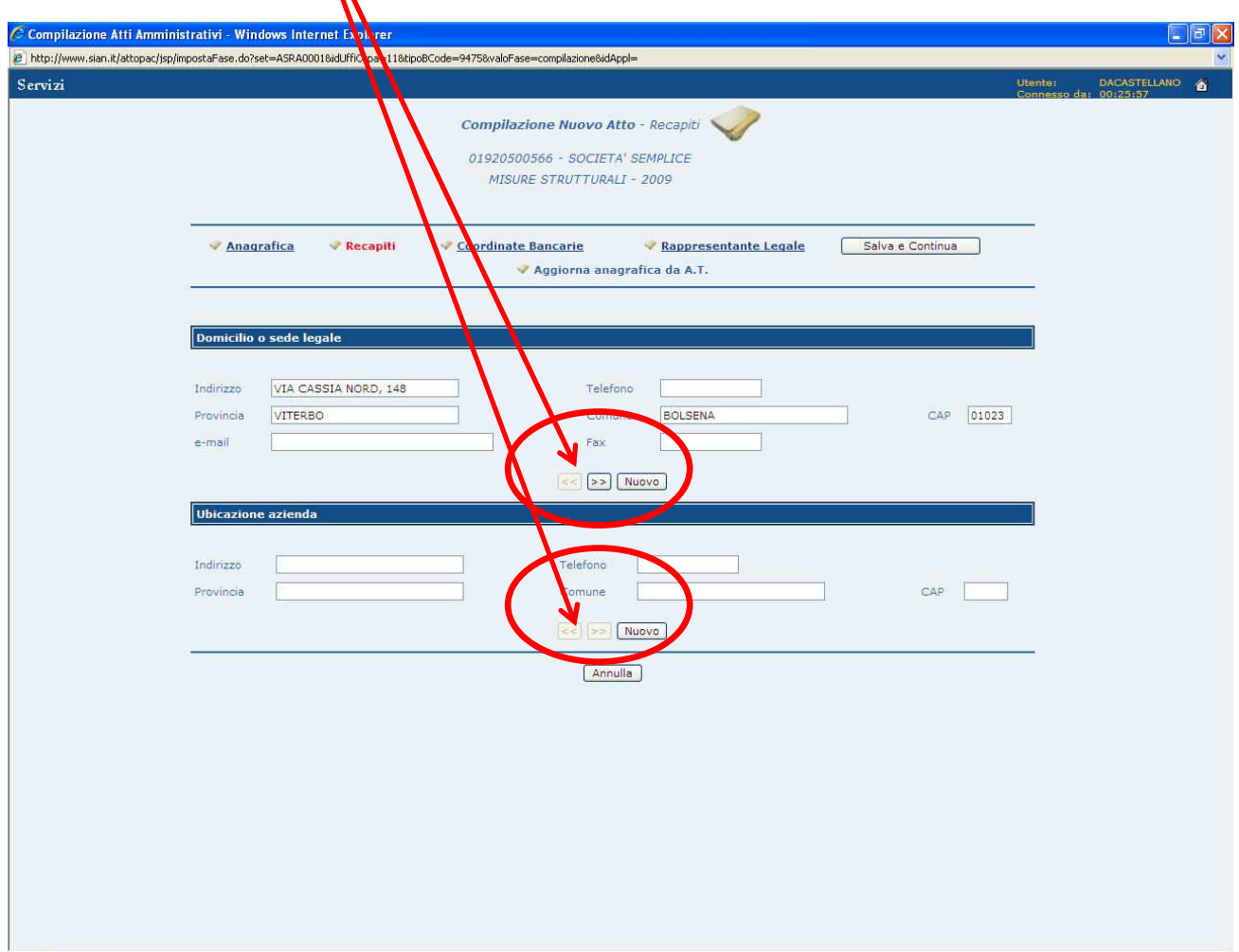

Figura 14 – Selezione nuovo recapito

Da questa pagina è possibile raggiungere le ulteriori pagine (**"Recapiti"**, **"Coordinate Bancarie"**, **"Rappresentante Legale"**) attraverso la selezione dei singoli link, mentre se non si devono apportare modifiche in queste pagine, selezionare il tasto "Salva e **Continua**", come evidenziato in Figura 15.

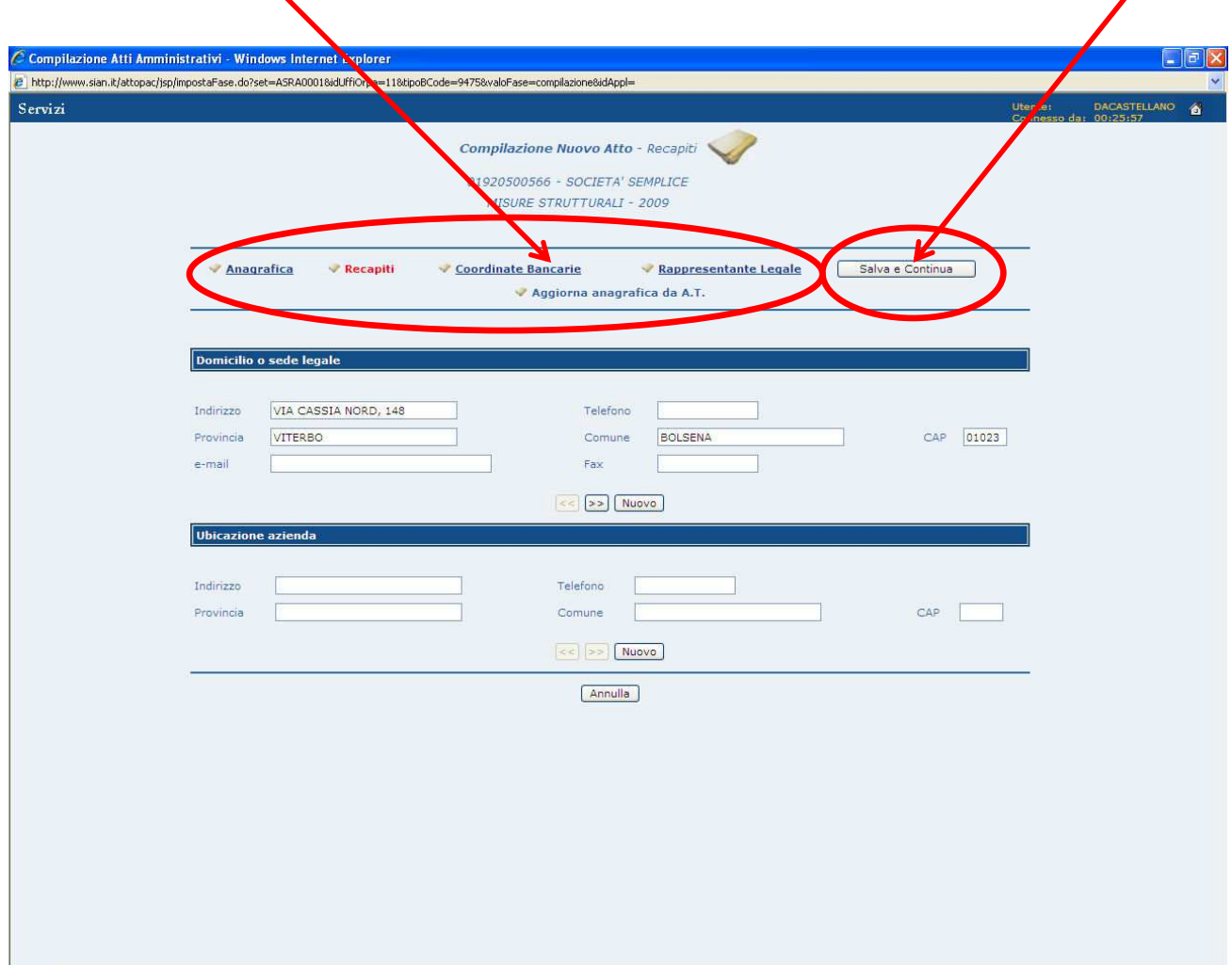

Figura 15 – Link alle altre pagine e tasto Salva e Continua

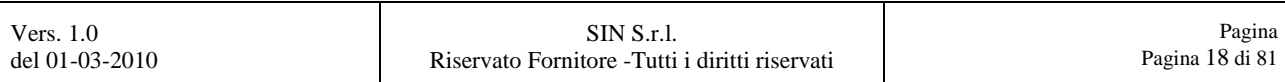

#### **2.3. Coordinate Bancarie**

In questa pagina troveremo le informazioni relative alle Coordinate Bancarie del soggetto intestatario della domanda in oggetto.

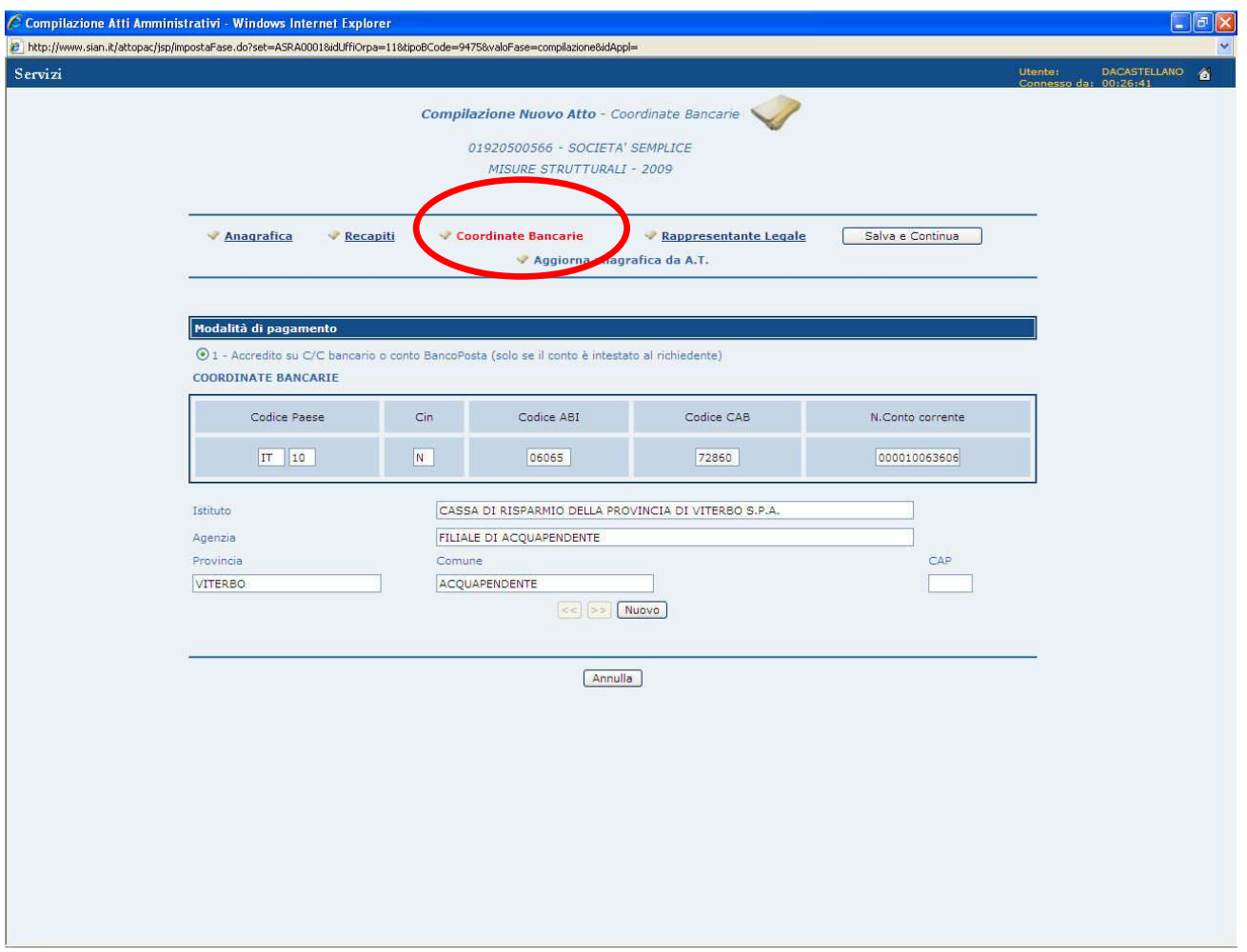

Figura 16 – Coordinate Bancarie

La pagina è composta dalla sezione Modalità di pagamento.

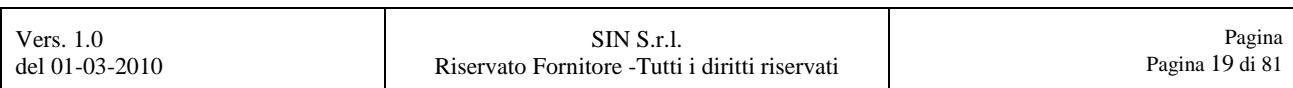

Per modificare i dati precaricati, ossia per scegliere una diversa coordinata bancaria, selezionare le apposite frecce ("<<", ">>"), come mostrato in Figura 17.

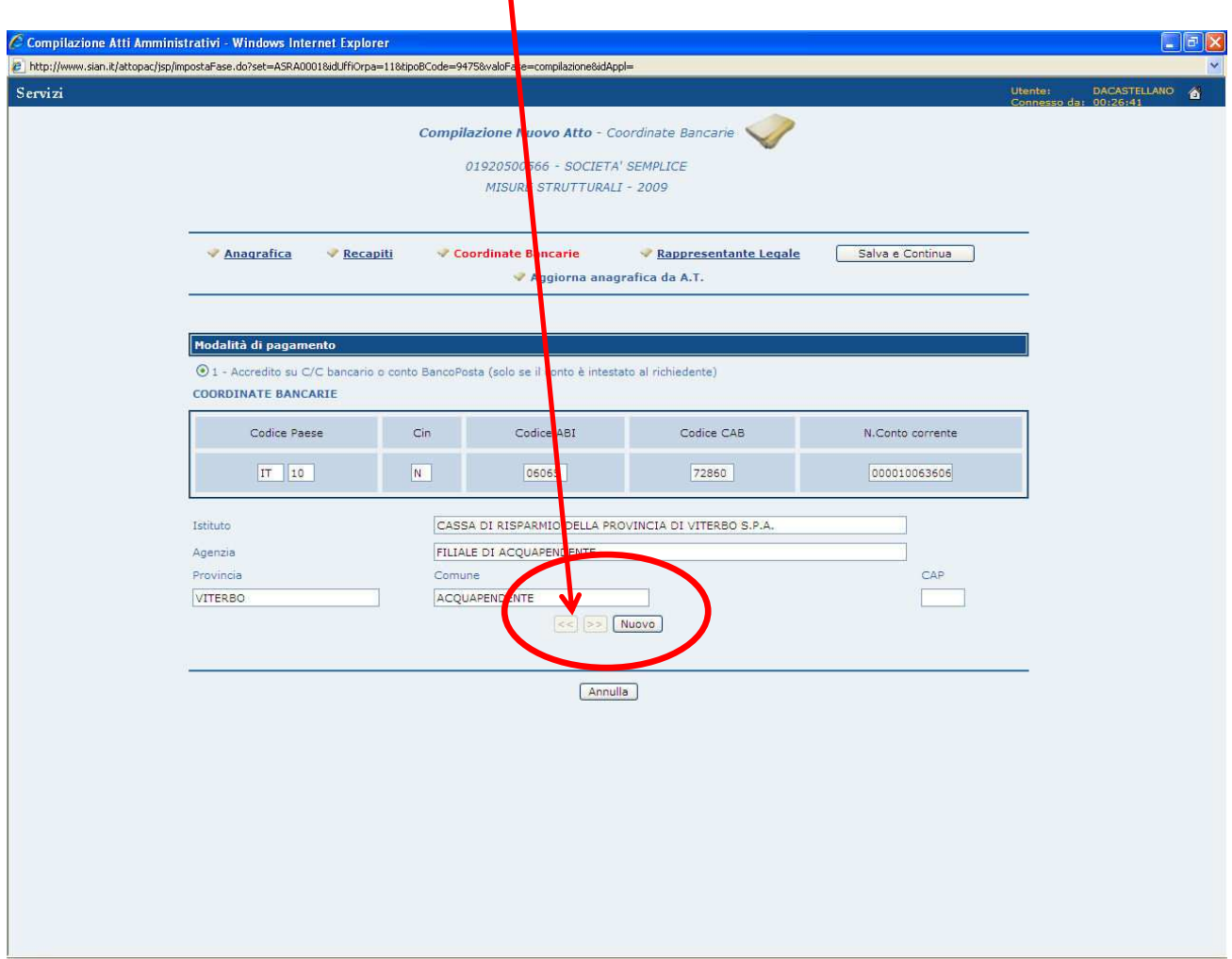

Figura 17 – Selezione nuova coordinata bancaria

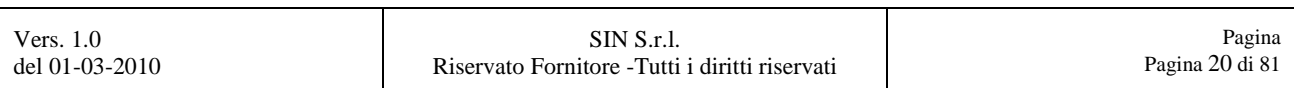

Da questa pagina è possibile raggiungere le ulteriori pagine (**"Anagrafica", "Recapiti"**, **"Rappresentante Legale"**) attraverso la selezione dei singoli link, mentre se non si devono apportare modifiche in queste pagine, selezionare il tasto **"Salva e Continua"**, come evidenziato in Figura 18.

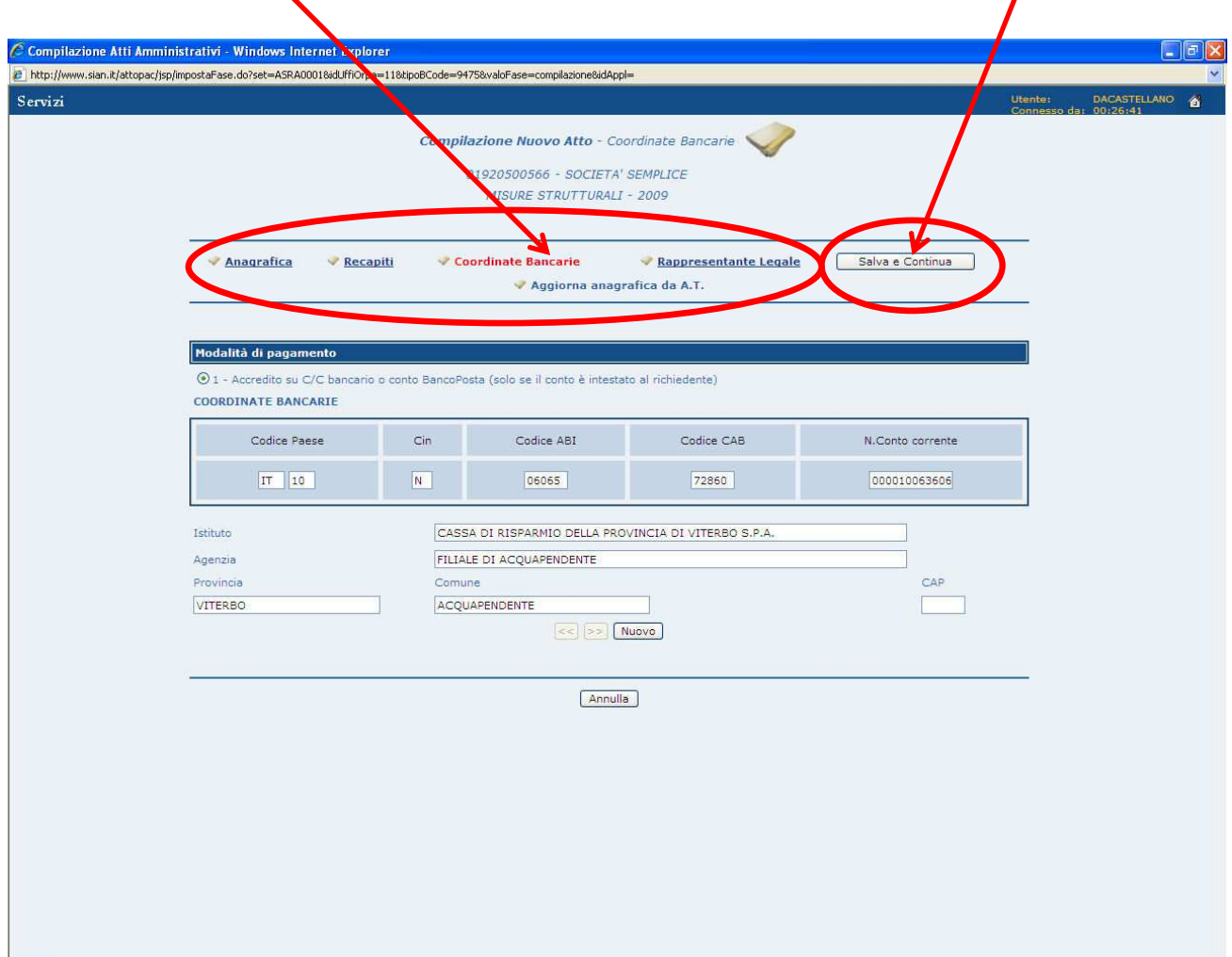

Figura 18 – Link alle altre pagine e tasto Salva e Continua

#### **2.4. Rappresentante Legale**

In questa pagina troveremo le informazioni relative al Rappresentante Legale del soggetto intestatario della domanda in oggetto.

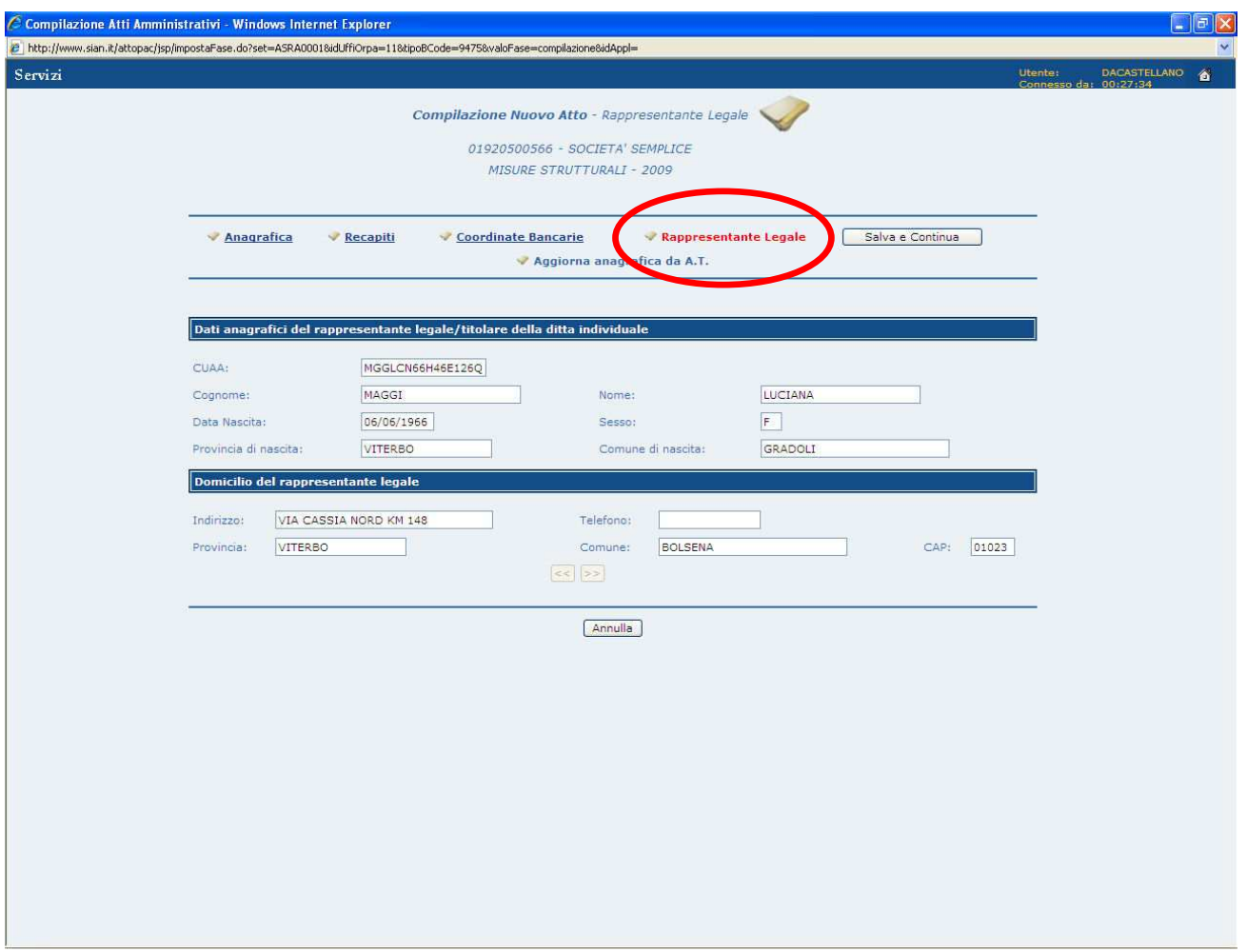

Figura 19 – Rappresentante Legale

La pagina si divide in due sezioni:

- **Dati anagrafici del rappresentante legale/titolare della ditta individuale**
- **Domicilio del rappresentante legale**

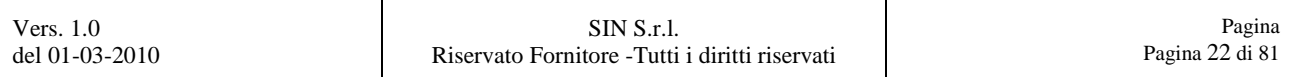

Per modificare i dati precaricati, ossia per scegliere un diverso domicilio, selezionare le apposite frecce **("< <", "> >")** all'interno della sezione **"Domicilio del rappresentante**  legale", come mostrato **in Figura 20.** 

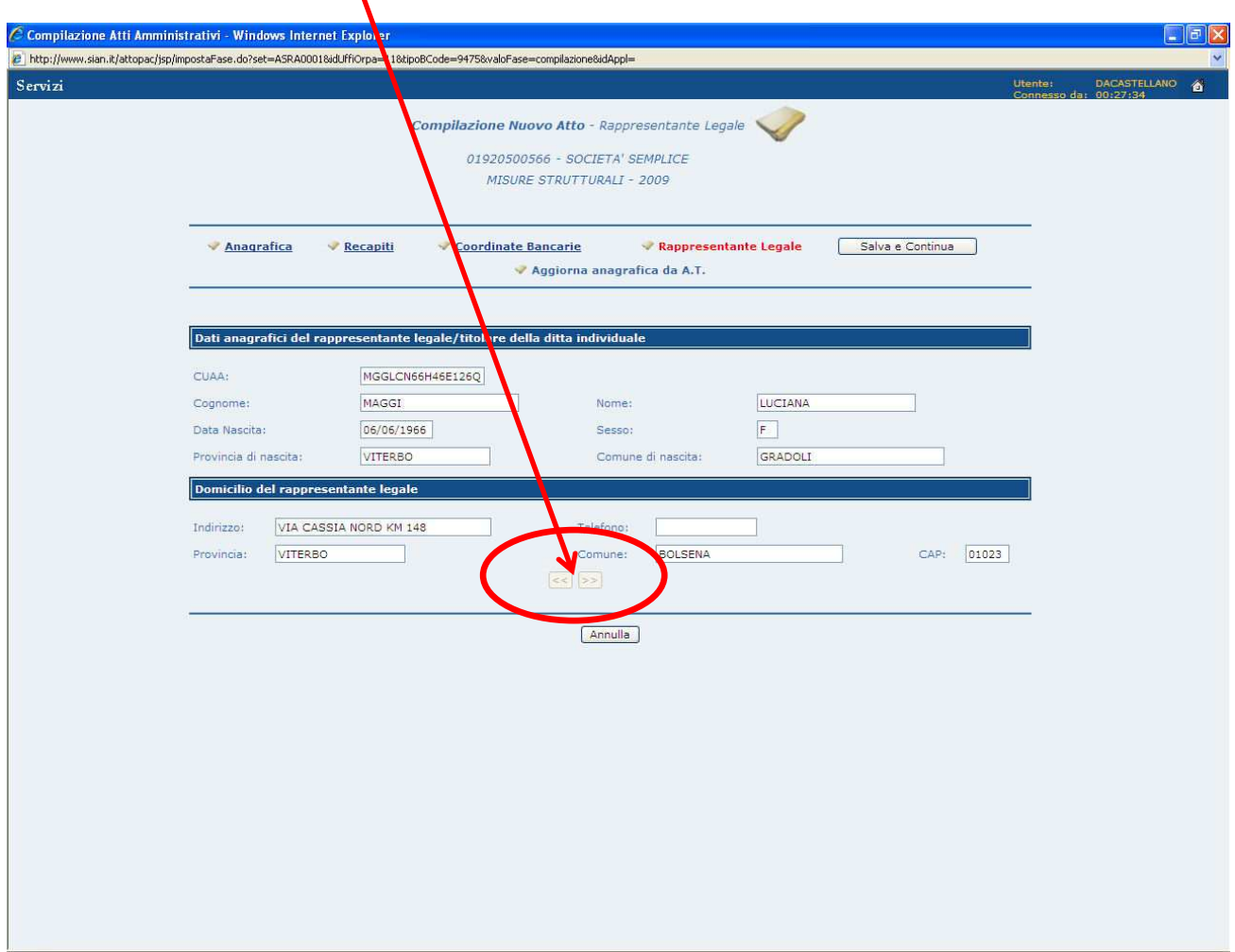

Figura 20 – Selezione nuovo domicilio Rappresentante Legale

Da questa pagina è possibile raggiungere le ulteriori pagine (**"Anagrafica", "Recapiti"**, **"Coordinate Bancarie"**) attraverso la selezione dei singoli link, mentre se non si devono apportare modifiche in queste pagine, selezionare il tasto **"Salva e Continua"**, come evidenziato in Figura 21.

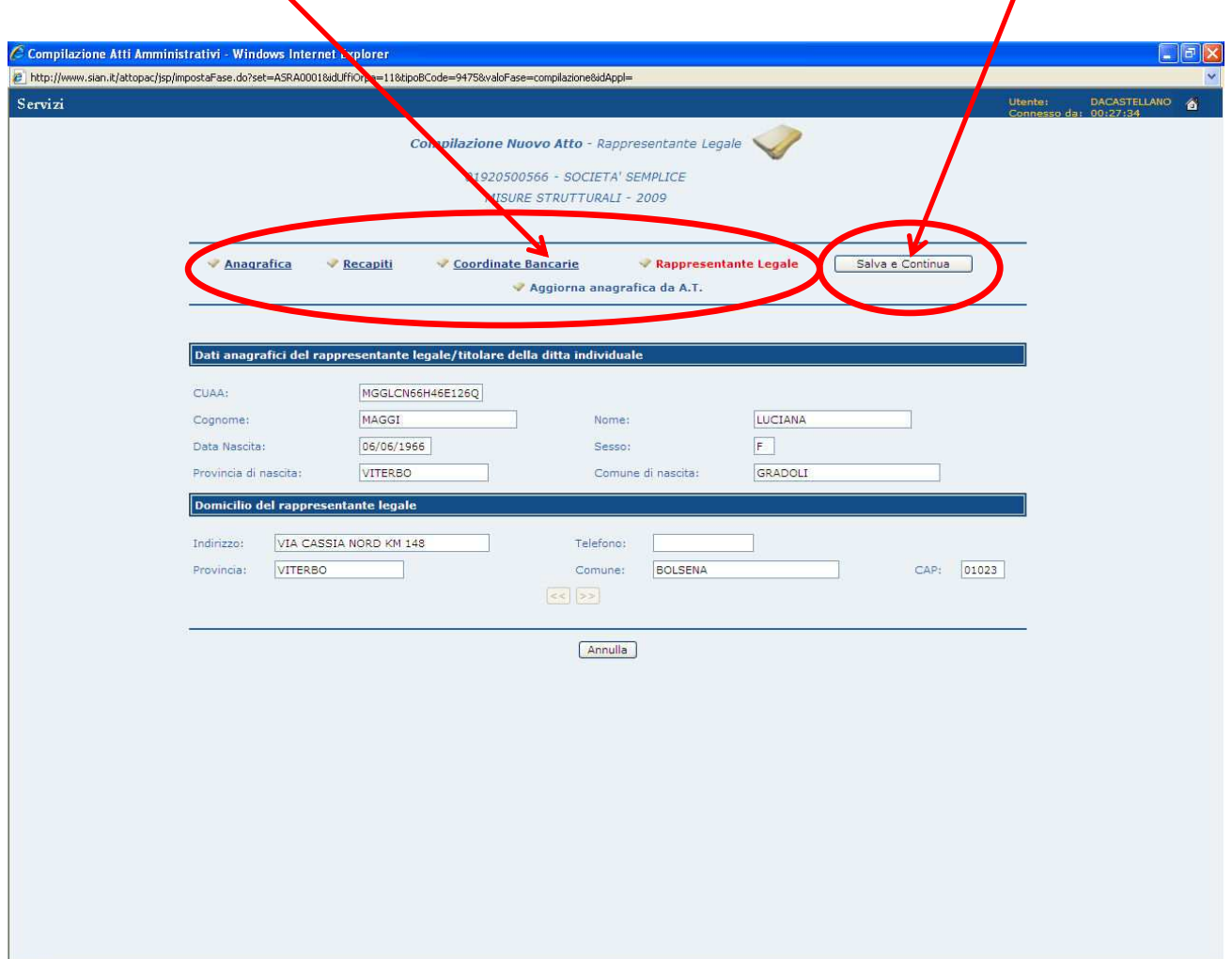

Figura 21 – Link alle altre pagine e tasto Salva e Continua

Premendo **"Salva e Continua"**, si chiude la parte relativa all'anagrafica recuperata dal fascicolo aziendale (Anagrafica, Recapiti, Coordinate Bancarie e Rappresentante Legale) e si apre la parte che riguarda l'inserimento dei dati della domanda per le misure strutturali.

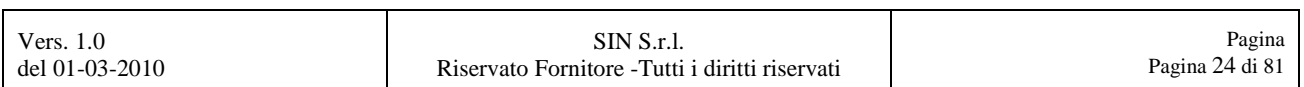

# **3. INSERIMENTO DATI PER LA DOMANDA DI PAGAMENTO**

Per poter iniziare la effettiva lavorazione della nuova domanda di pagamento, si dovrà per prima cosa scegliere la tipologia della domanda in oggetto.

Dovendo compilare una domanda di pagamento per le Misure Strutturali si dovrà, tramite il menù a tendina, selezionare la voce **"DOMANDA DI PAGAMENTO MISURE STRUTTURALI A SEGUITO DI UNA DOMANDA DI AIUTO"**, come mostrato in Figura 22.

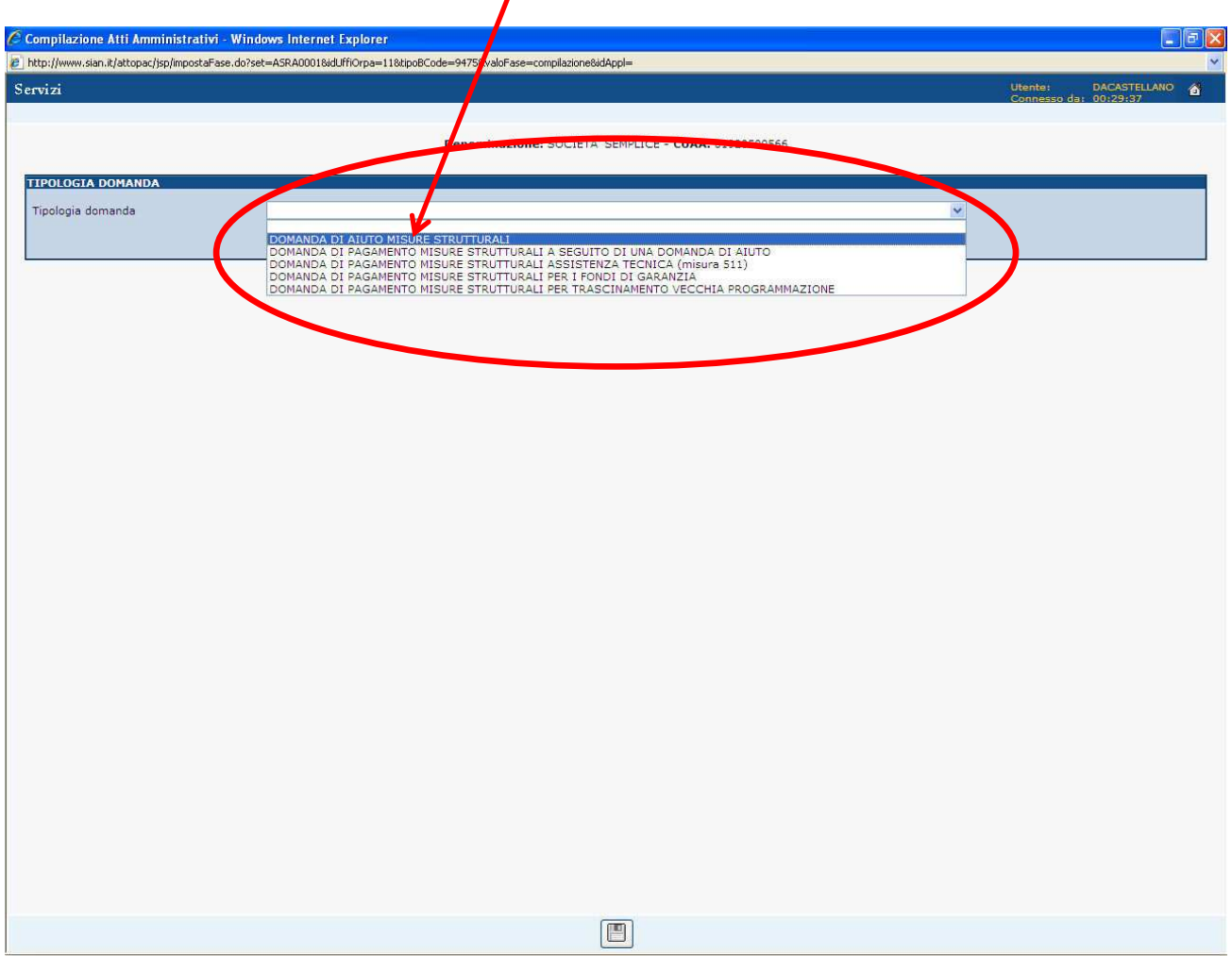

Figura 22 – Selezione tipologia della domanda

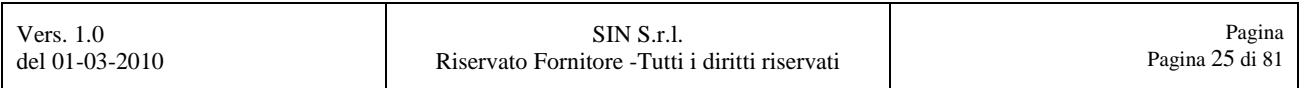

La pagina si aggiornerà con l'aggiunta di una seconda combo box, tramite la quale dovremo scegliere il numero della domanda di aiuto a cui farà riferimento la domanda di pagamento in oggetto.

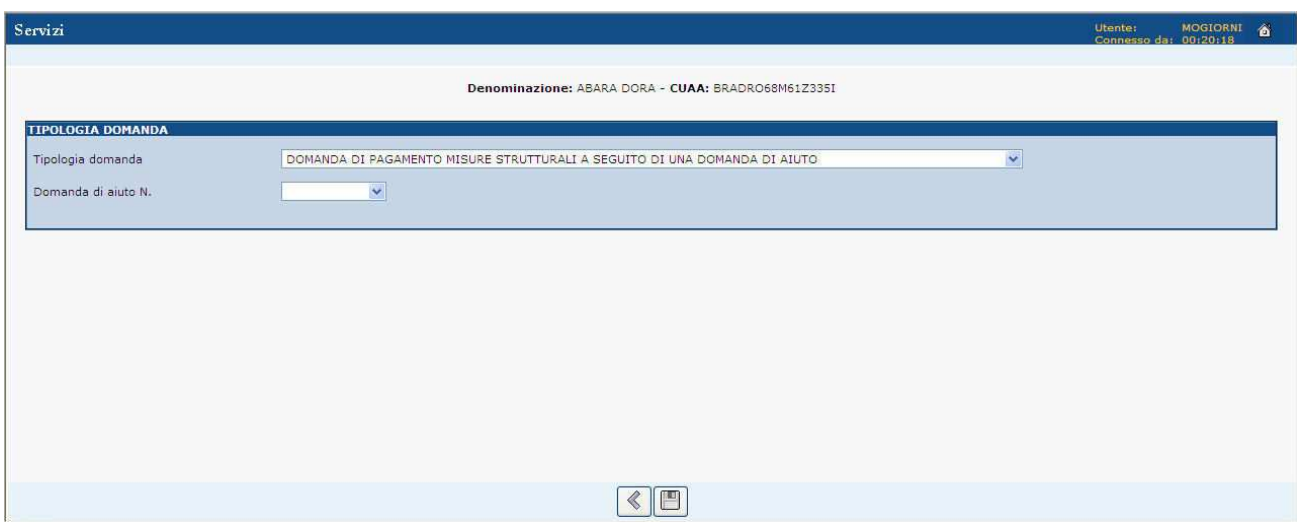

Figura 23 – Tipologia della domanda

Selezionare tramite la combo box **"Domanda di aiuto N."** il numero della domanda di aiuto a cui farà riferimento la domanda di pagamento in oggetto, come mostrato dalla Figura 24.

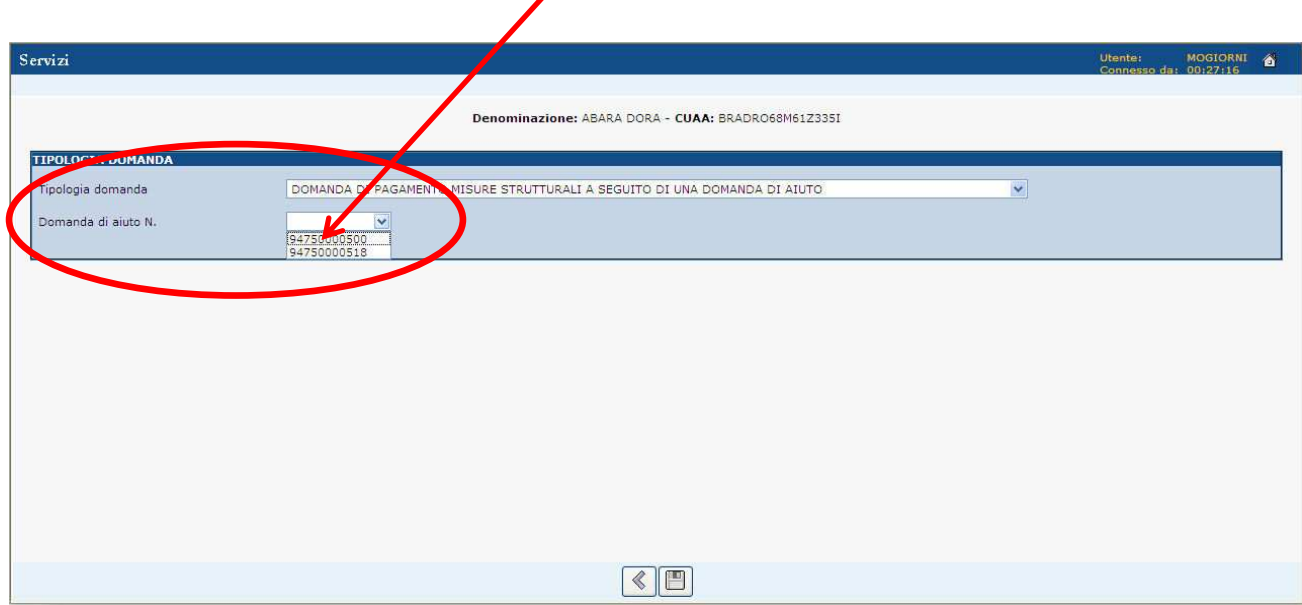

Figura 24 – Selezione domanda di aiuto

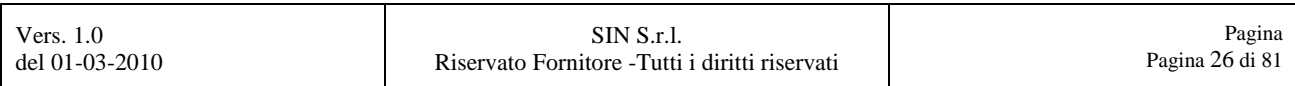

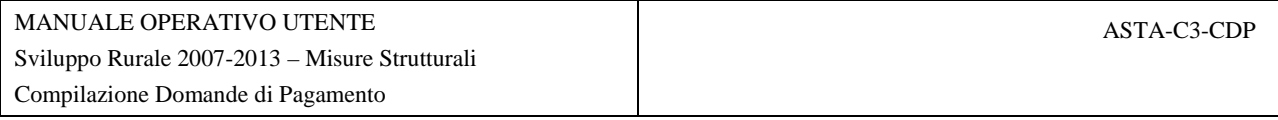

Selezionare successivamente il tasto **"Salva dati"**, rappresentato dal disegno di un floppy disk, evidenziato in Figura 25.

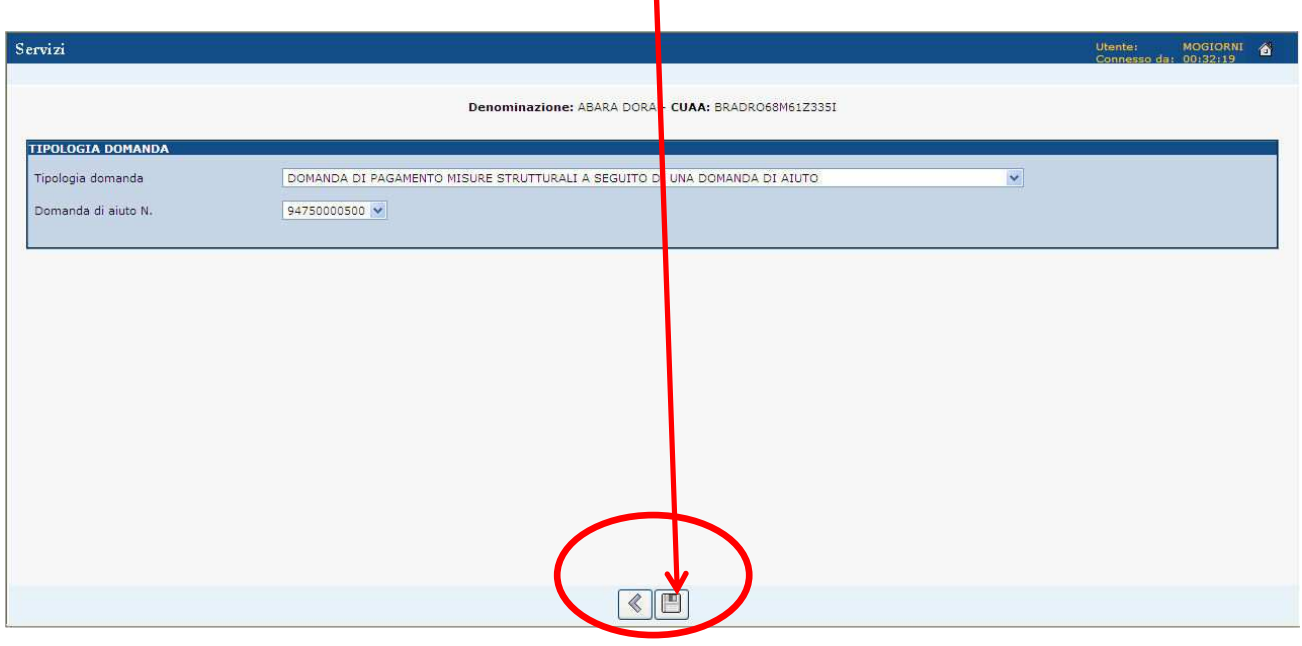

Figura 25 – Tasto "Salva dati"

Confermare, selezionando il tasto **"OK"** il messaggio di alert che si visualizzerà.

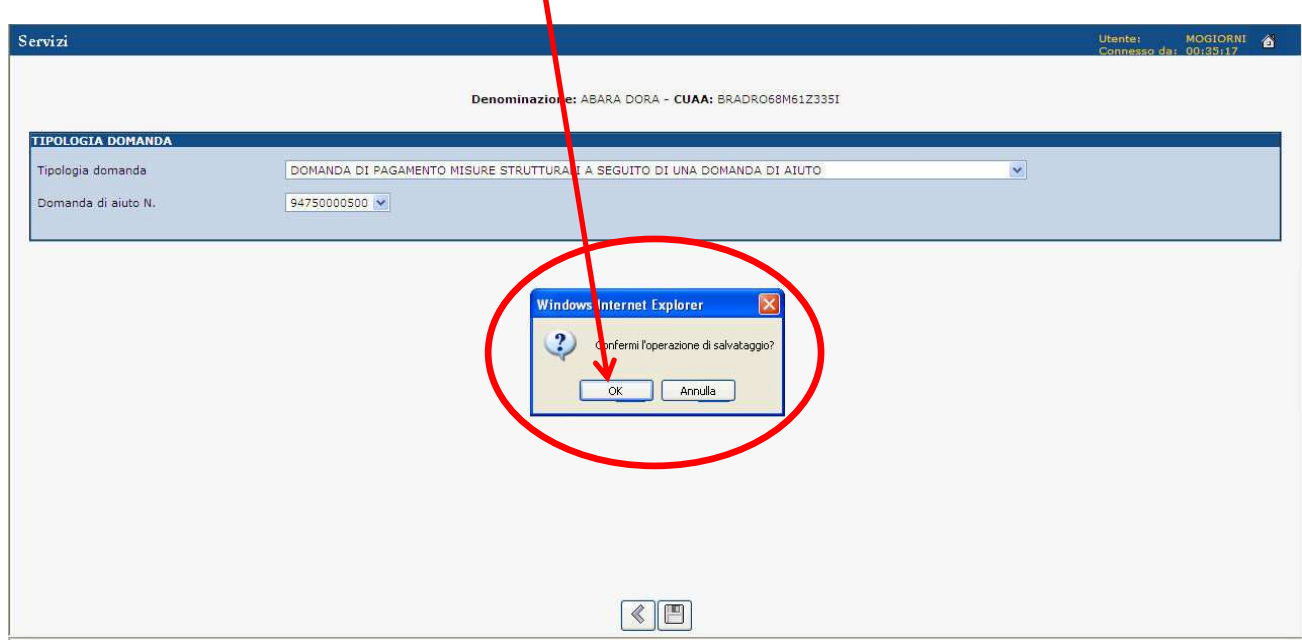

Figura 26 – Conferma per il salvataggio della tipologia domanda

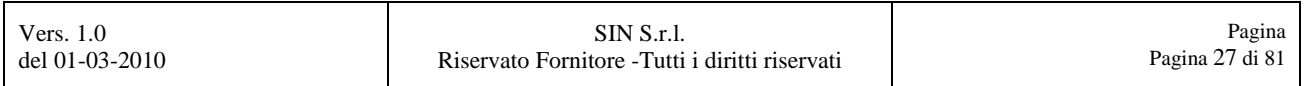

A questo punto, saremo proiettati effettivamente dentro l'applicazione per la compilazione delle domande di pagamento per le Misure Strutturali.

L'applicativo permette di navigare all'interno della domanda di pagamento con un menù strutturato ad albero. Le informazioni di misura verranno visualizzati secondo la seguente gerarchia:

- **1. Misura**
- **2. Azione**
- **3. Intervento**
- **4. Sottointervento**

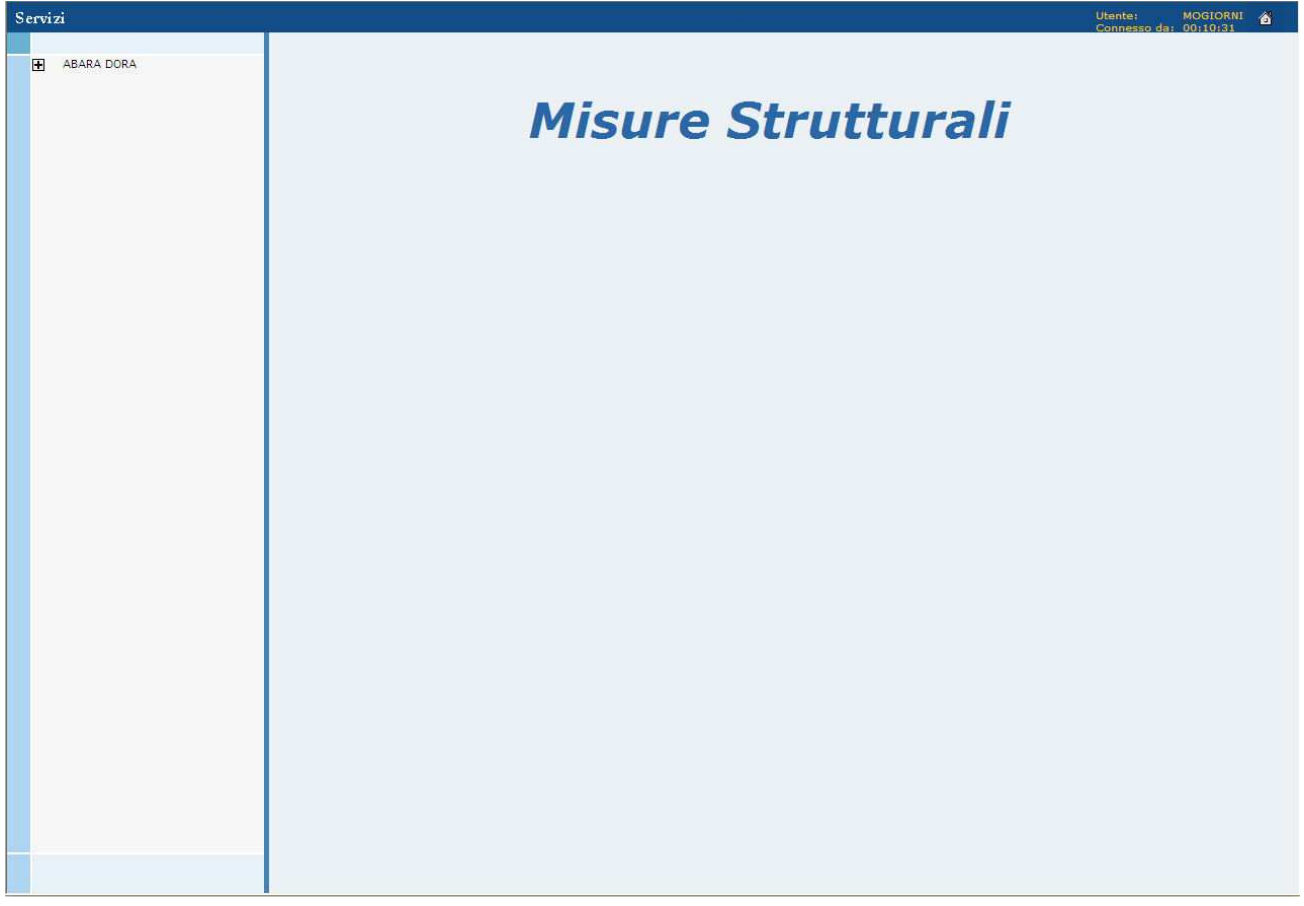

#### Figura 27 – Applicazione per la compilazione della domanda di pagamento

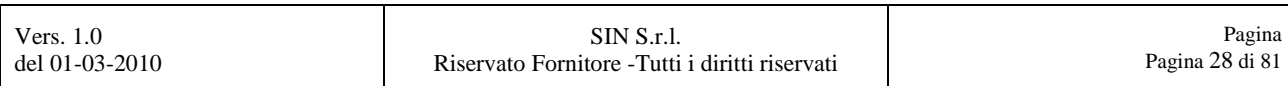

Si potrà aprire un ramo o livello cliccando sul **"+"**, e aprire le schede di dettaglio delle informazioni cliccando sulle voci presenti nel menù, come mostrato in Figura 28.

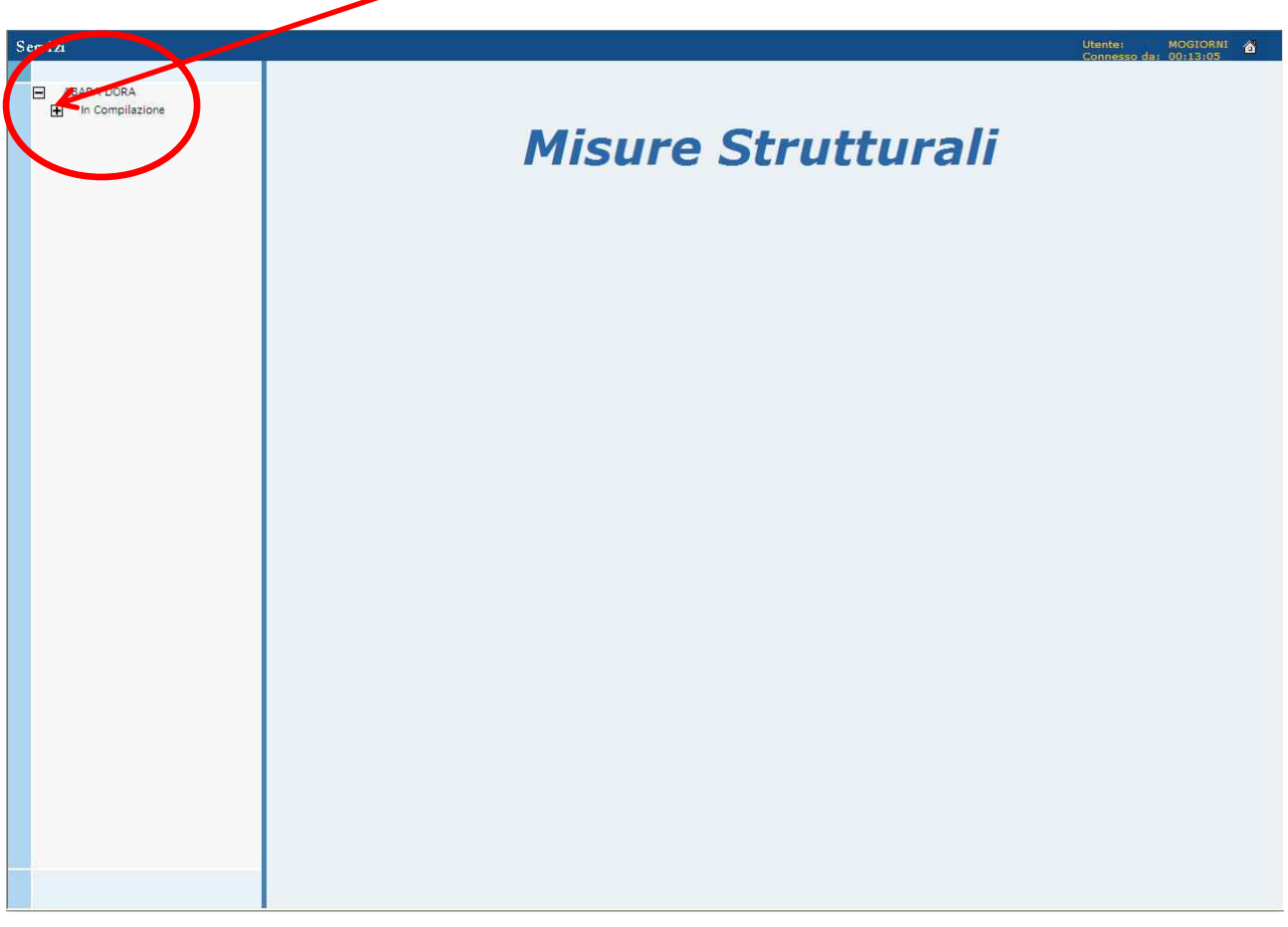

Figura 28 – Link di apertura del ramo dell'applicazione

Generalmente le maschere che compongono l'applicazione, sono di due tipologie:

#### **1. Consultazione**

#### **2. Inserimento / Modifica**

Le maschere di inserimento / modifica, potranno essere riconosciute perché conterranno il pulsante di salvataggio delle informazioni rappresentato da un floppy disk.

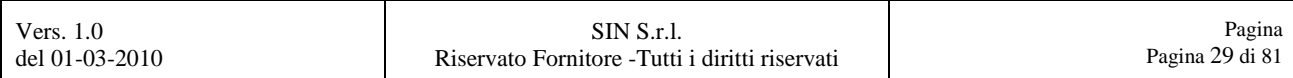

L'applicazione consta dei seguenti rami, evidenziati nella Figura 29:

- **In Compilazione**
- **Giustificativi spesa (\*)**
- **Associa delegato alla firma (\*\*)**
- **(\*)**

**Il link sarà visibile solamente se la tipologia del pagamento richiesto sarà un "ACCONTO" o "SALDO".** 

**(\*\*)** 

**link visibile da un beneficiario Autorità Di Gestione e compilatore appartenente ad un Ufficio Ente**

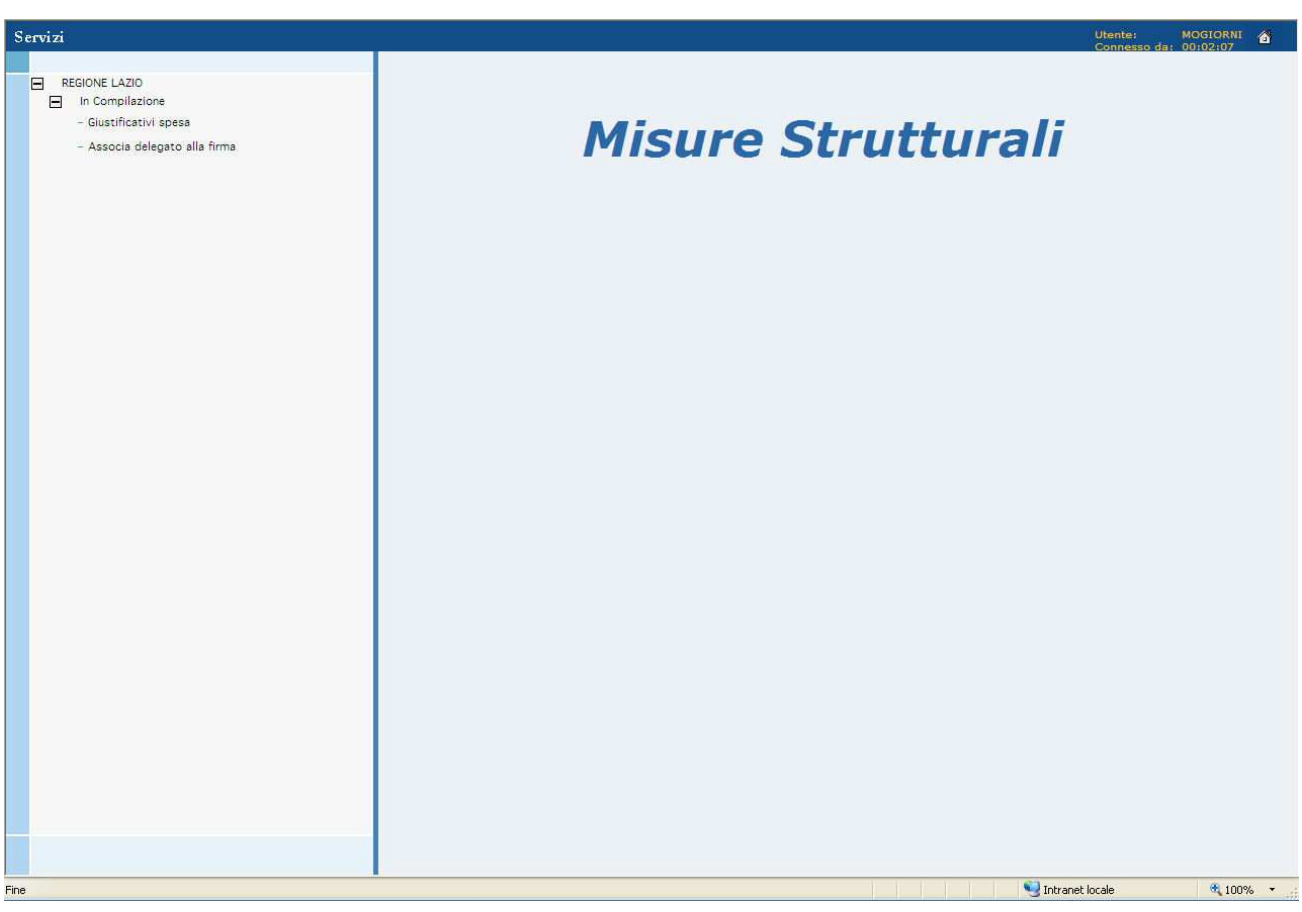

Figura 29 – Link con i rami dell'applicazione

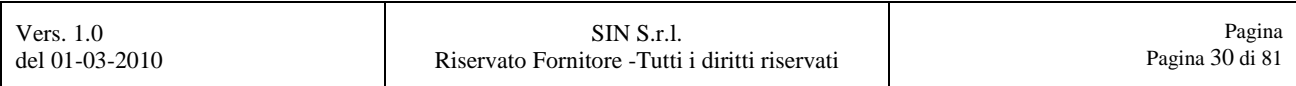

#### **3.1. In Compilazione**

Selezionando il link **"In Compilazione"**, si visualizzerà la schermata mostrata in Figura 30.

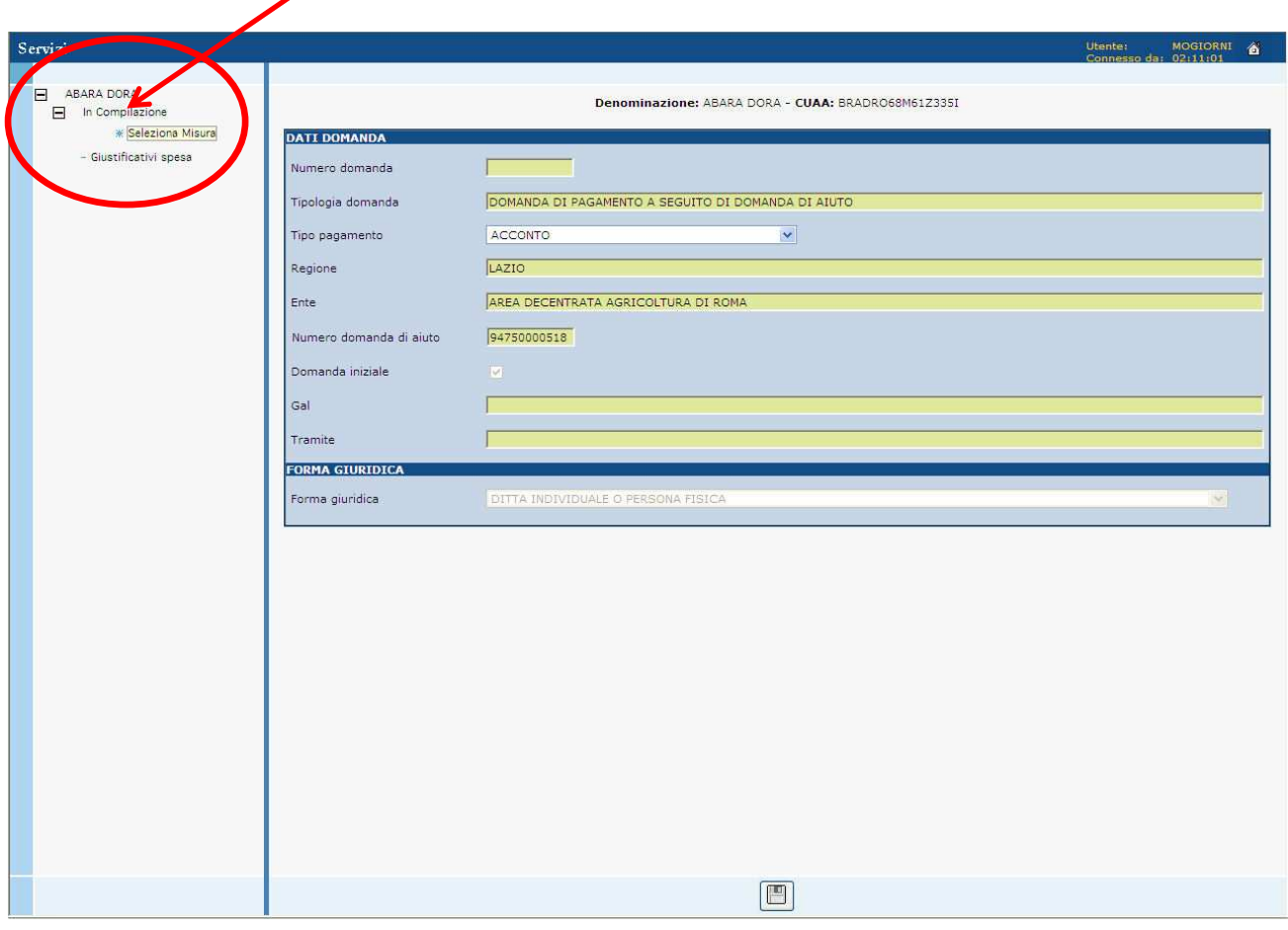

Figura 30 – Pagina "In Compilazione"

La pagina si forma di 2 sezioni :

- **Dati Domanda**
- **Forma Giuridica**

La sezione **"Dati Domanda"** si occuperà di inserire la tipologia del pagamento, mentre nella sezione **"Forma Giuridica"** si potrà consultare la forma giuridica del soggetto intestatario della Domanda di Aiuto.

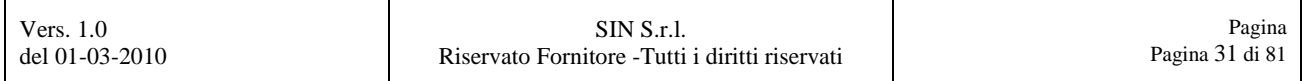

#### **3.1.1 Selezione del Tipo Pagamento**

La tipologia di pagamento possibile sarà da scegliere tra le seguenti voci:

- **ANTICIPO**
- **ACCONTO**
- **SALDO**

Selezionare la combo box "Tipo pagamento", e scegliere la tipologia di pagamento prevista per la Domanda di Pagamento in oggetto, come mostrato dalla Figura 31.

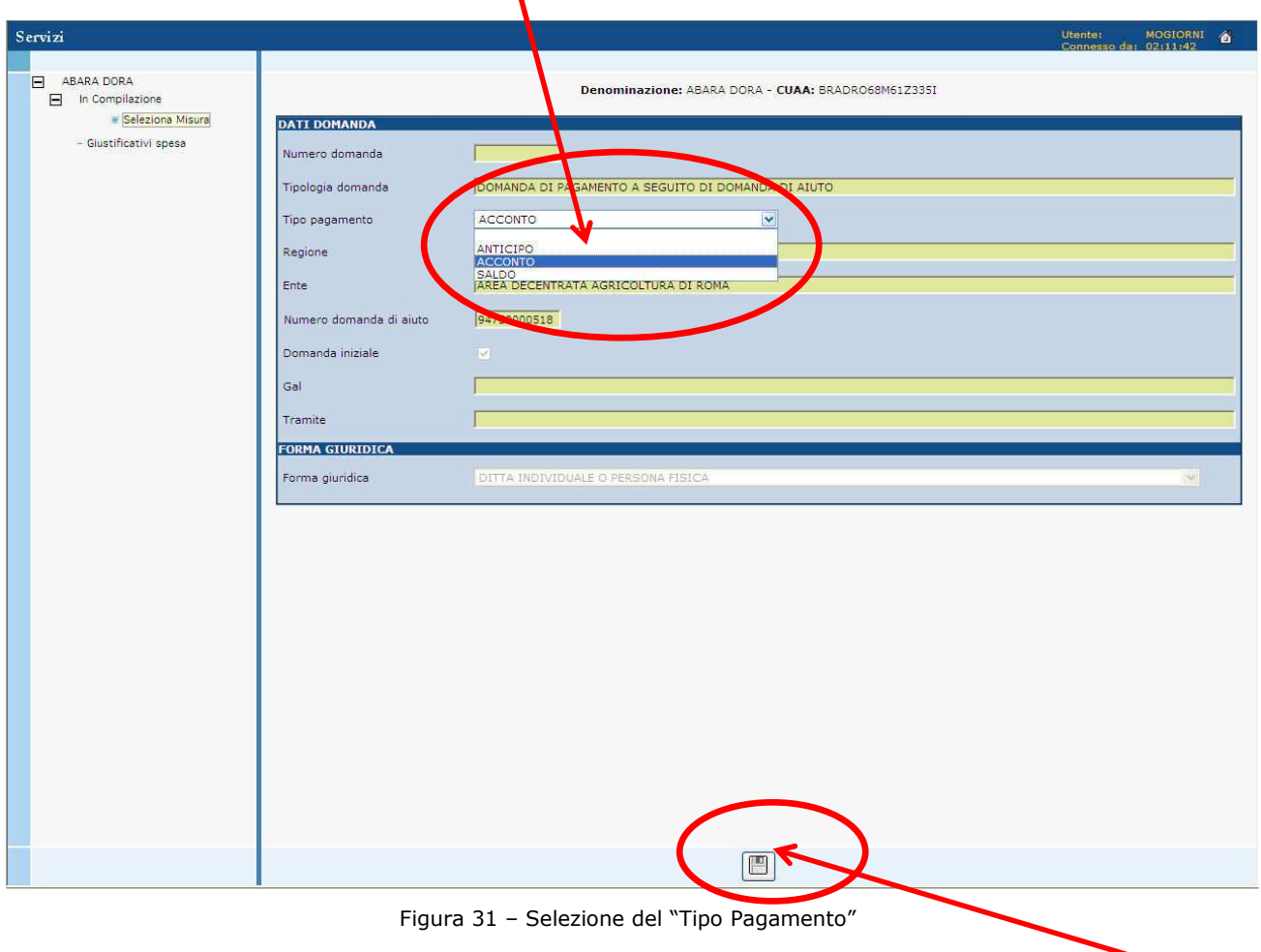

Selezionato il tipo del pagamento richiesto, selezionare da questa pagina il tasto **"Salva** dati", come mostrato in Figura 31.

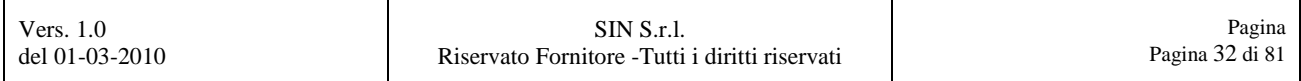

Confermare, selezionando il tasto **"OK"** il messaggio di alert che si visualizzerà.

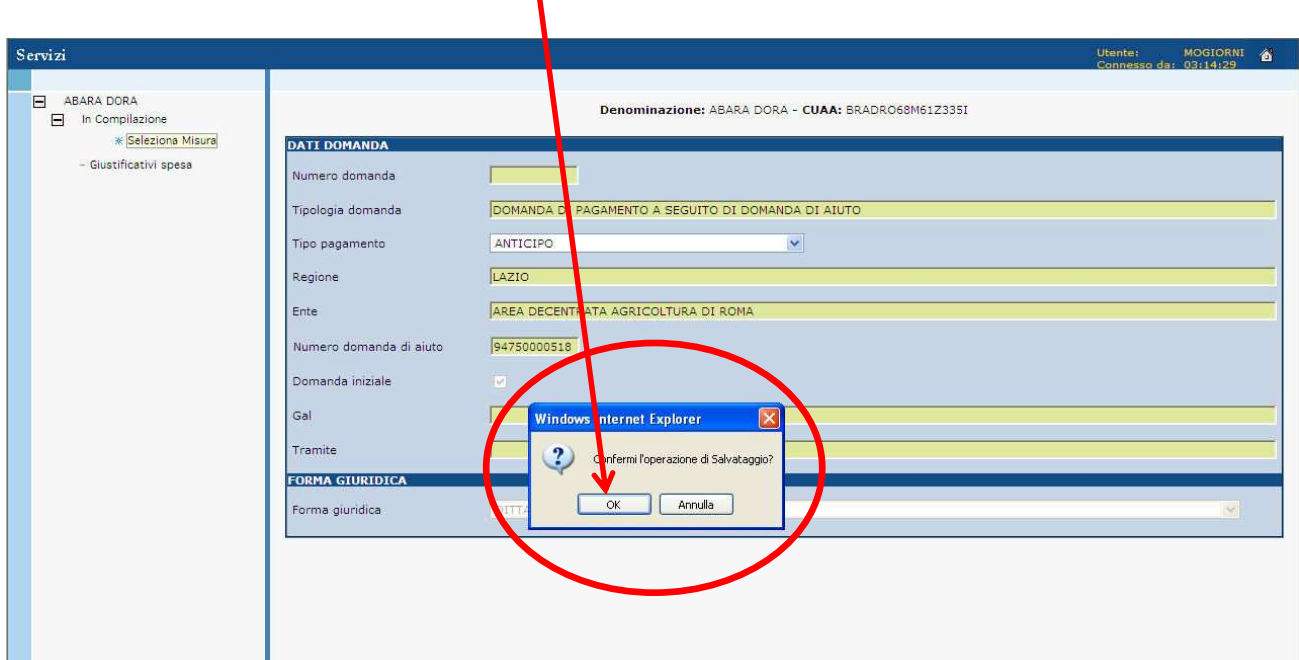

Figura 32 – Conferma per il salvataggio della tipologia del pagamento selezionato

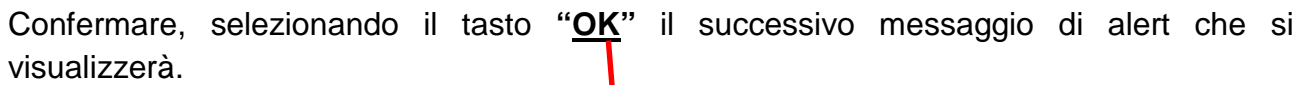

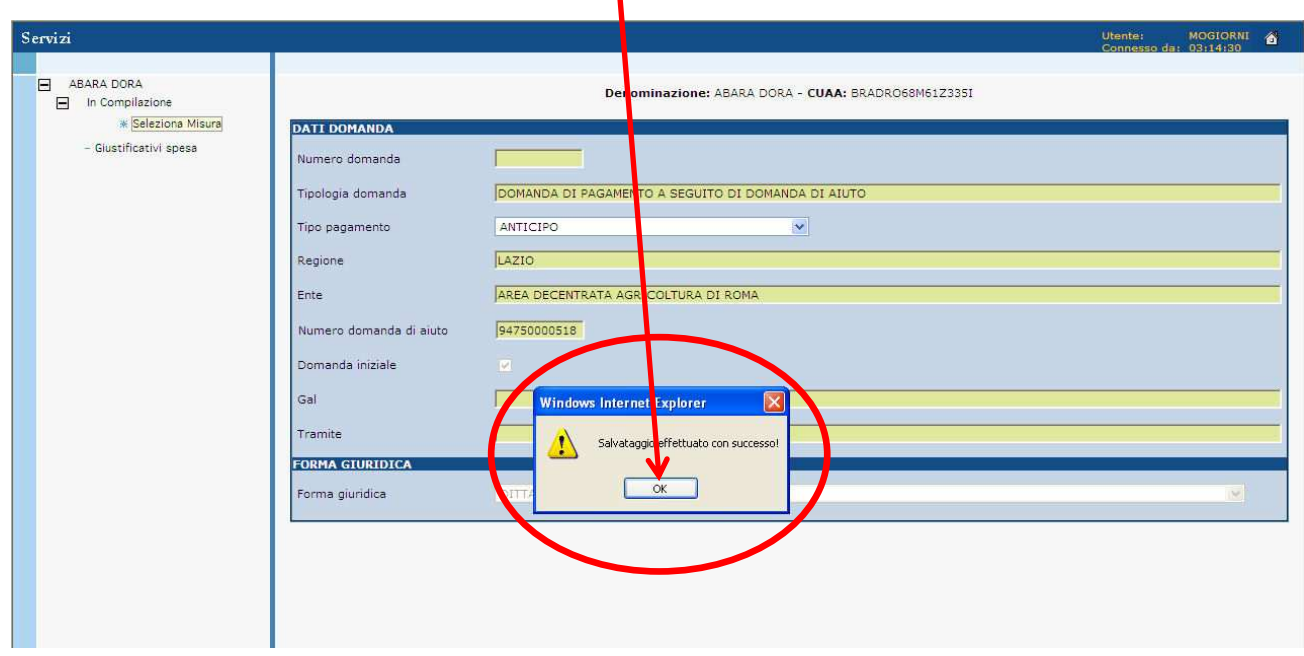

Figura 33 – Conferma dell'avvenuto salvataggio della tipologia del pagamento selezionato

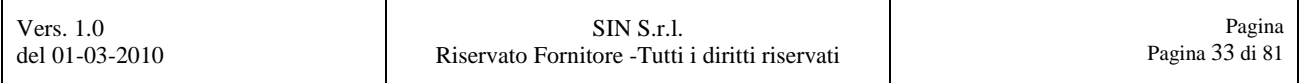

#### **3.1.2 Selezione della Misura**

Dopo avere salvato i dati appena inseriti, selezionare la voce **"Seleziona misura"** che permetterà di visualizzare la maschera per la scelta della misura.

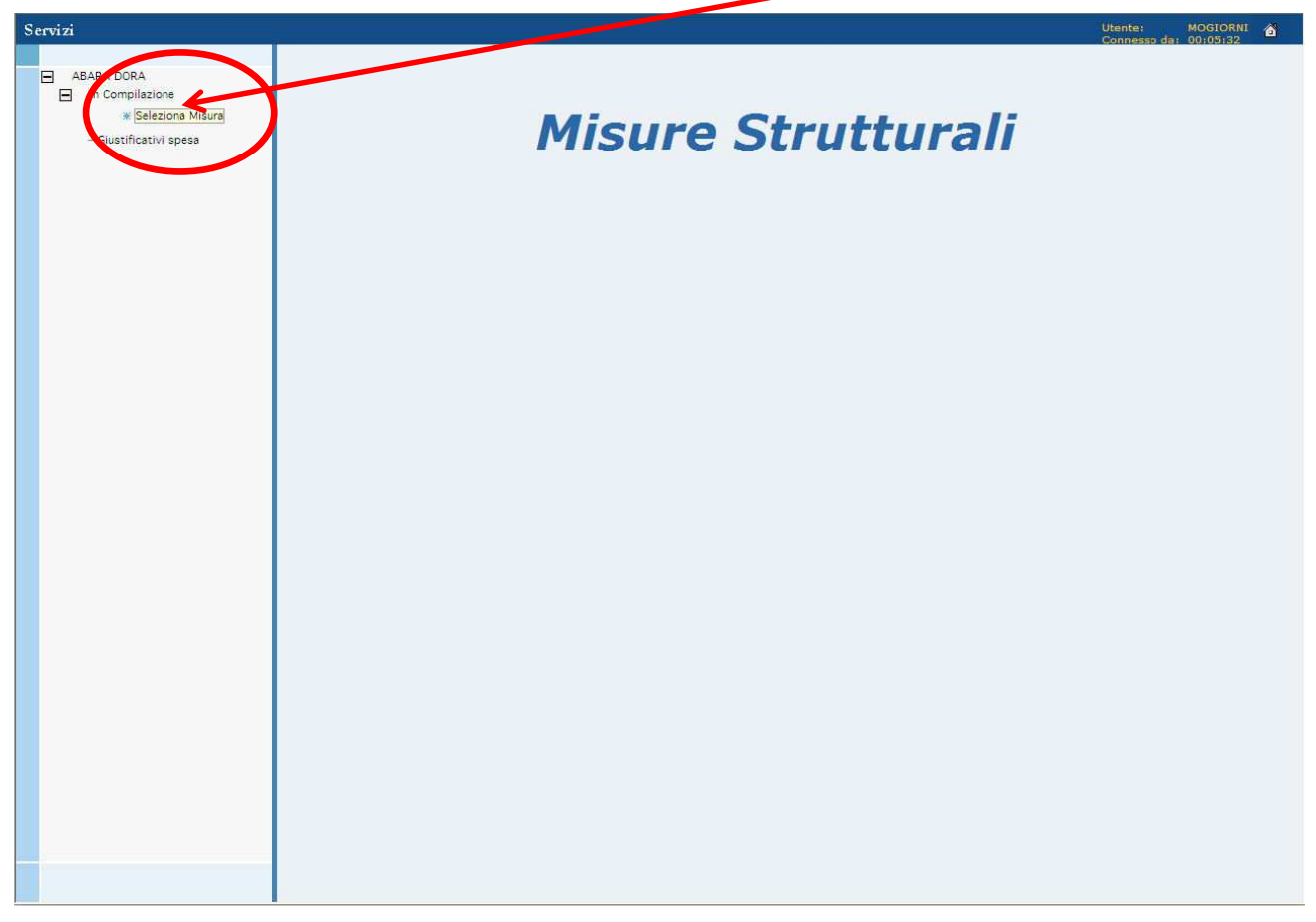

Figura 34 – Link per la selezione della Misura

Nel menù a tendina saranno elencate le sole misure della domanda di aiuto e cui dovremo fare riferimento per l'associazione con la suddetta domanda di pagamento.

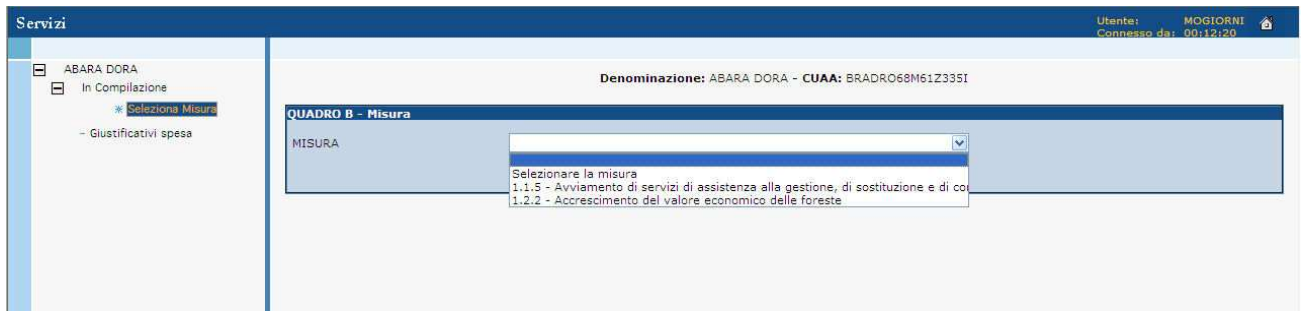

#### Figura 35 – Selezione della Misura

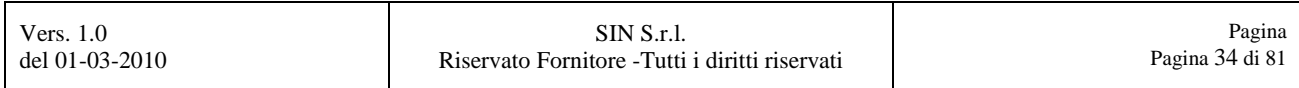

Selezionare da questo menù a tendina la **"MISURA"** che dobbiamo associare alla domanda di pagamento, come mostrato in Figura/36.

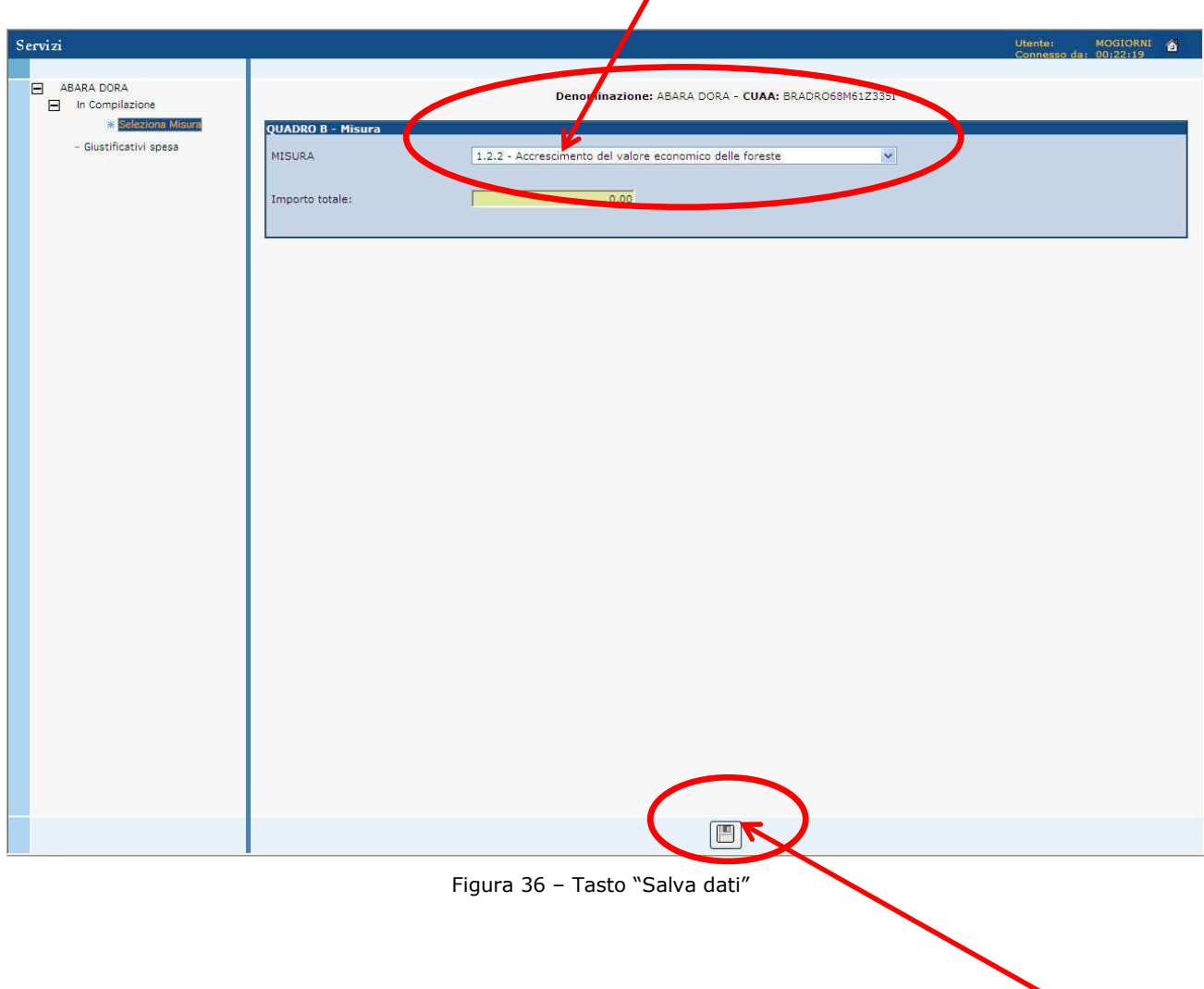

Premere il tasto rappresentato da un floppy disk come evidenziato in Figura 36, per salvare i dati precedentemente inseriti.

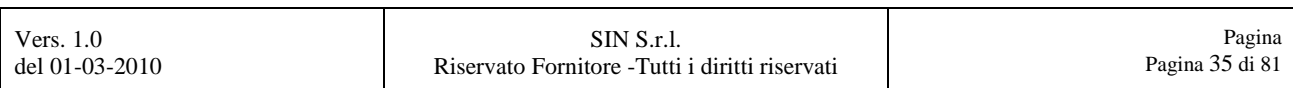

Confermare, selezionando il tasto **"OK"** il messaggio di alert che si visualizzerà.

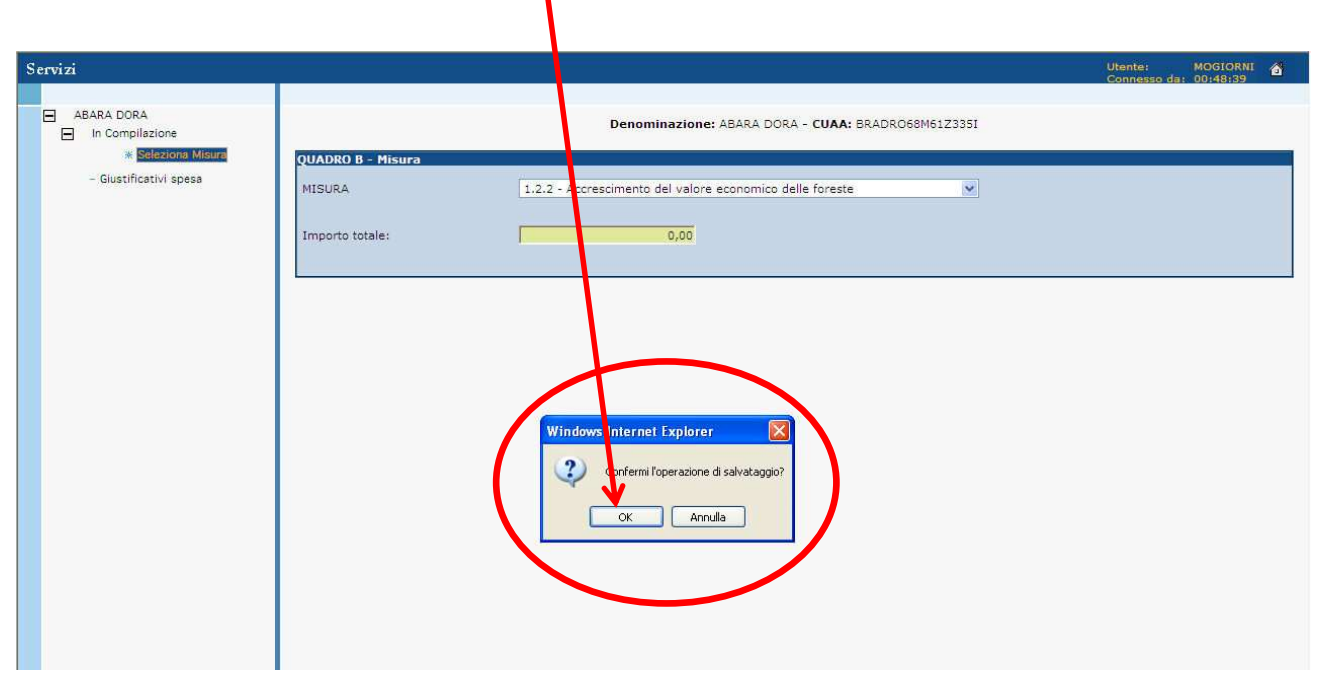

Figura 37 – Conferma per il salvataggio della misura selezionata

Confermare, selezionando il tasto **"OK"** il successivo messaggio di alert che si visualizzerà.

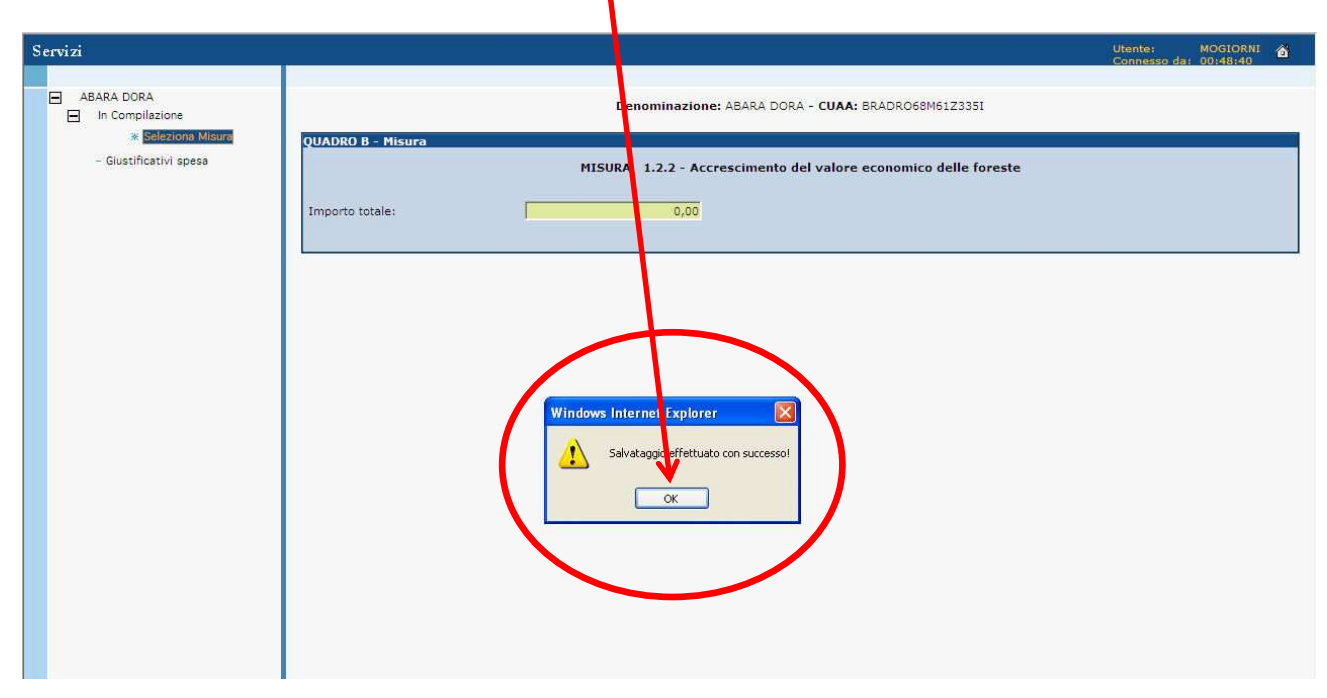

Figura 38 – Conferma dell'avvenuto salvataggio della misura selezionata

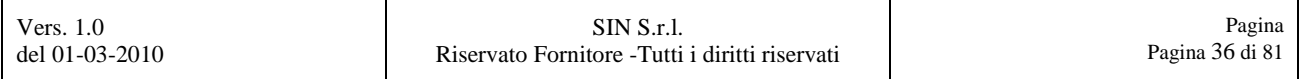
#### **3.1.3 Selezione dell'Azione**

A questo punto sarà presente la voce per inserire una nuova azione per la misura precedentemente inserita.

Selezionare la voce **"Seleziona Azione"**, come mostrato in Figura 39.

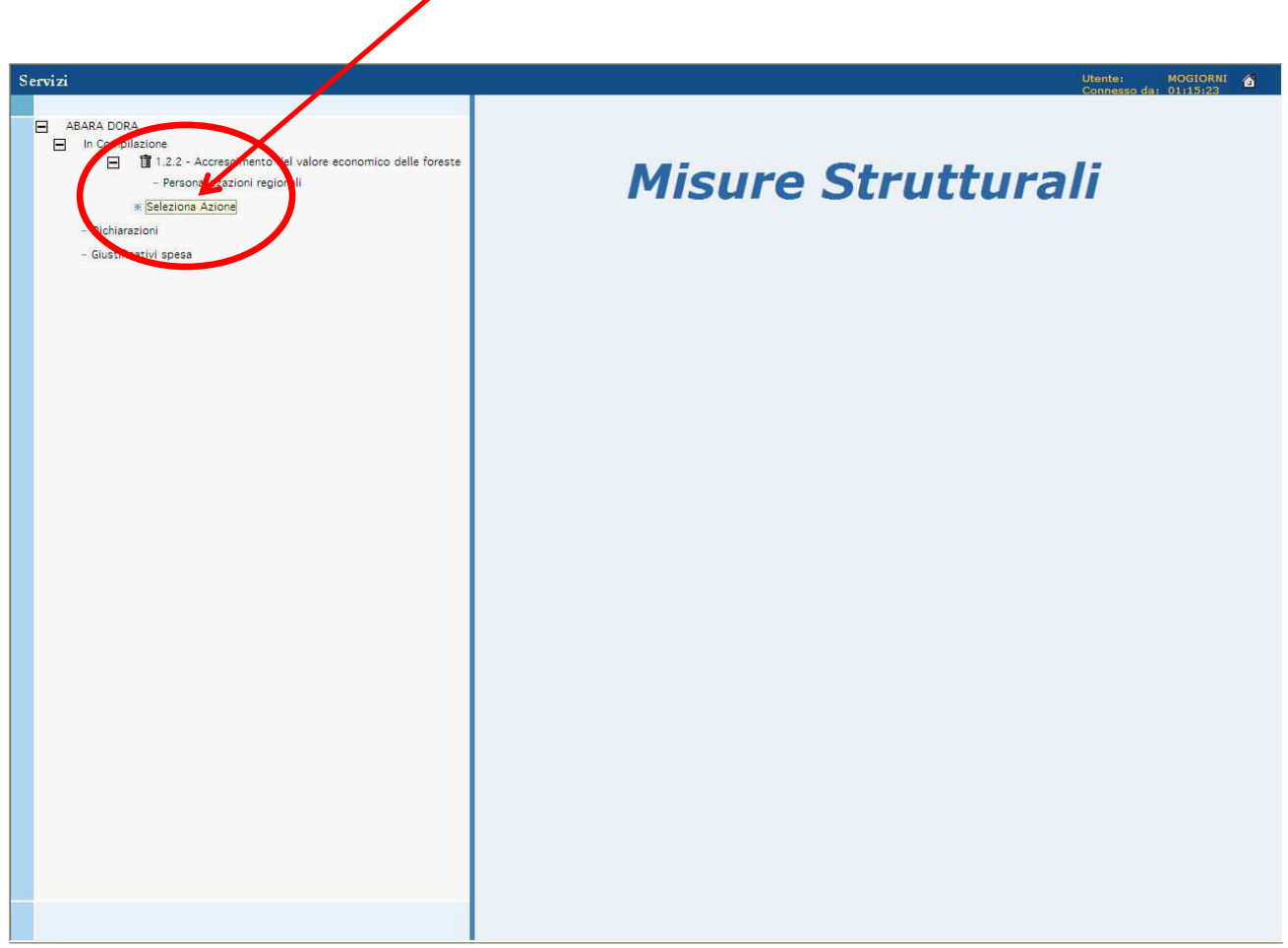

Figura 39 – Link per la selezione dell'Azione

Nel menù a tendina saranno elencate le sole azioni facenti parte della misura precedentemente selezionata per la domanda di pagamento.

Selezionare da questo menù a tendina la **"azione"** che dobbiamo associare alla misura selezionata precedentemente, come mostrato in Figura 40.

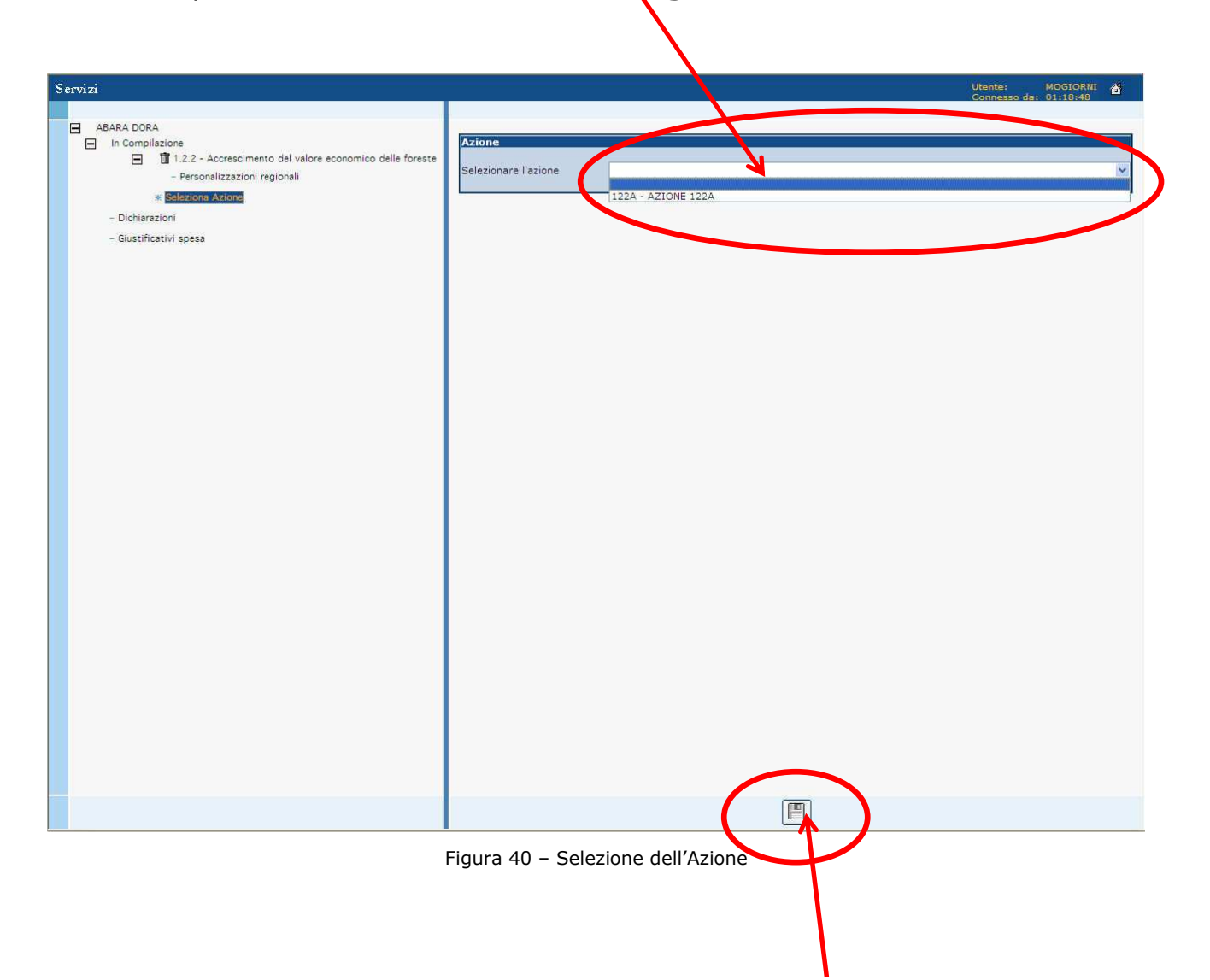

Scelta l'azione, premere il tasto rappresentato da un floppy disk come evidenziato in Figura 40, per salvare i dati precedentemente inseriti.

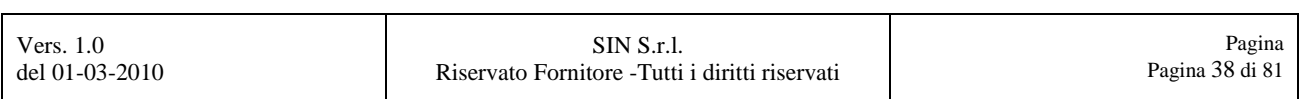

Confermare, selezionando il tasto **"OK"** il messaggio di alert che si visualizzerà.

V

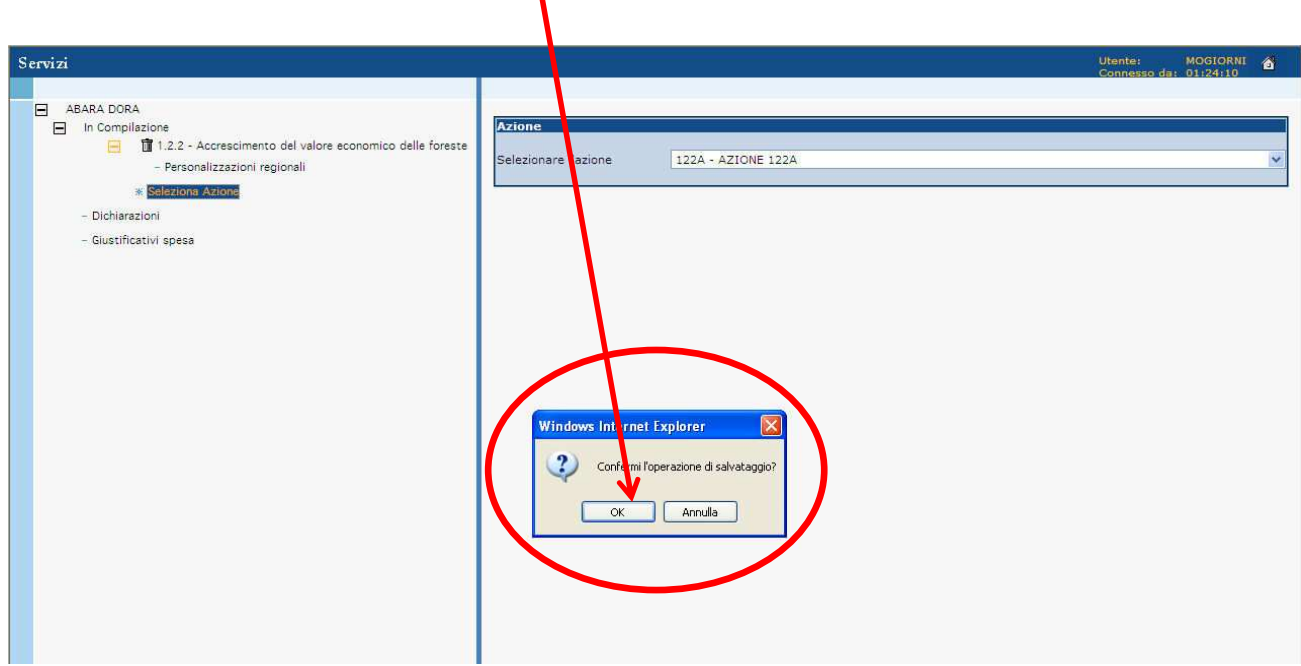

Figura 41 – Conferma per il salvataggio dell'azione selezionata

Confermare, selezionando il tasto **"OK"** il successivo messaggio di alert che si visualizzerà.

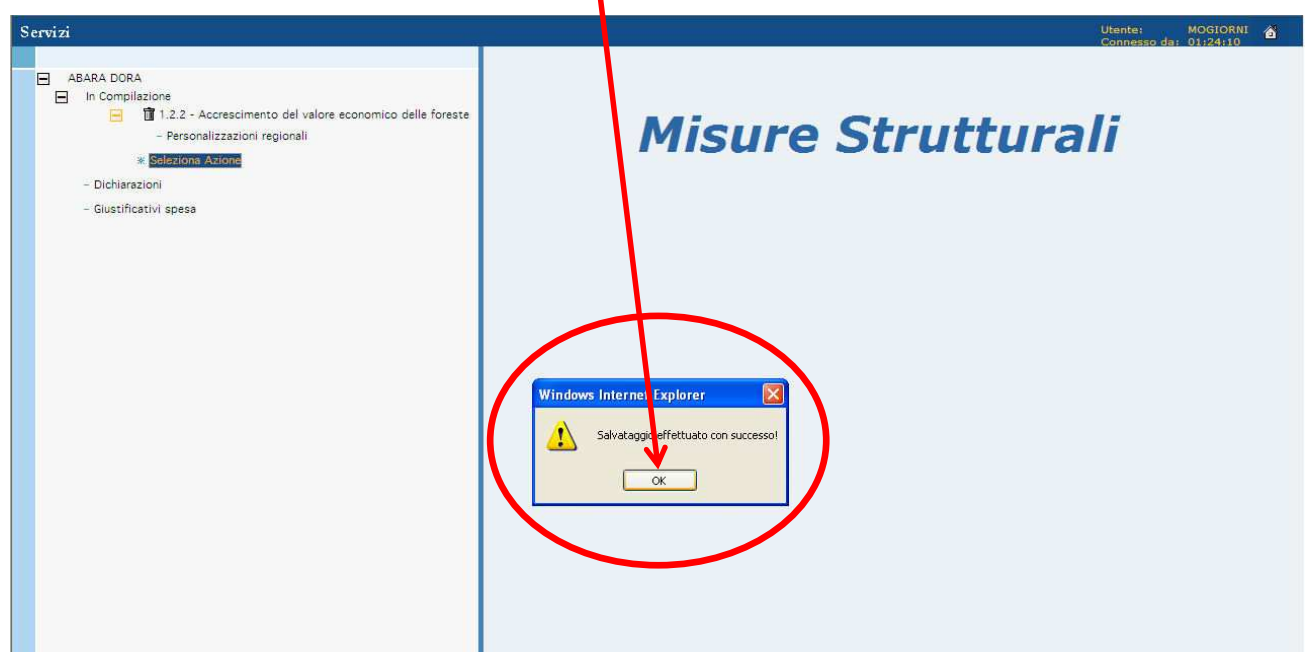

Figura 42 – Conferma dell'avvenuto salvataggio dell'azione selezionata

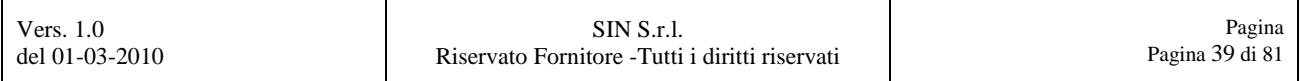

#### **3.1.4 Selezione dell'Intervento**

Sarà ora possibile attivare la maschera per scegliere l'intervento da associare all'azione.

Selezionare la voce **"Seleziona Intervento"**, come mostrato in Figura 43.

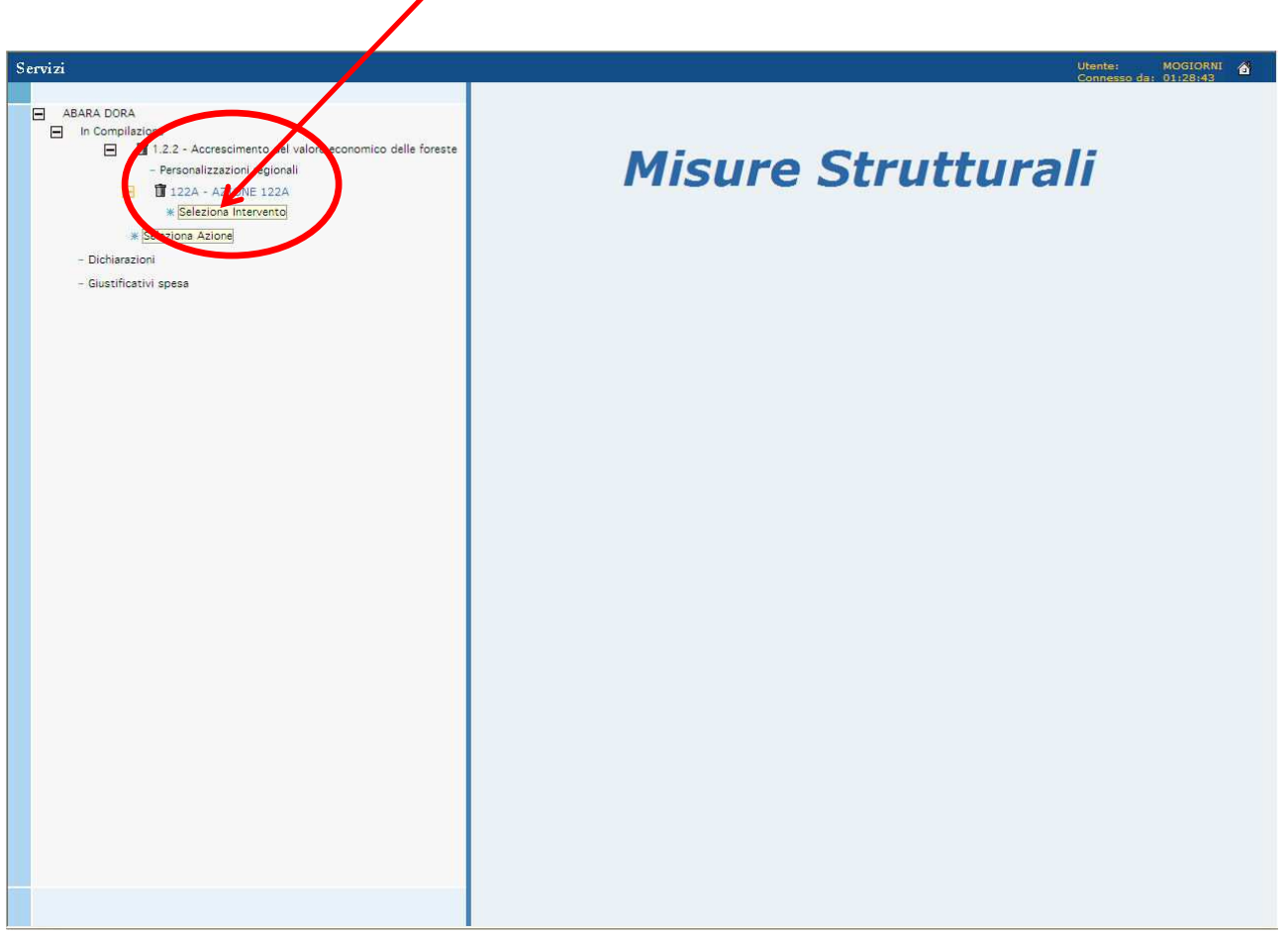

Figura 43 – Link per la selezione dell'Intervento

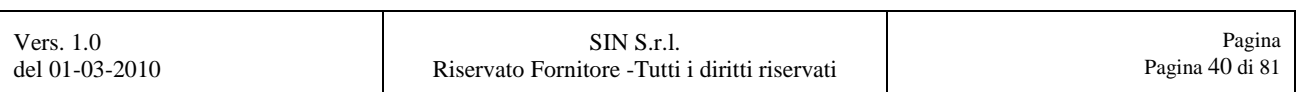

Nel menù a tendina saranno elencati i soli interventi facenti parte dell'azione precedentemente selezionata per la domanda di pagamento.

Selezionare da questo menù a tendina **"l'intervento"** che dobbiamo associare all'azione selezionata precedentemente, come mostrato in Figura 44.

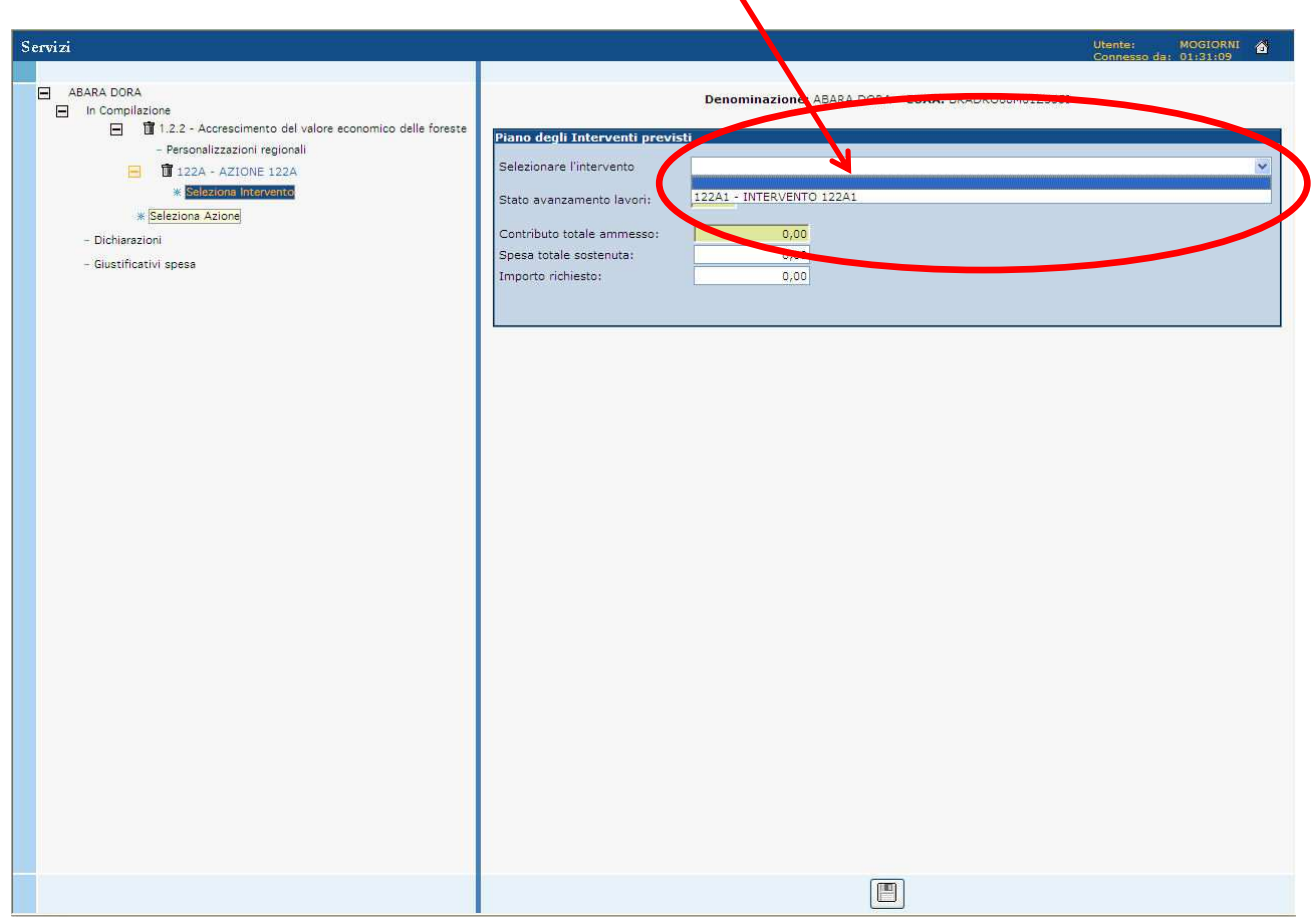

Figura 44 – Selezione dell'Intervento

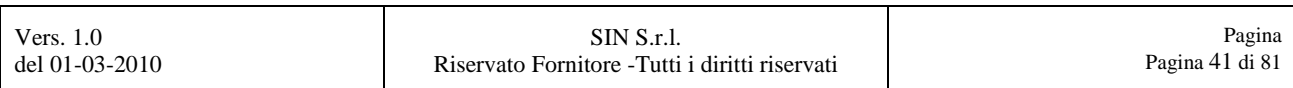

Successivamente, riempire le voci relative alla **"Spesa totale sostenuta"** e **"all'Importo richiesto"**, come mostrato in Figura 45.

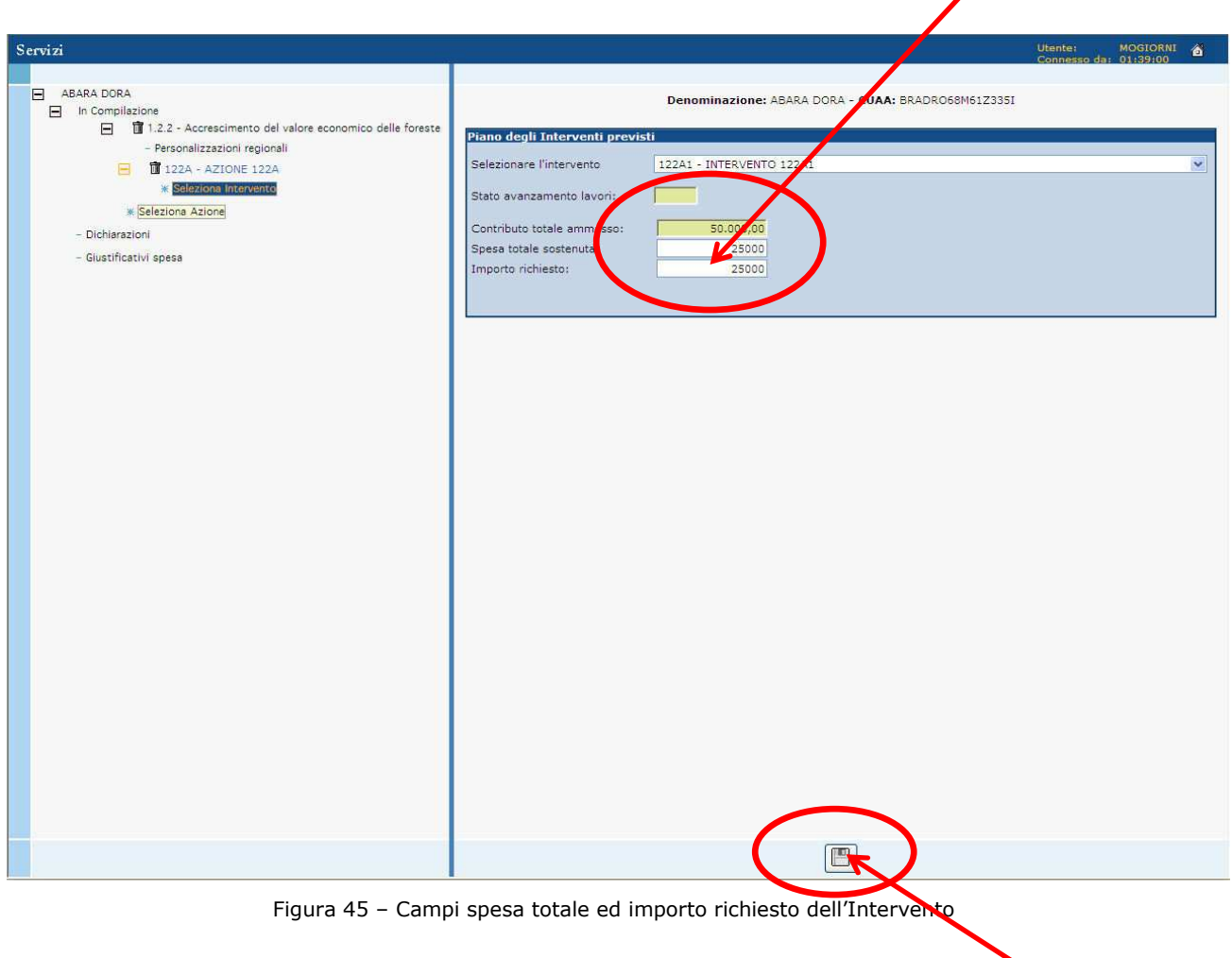

Finito l'inserimento dati per l'intervento, premere il tasto rappresentato da un floppy disk come evidenziato in Figura 45, per salvare i dati precedentemente inseriti.

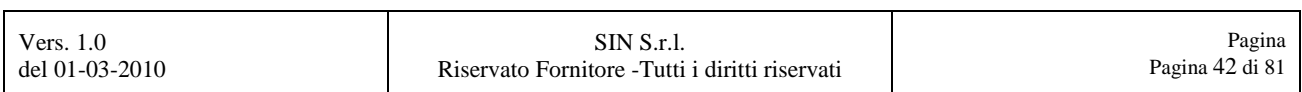

Confermare, selezionando il tasto **"OK"** il messaggio di alert che si visualizzerà.

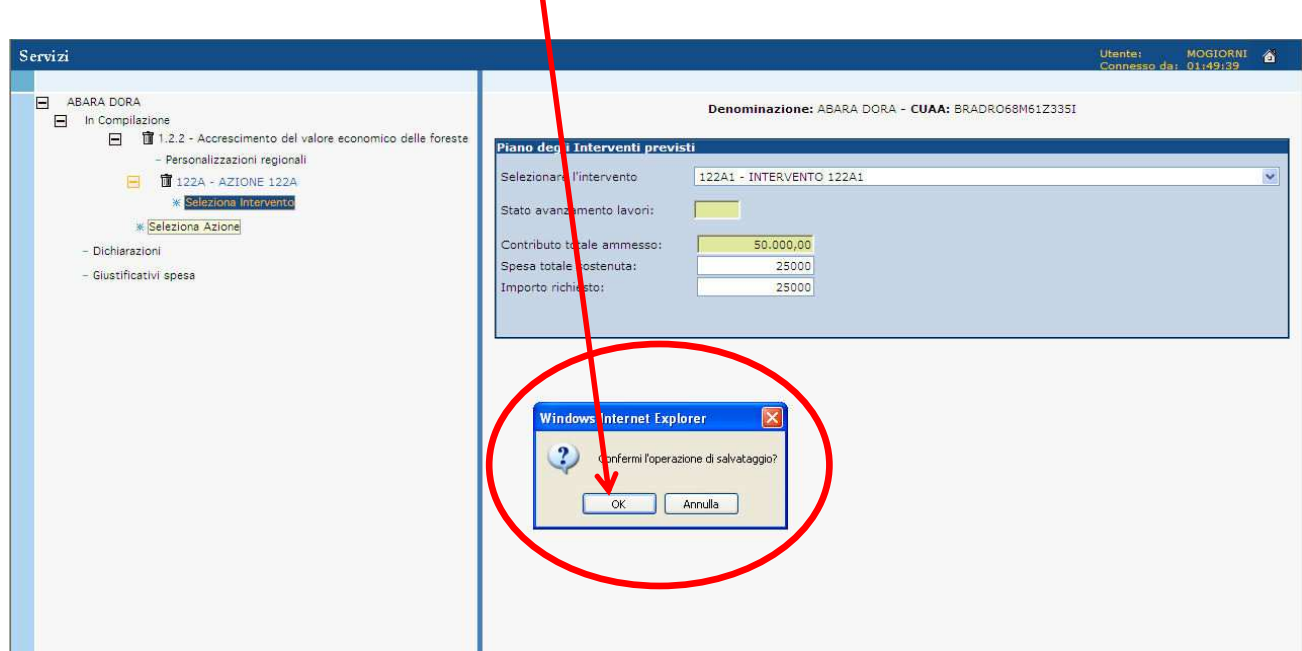

Figura 46 – Conferma per il salvataggio dell'intervento

Confermare, selezionando il tasto **"OK"** il successivo messaggio di alert che si visualizzerà.

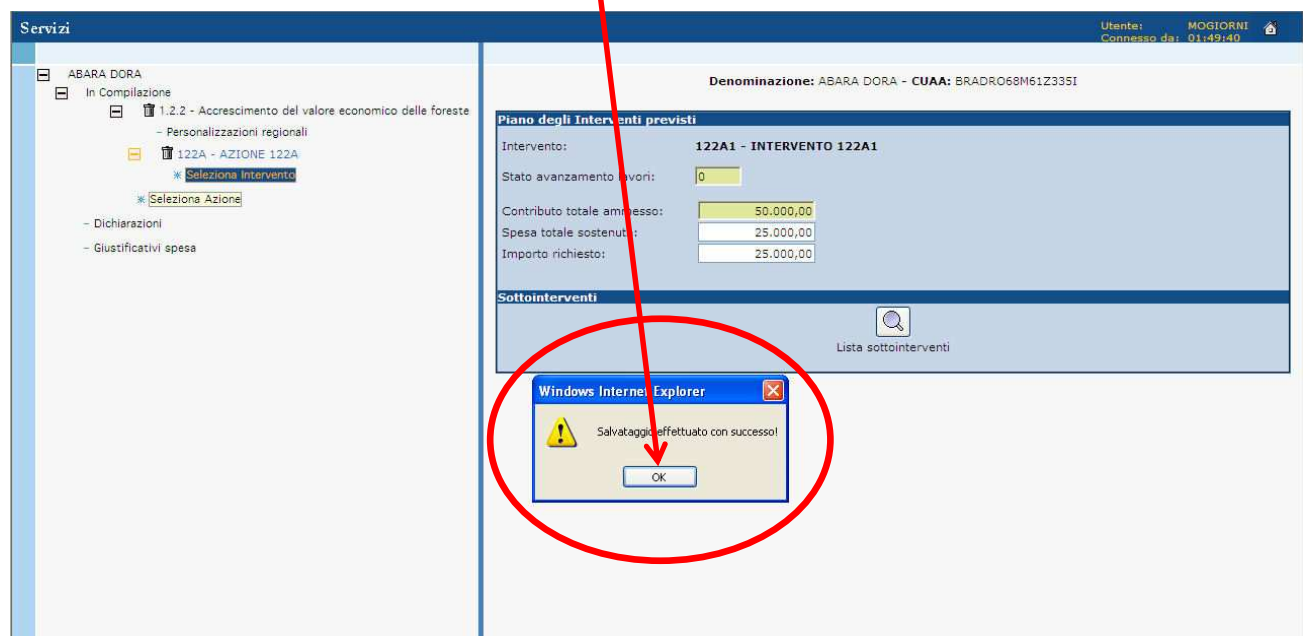

Figura 47 – Conferma dell'avvenuto salvataggio dell'intervento

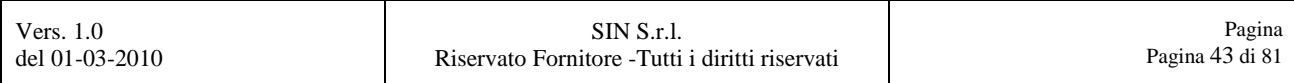

#### **3.1.5 Selezione del Sottointervento**

Sarà ora possibile attivare la maschera per scegliere i sottointerventi da associare all'intervento selezionato.

### Selezionare la voce "Lista sottointerventi", come mostrato in Figura 48.

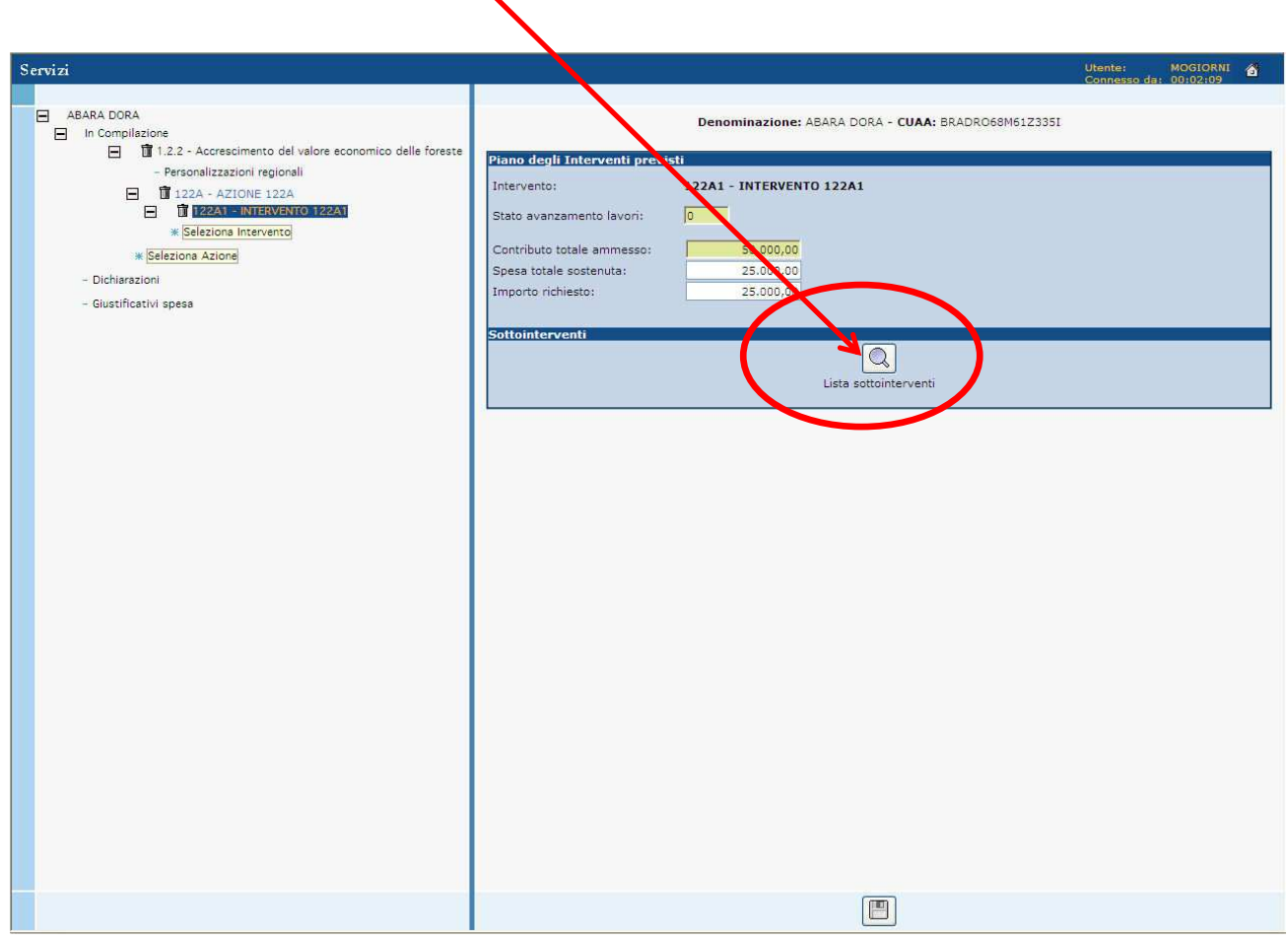

Figura 48 – Tasto per inserire i Sottointerventi

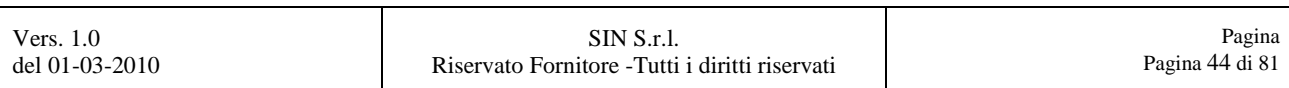

Si aprirà una pagina tramite la quale, selezionando il tasto **"Nuovi dati"**, sarà possibile creare il Sottointervento per l'Intervento selezionato.

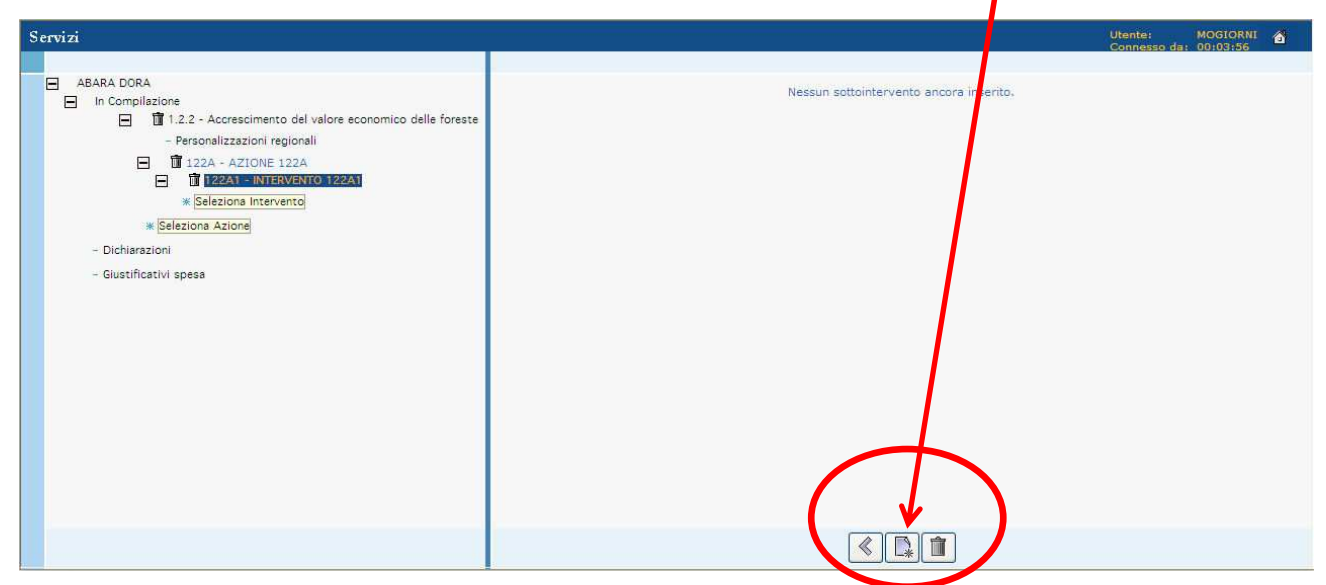

Figura 49 – Pagina per creare i Sottointerventi con tasto "Nuovi dati"

Sarà possibile selezionare tramite la combo box un sottointervento alla volta tra quelli previsti. Salvare le informazioni dopo aver riempito tutti campi con sfondo bianco.

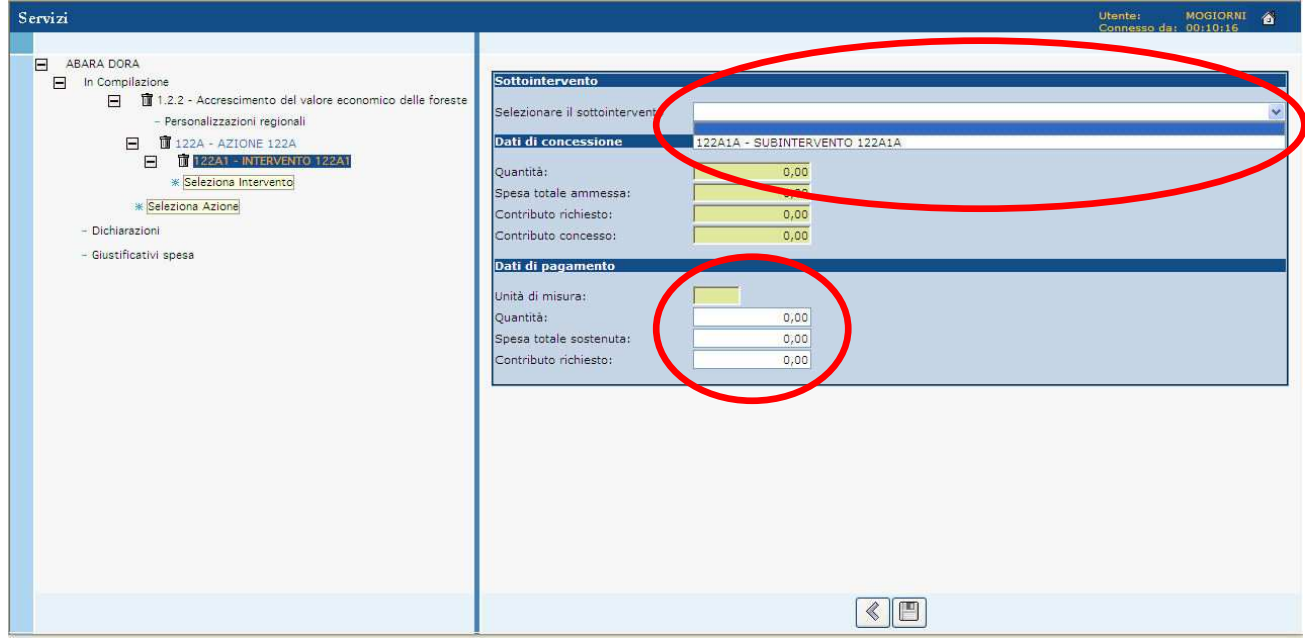

Figura 50 – Riempimento campi per il Sottointervento

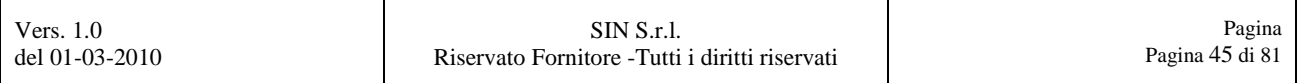

Successivamente, riempire le voci relative alla **"Quantità"**, alla **"Spesa totale sostenuta"** e al **"Contributo richiesto"**, come mostrato in Figura 51.

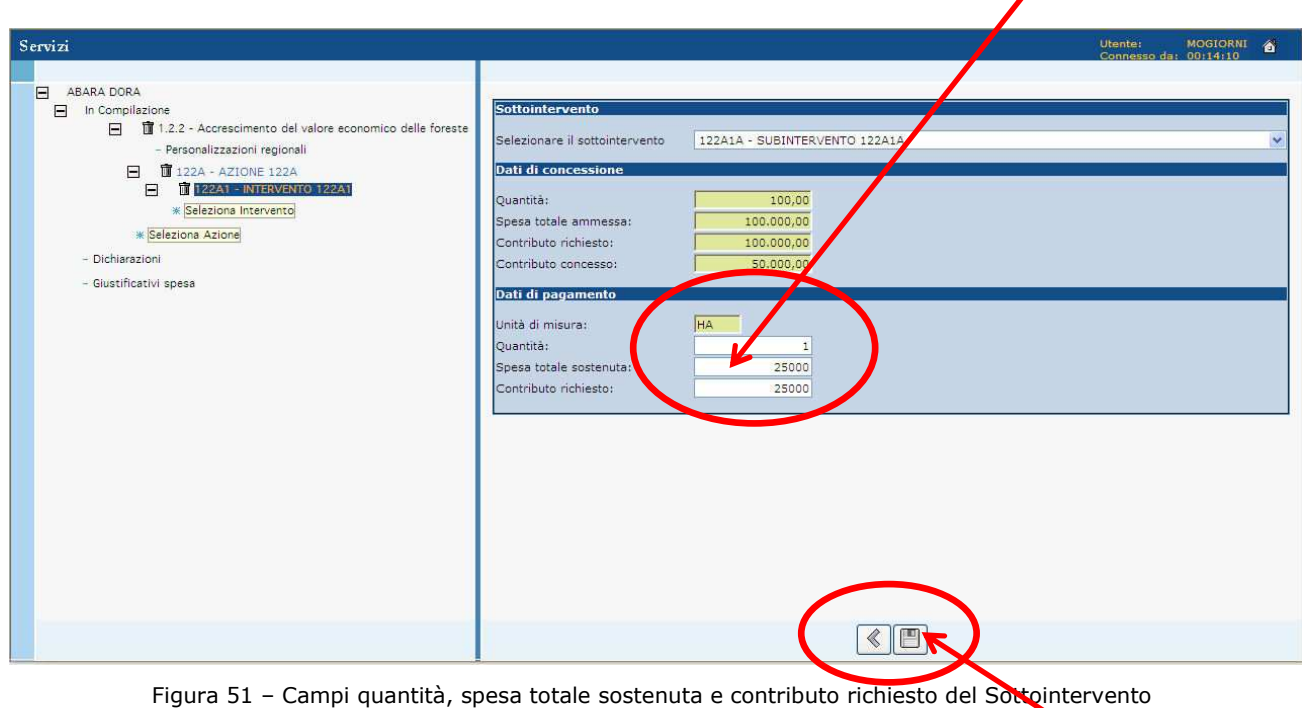

Finito l'inserimento dati per il Sottointervento, premere il tasto rappresentato da un floppy disk come evidenziato in Figura 51, per salvare i dati precedentemente inseriti.

Confermare, selezionando il tasto **"OK"** il messaggio di alert che si visualizzerà.

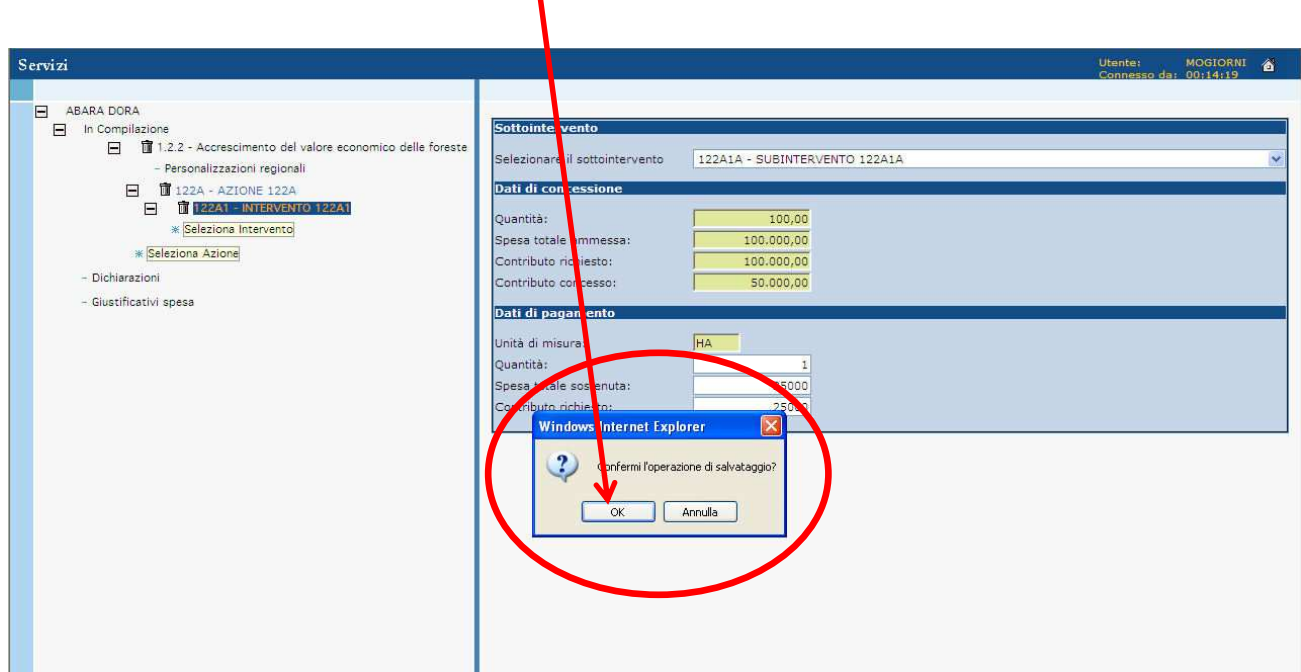

Figura 52 – Conferma per il salvataggio del Sottointervento

Confermare, selezionando il tasto **"OK"** il successivo messaggio di alert che si visualizzerà.

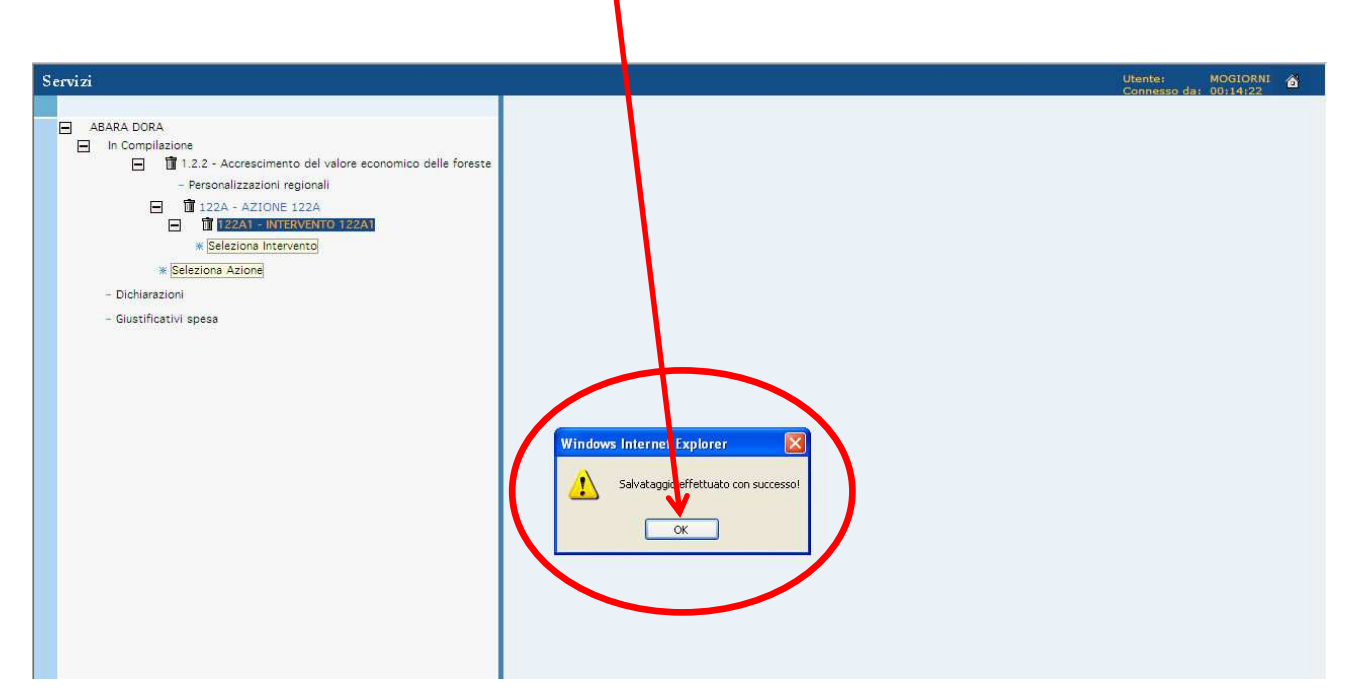

Figura 53 – Conferma dell'avvenuto salvataggio del Sottointervento

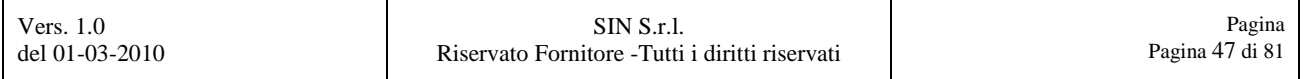

Il sottointervento inserito comparirà in una lista di riepilogo, come mostrato in Figura 54.

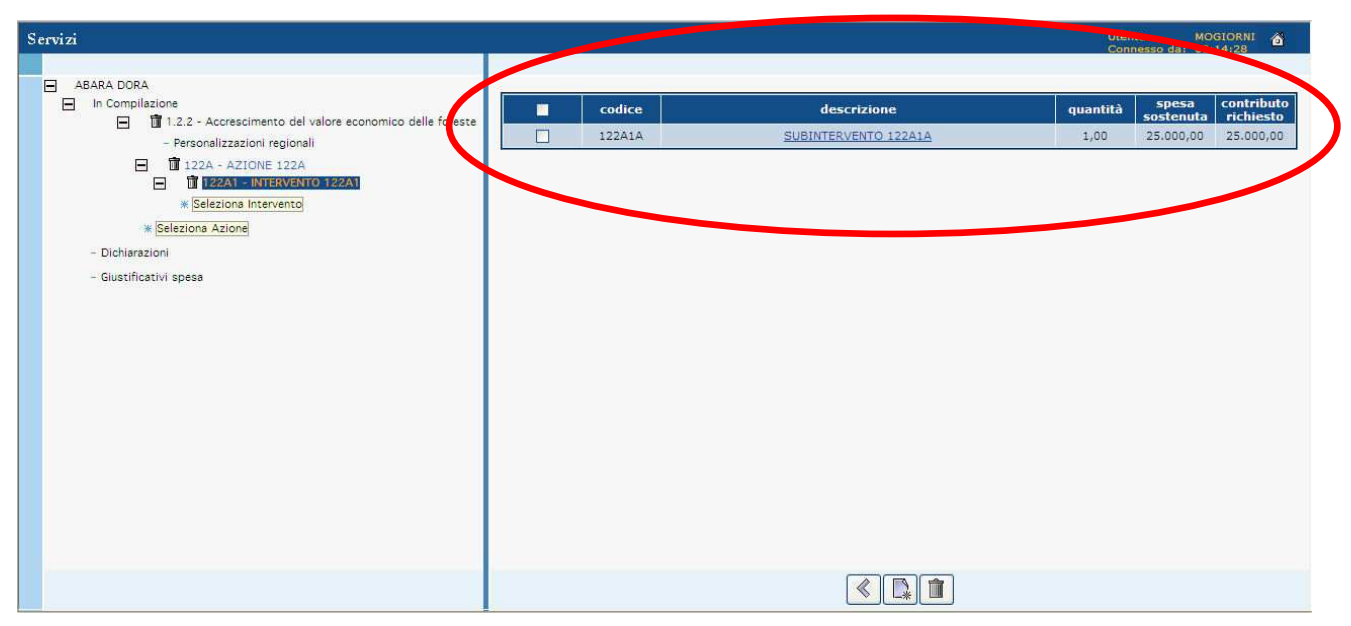

Figura 54 – Riepilogo del Sottointervento

# **NOTA BENE :**

**Nel caso che l'intervento preveda più sottointerventi, seguendo la procedura (vedere come riferimento da** Figura 48 **a** Figura 54**), è possibile inserire più sottointerventi.** 

## **3.2. Personalizzazioni regionali**

Selezionare la voce "Personalizzazioni regionali", come evidenziato in Figura 55.

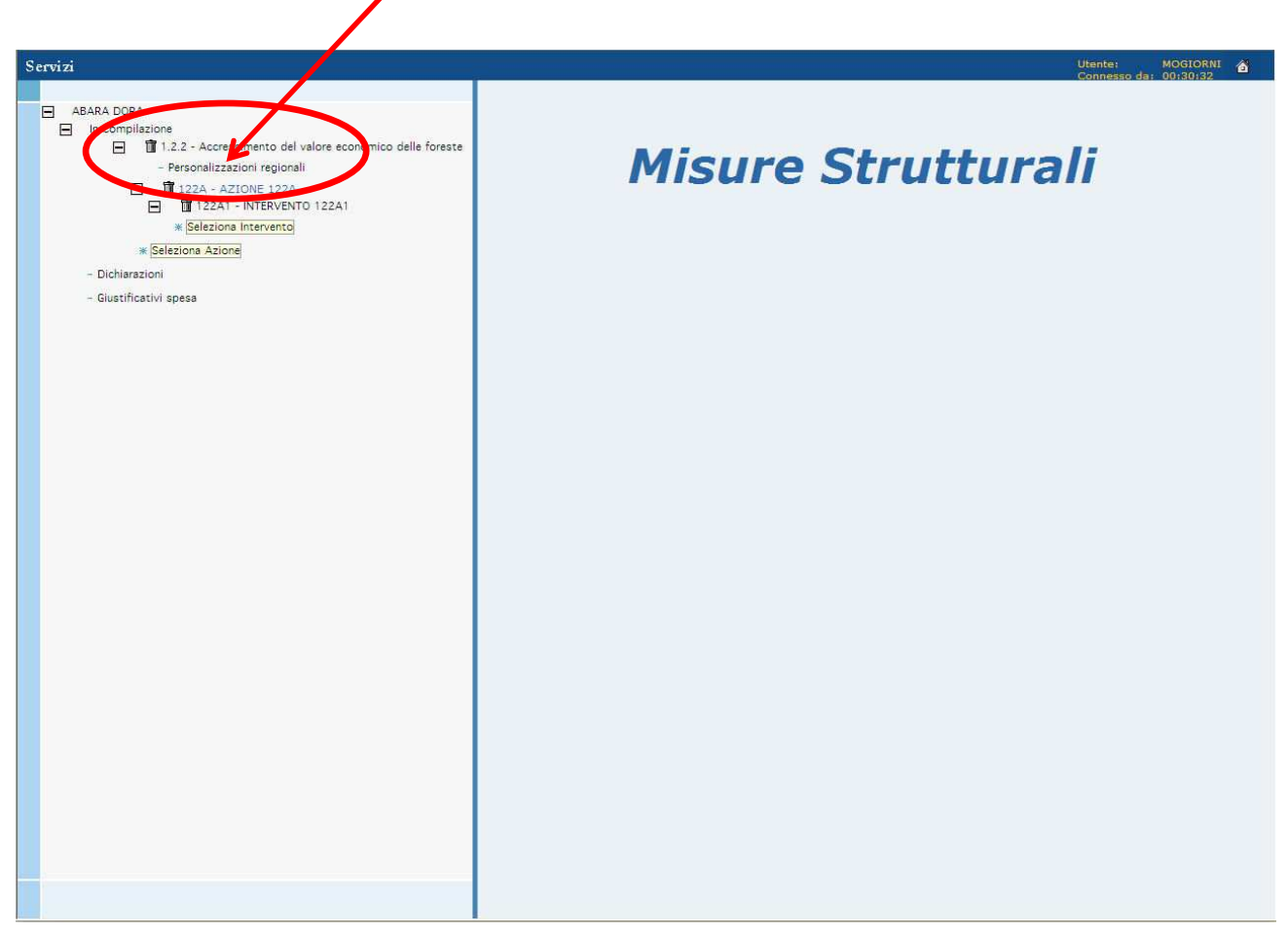

Figura 55 – Link "Personalizzazioni regionali"

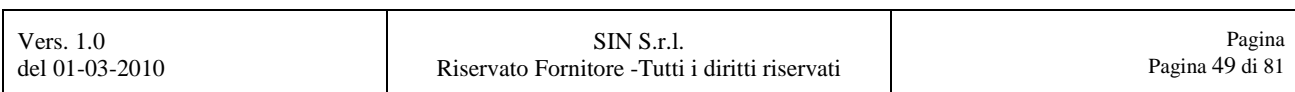

Si aprirà una pagina tramite la quale sarà possibile consultare le check list create e rieseguirle.

| Servizi                                                                                                    |                                             |                       |       |                              | Utente:<br>MOGIORNI <sup>6</sup><br>Connesso da: 00:37:34 |                       |
|----------------------------------------------------------------------------------------------------|---------------------------------------------|-----------------------|-------|------------------------------|-----------------------------------------------------------|-----------------------|
|                                                                                                    | <b>Nome</b>                                 | <b>Regione</b> Misura |       | <b>Settore</b>               | Azione Subazione Intervento Gruppo Pagina                 |                       |
| $\Box$<br>ABARA DORA<br>In Compilazione<br>Ξ<br>1.2.2 - Accrescimento del valore economico delle foreste<br>$\Box$ | CRITERI DI SELEZIONE 1<br><b>BISSSS</b>     | LAZIO                 | 1.2.2 | MISURE<br><b>STRUTTURALI</b> |                                                           | $\triangleright$      |
| Personalizzazioni regionali<br>122A - AZIONE 122A<br>$\Box$<br>122A1 - INTERVENTO 122A1<br>$\Box$                  | CRITERI DI SELEZIONE<br>AZIONE <sub>2</sub> | LAZIO                 | 1.2.2 | MISURE<br><b>STRUTTURALI</b> |                                                           | $\blacktriangleright$ |
| <b>* Seleziona Intervento</b><br><b>K</b> Seleziona Azione                                                         |                                             |                       |       |                              |                                                           |                       |
| - Dichiarazioni<br>- Giustificativi spesa                                                                          |                                             |                       |       |                              |                                                           |                       |
|                                                                                                    |                                             |                       |       |                              |                                                           |                       |
|                                                                                                    |                                             |                       |       |                              |                                                           |                       |
|                                                                                                    |                                             |                       |       |                              |                                                           |                       |
|                                                                                                    |                                             |                       |       |                              |                                                           |                       |
|                                                                                                    |                                             |                       |       |                              |                                                           |                       |
|                                                                                                    |                                             |                       |       |                              |                                                           |                       |

Figura 56 – Pagina per le "Personalizzazioni regionali"

## Selezionare il tasto **"Esegui Check List"**, come mostrato in Figura 57.

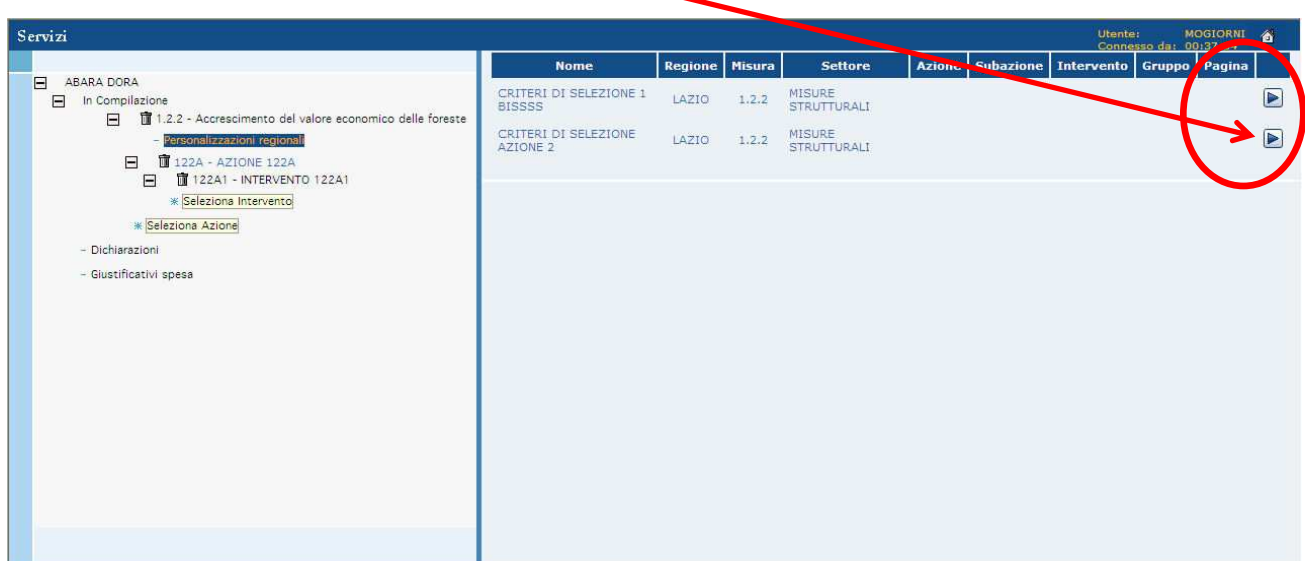

Figura 57 – Tasto "Esegui Check List"

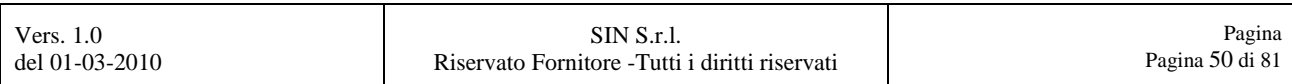

Comparirà una pagina tramite la quale potranno essere create le pagine aggiuntive disegnate dalla Regione, come evidenziato in Figura 58.

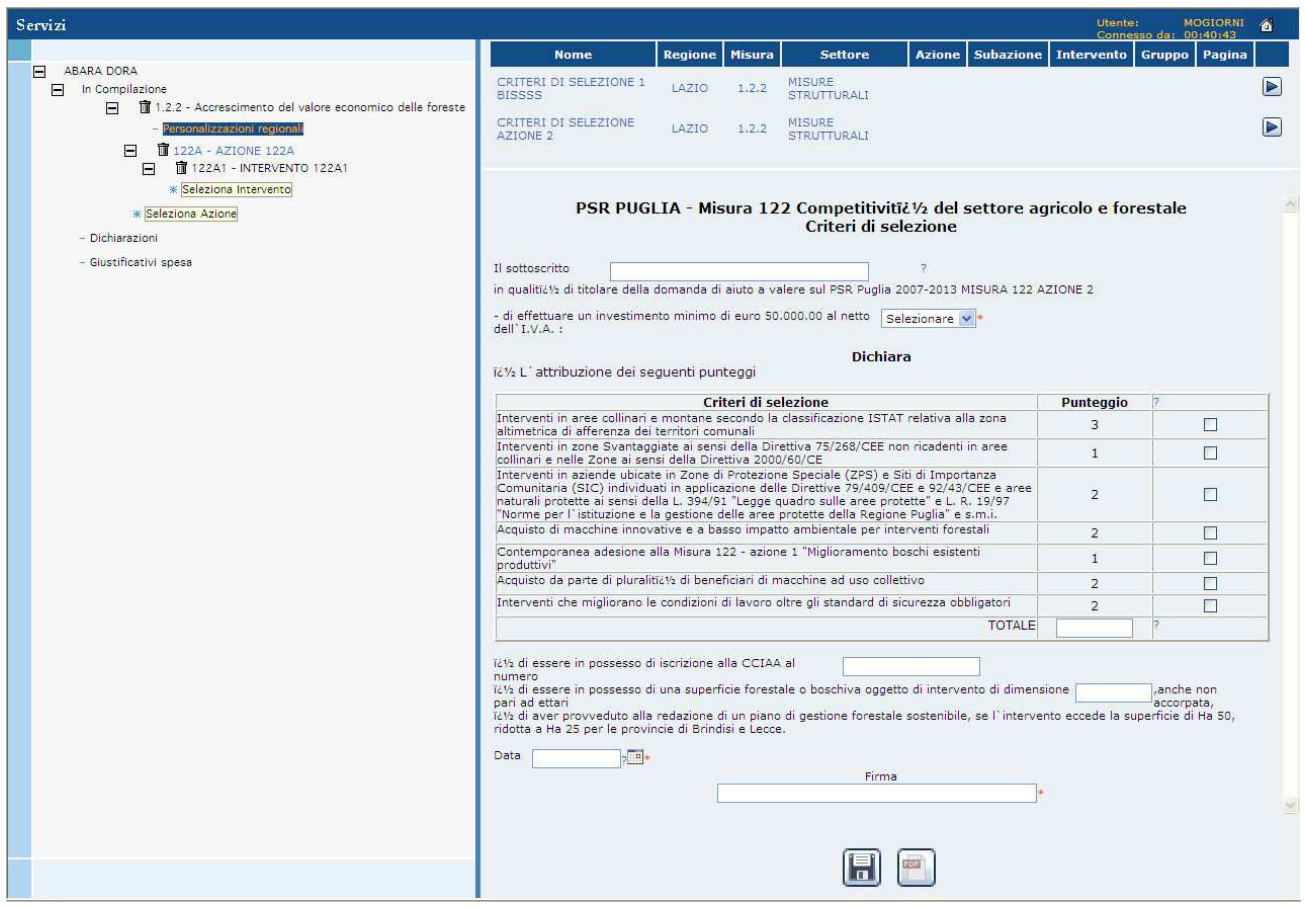

Figura 58 – Pagina delle Personalizzazioni regionali

Una volta inserite le informazioni sarà possibile salvarle, selezionando da questa pagina il tasto **"Salva i Dati inseriti"**, come mostrato in Figura 59.

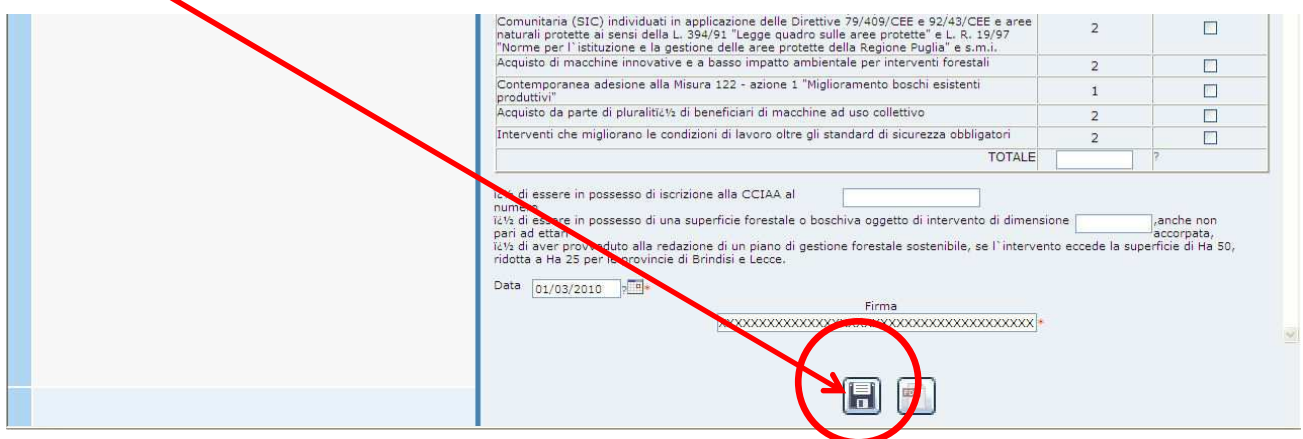

Figura 59 – Tasto "Salva i Dati inseriti" delle Personalizzazioni regionali

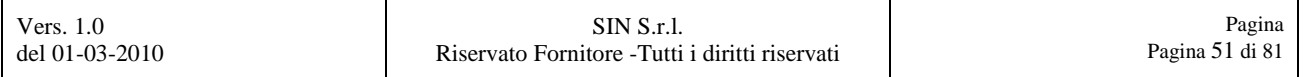

Confermare, selezionando il tasto **"OK"** il messaggio di alert che si visualizzerà.

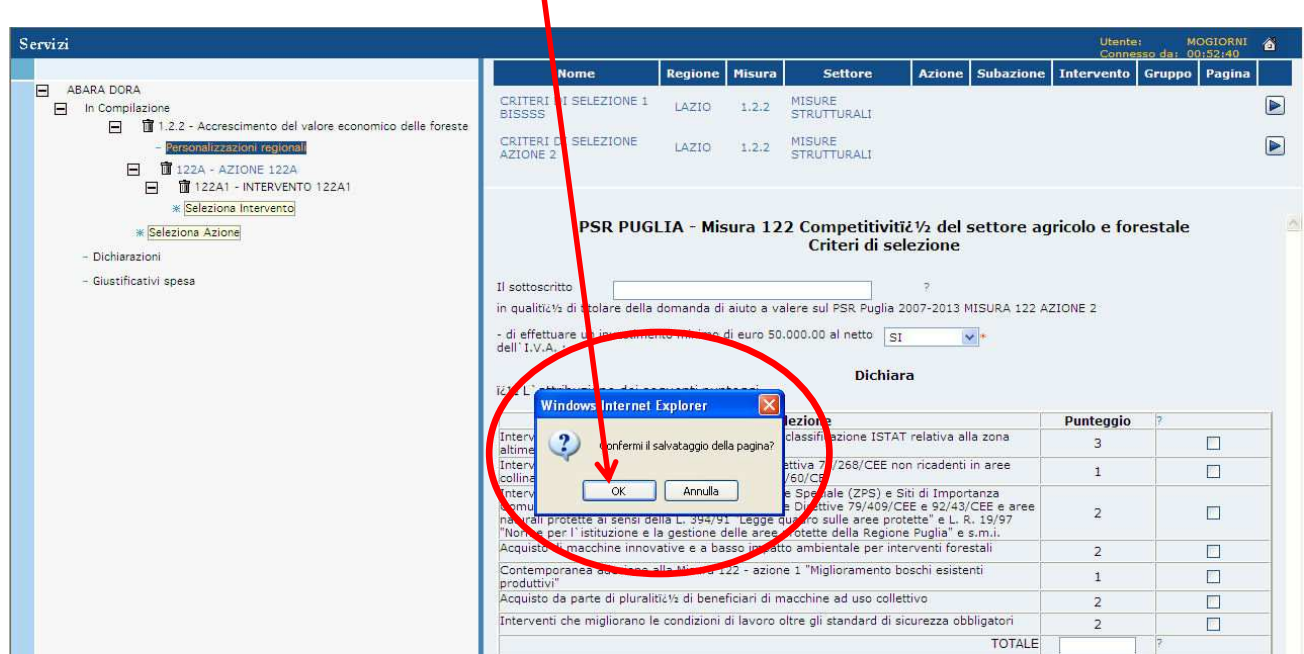

Figura 60 – Conferma per il salvataggio della Checklist

Confermare, selezionando il tasto **"OK"** il successivo messaggio di alert che si visualizzerà.

| Servizi                                                                                                    |                                                                                                    |                                  |        |                                             |                                                                              | Utente:        | MOGIORNI A<br>Connesso da: 00:52:42 |
|----------------------------------------------------------------------------------------------------|----------------------------------------------------------------------------------------------------|----------------------------------|--------|---------------------------------------------|------------------------------------------------------------------------------|----------------|-------------------------------------|
|                                                                                                    | <b>Nome</b>                                                                                                    | Regione                          | Misura | <b>Settore</b>                              | <b>Azione</b> Subazione                                                      |                | Intervento Gruppo Pagina            |
| ABARA DORA<br>In Compilazione<br><b>宿</b> 1.2.2 - Accrescimento del valore economico delle foreste                    | CRITERI DI SELEZONE 1<br><b>BISSSS</b>                                                                                                    | LAZIO                            | 1.2.2  | MISURE<br><b>STRUTTURALI</b>                |                                                                              |                |                                     |
| F<br>ersonalizzazioni regionali<br>F.<br>122A - AZIONE 122A                                                           | CRITERI DI SELEZI DNE<br>AZIONE <sub>2</sub>                                                                                                    | LAZIO                            | 1.2.2  | MISURE<br><b>STRUTTURALI</b>                |                                                                              |                |                                     |
| 122A1 - INTERVENTO 122A1<br>E<br><b><i>*</i></b> Seleziona Intervento<br><b>K</b> Seleziona Azione<br>- Dichiarazioni |                                                                                                    |                                  |        | Criteri di selezione                        | PSR I UGLIA - Misura 122 Competitivitic 1/2 del settore agricolo e forestale |                |                                     |
| - Giustificativi spesa                                                                                                | Il sottoscritto<br>in qualitict/2 di titolare della domanda di aiuto a valere sul PSR Puglia 2007-2013 MISURA 122 AZIONE 2                                                        |                                  |        |                                             |                                                                              |                |                                     |
|                                                                                                    | - di effettuare un investitu<br>dell'I.V.A. :                                                                                                    |                                  |        | di euro 50.000.00 al netto st               | $\vee$ *                                                                     |                |                                     |
|                                                                                                    | <b>att</b>                                                                                                    |                                  |        | <b>Dichiara</b>                             |                                                                              |                |                                     |
|                                                                                                    |                                                                                                    | <b>Windows Inte net Explorer</b> |        | selezione                                   |                                                                              |                | $\sqrt{2}$                          |
|                                                                                                    | Intervent<br>altimetric                                                                                                    | Salvatiggio effettuato!          |        | la classificazione ISTAT relativa alla zona |                                                                              | Punteggio<br>з | П                                   |
|                                                                                                    | Intervent<br>collinari e                                                                                                    |                                  |        | Direttiva 7<br>000/60/CE                    | /268/CEE non ricadenti in aree                                               | $\mathbf{1}$   | г                                   |
|                                                                                                    | Intervent<br><b>Somunita</b><br>na vrali protette ai sensi della L. 394/91 Legge qua zo sulle aree protette" e L. R. 19/97                                                        | OK                               |        | zione Sperale (ZPS) e Siti di Importanza    | delle Dizattive 79/409/CEE e 92/43/CEE e aree                                | $\overline{2}$ | E                                   |
|                                                                                                    | "Nome per l'istituzione e la gestione delle aree potette della Regione Puglia" e s.m.i.<br>Acquisito di macchine innovative e a basso in auto ambientale per interventi forestali |                                  |        |                                             |                                                                              | $\overline{2}$ | P.                                  |
|                                                                                                    | Contemporanea de done alla Misure 22 - azione 1 "Miglioramento boschi esistenti<br>produttivi"                                                                                    |                                  |        |                                             |                                                                              | $\mathbf{1}$   | Е                                   |
|                                                                                                    | Acquisto da parte di pluralitič!/2 di beneficiari di macchine ad uso collettivo                                                                                                   |                                  |        |                                             |                                                                              | $\overline{2}$ | П                                   |

Figura 61 – Conferma dell'avvenuto salvataggio della Checklist

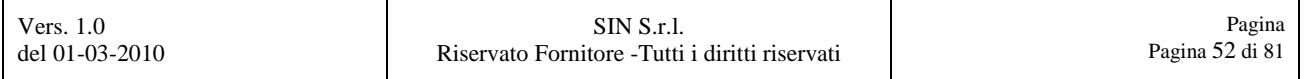

Una volta salvate le informazioni, si potranno stampare selezionando da questa pagina il tasto **"Stampa Checklist"**, come mostrato in Figura 62.

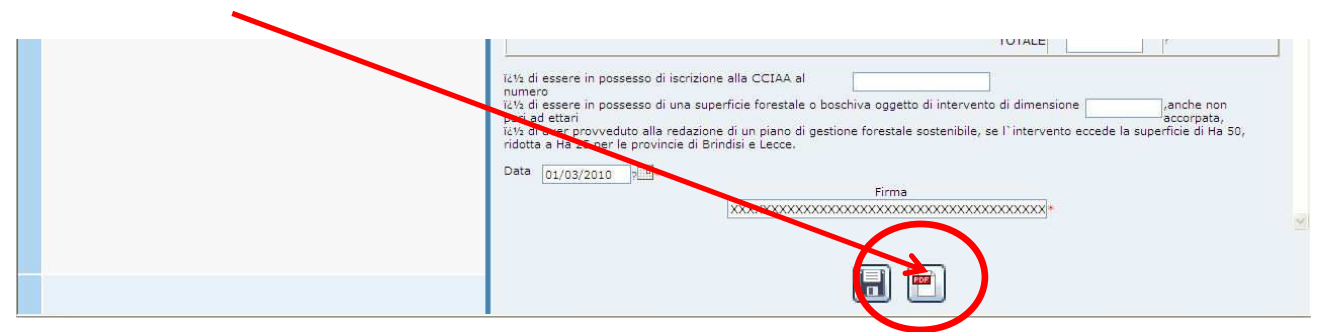

Figura 62 – Tasto "Stampa Checklist" delle Personalizzazioni regionali

Si aprirà una pagina di Internet Explorer con la stampa della personalizzazione regionale appena creata. Questa pagina, potrà essere salvata o stampata, tramite l'ausilio dei due tasti funzione (**"Stampa"**, **"Salva"**) presenti nella pagina stessa, come mostrato in Figura 63.

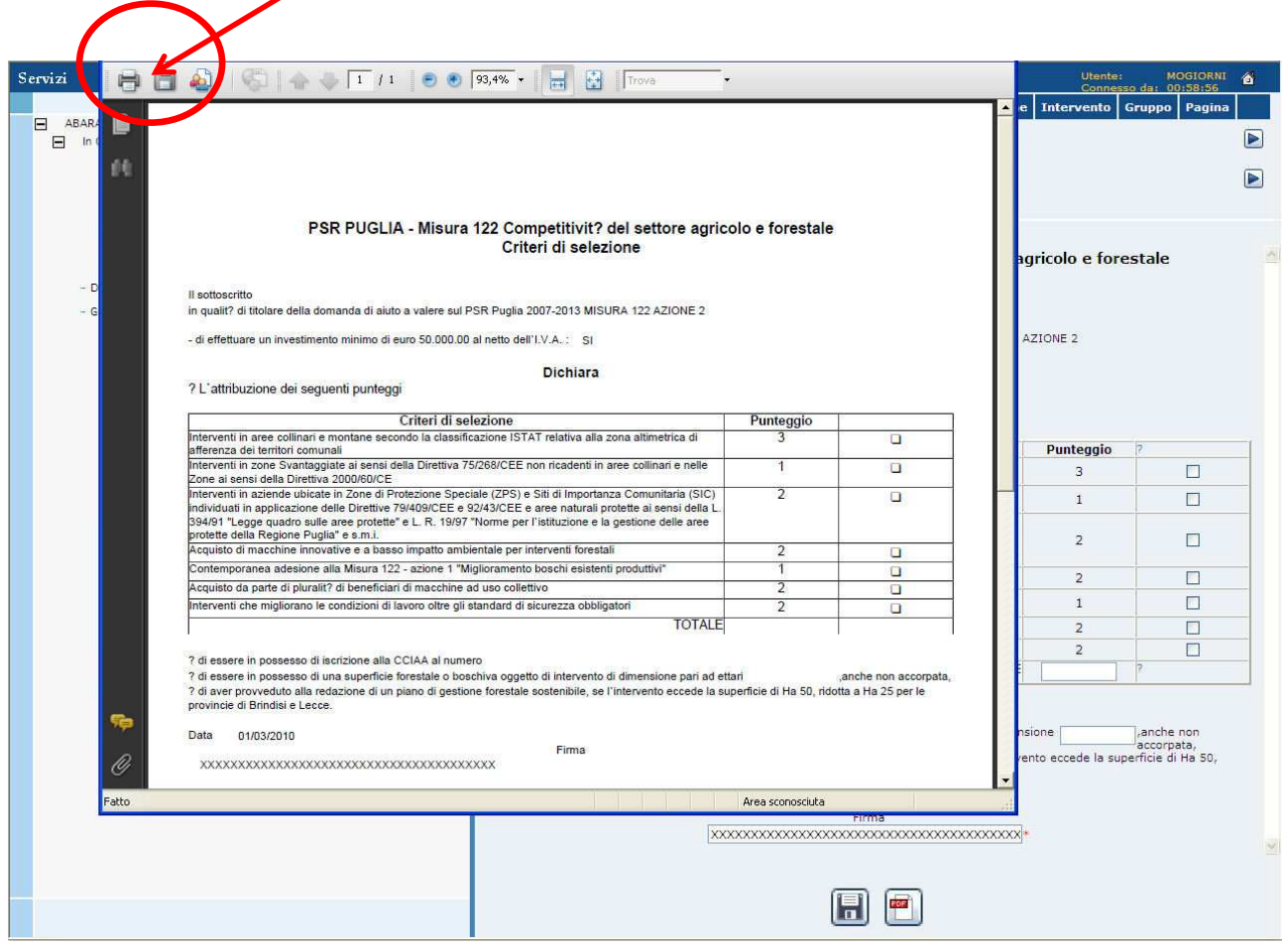

Figura 63 – Tasti Stampa e Salva della Personalizzazione regionale

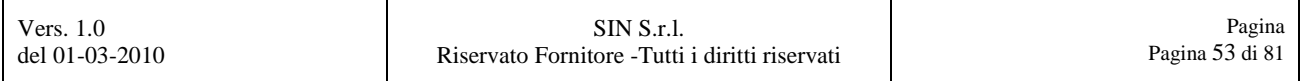

## **3.3. Dichiarazioni**

Selezionare la voce **"Dichiarazioni"**, come evidenziato in Figura 64.

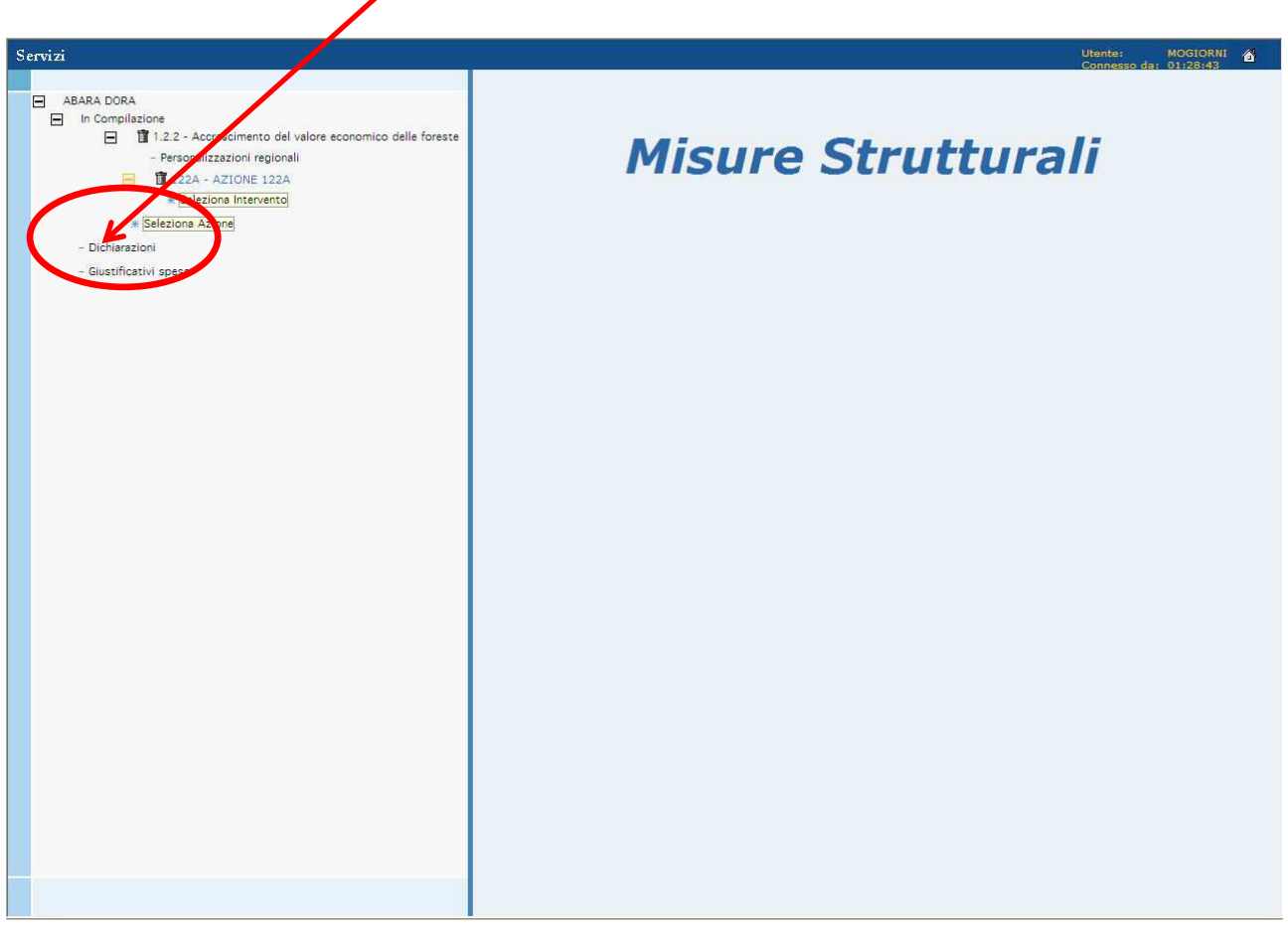

Figura 64 – Link "Dichiarazioni"

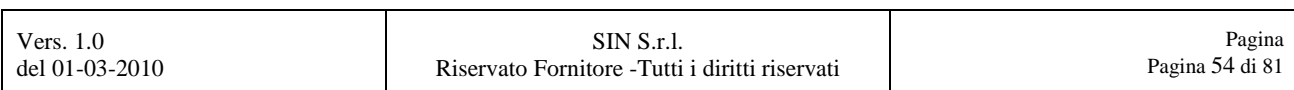

## Si visualizzerà la pagina delle **"Dichiarazioni"** mostrata in Figura 65.

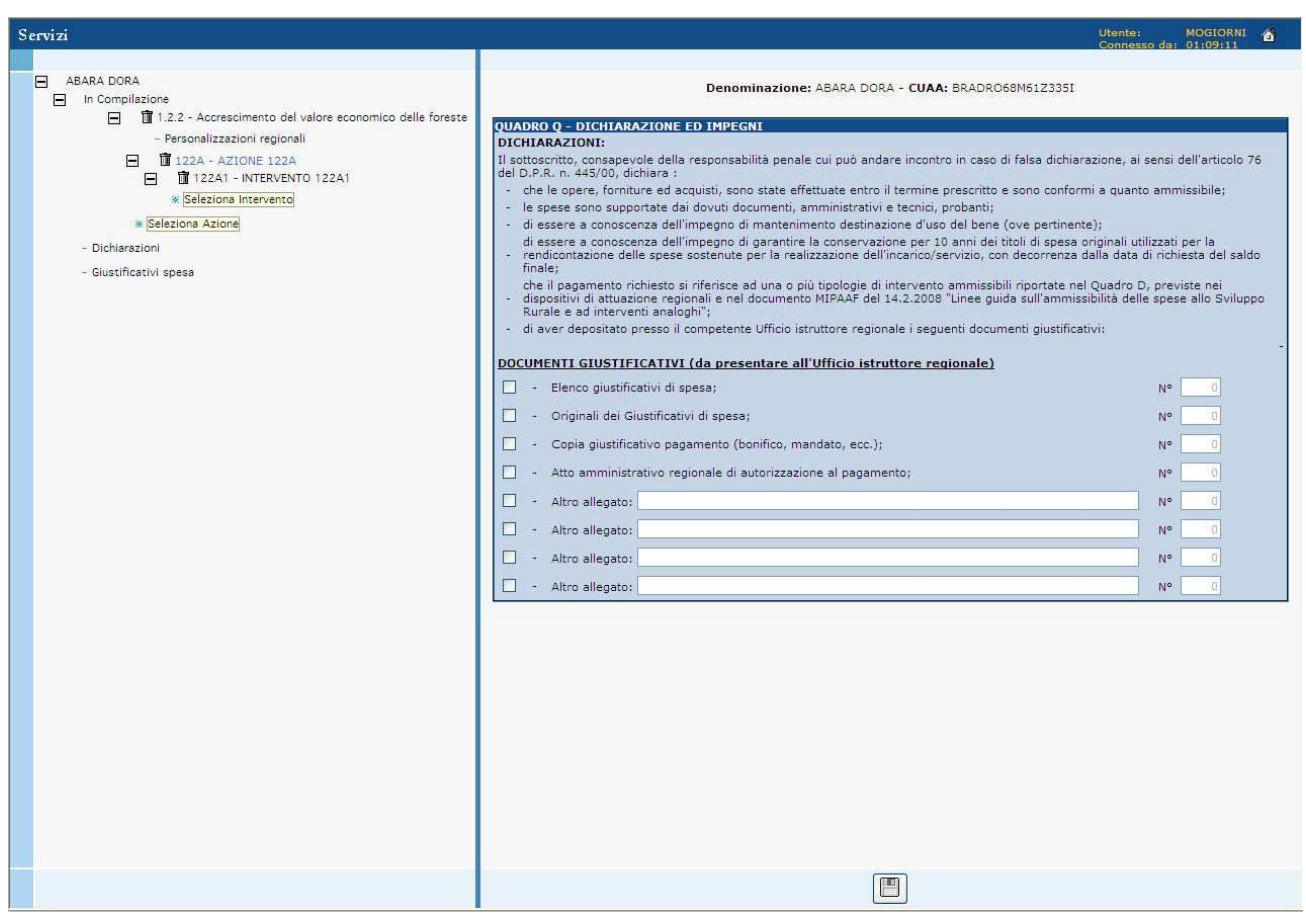

Figura 65 – Pagina delle Dichiarazioni

Dalla pagina mostrata in Figura 65, si potranno selezionare i **flag** con le relative **quantità** e **descrizioni**, evidenziati nella Figura 66.

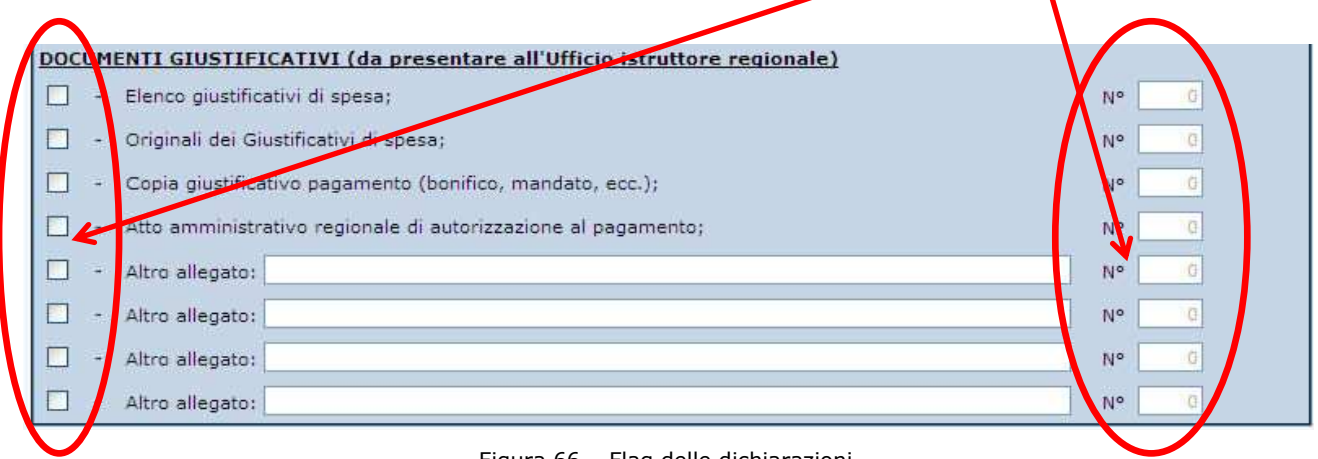

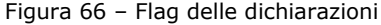

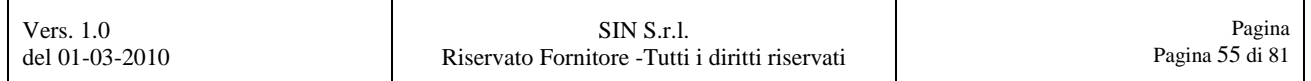

Una volta inserite le informazioni sarà possibile salvarle, selezionando da questa pagina il tasto **"Salva dati"**, come mostrato in Figura 67.

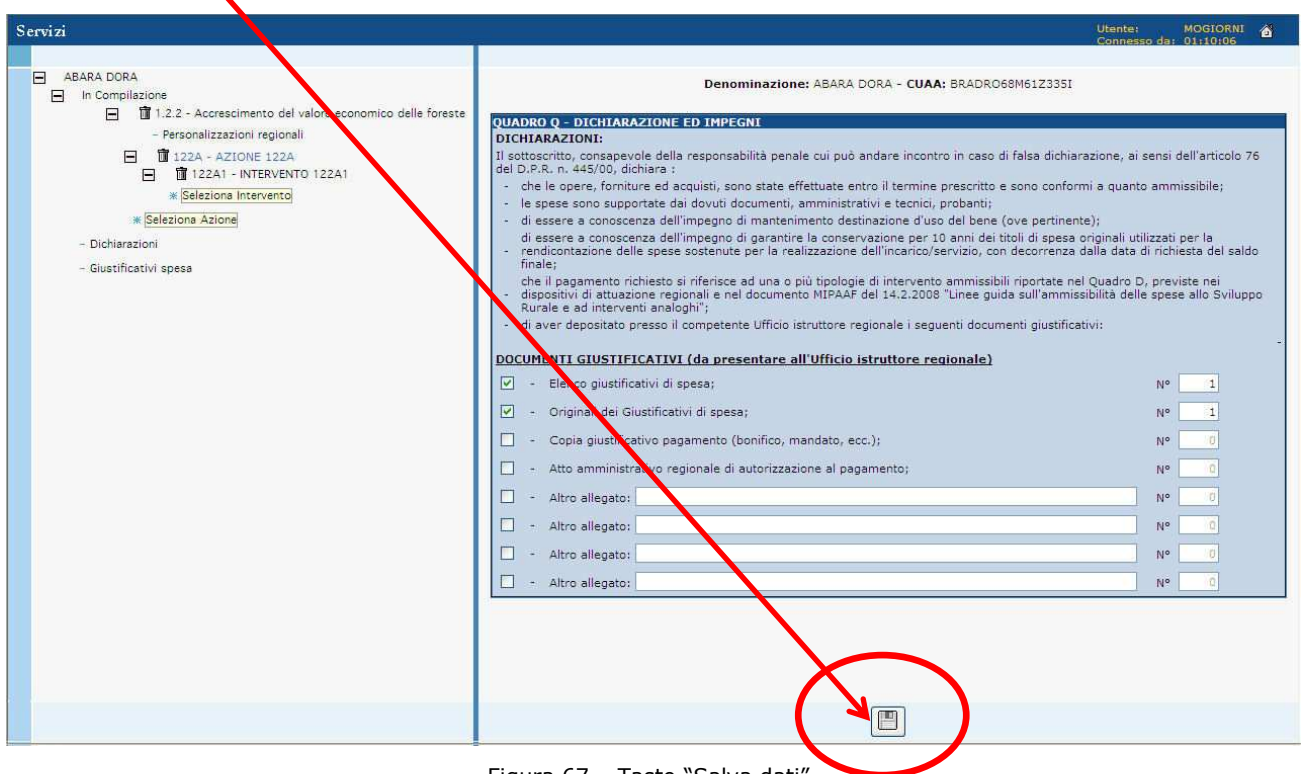

Figura 67 – Tasto "Salva dati"

Selezionare successivamente il tasto **"OK"** per confermare il salvataggio, come mostrato in Figura 68.

| Servizi                                                                                                    | Utente:<br><b>MOGIORNI</b><br>÷.<br>Connesso da: 01:10:03                                                                                                    |
|----------------------------------------------------------------------------------------------------|----------------------------------------------------------------------------------------------------|
| E<br>ABARA DORA<br>In Compilazione<br>日<br>m 1.2.2 - Accrescimento del valore economico delle foreste<br>F                                                                                                    | Denominazione: ABARA DORA - CUAA: BRADRO68M61Z335I                                                                                                    |
| - Personalizzazioni regionali<br><b>同</b> 122A - AZIONE 122A<br>日<br><b>同 122A1 - INTERVENTO 122A1</b><br>E<br><b><i>*</i></b> Seleziona Intervento<br>* Seleziona Azione<br>- Dichiarazioni<br>- Giustificativi spesa | QUADRO Q - DICH ARAZIONE ED IMPEGNI<br>DICHIARAZIONI:<br>Il sottoscritto, consa pevole della responsabilità penale cui può andare incontro in caso di falsa dichiarazione, ai sensi dell'articolo 76<br>del D.P.R. n. 445/00 dichiara :<br>- che le opere, foi niture ed acquisti, sono state effettuate entro il termine prescritto e sono conformi a quanto ammissibile;<br>- le spese sono supportate dai dovuti documenti, amministrativi e tecnici, probanti;<br>- di essere a conoscenza dell'impegno di mantenimento destinazione d'uso del bene (ove pertinente);<br>di essere a conostenza dell'impegno di garantire la conservazione per 10 anni dei titoli di spesa originali utilizzati per la<br>- rendicontazione dalle spese sostenute per la realizzazione dell'incarico/servizio, con decorrenza dalla data di richiesta del saldo<br>finale:<br>che il pagamento i chiesto si riferisce ad una o più tipologie di intervento ammissibili riportate nel Quadro D, previste nei<br>- dispositivi di attuazione regionali e nel documento MIPAAF del 14.2.2008 "Linee guida sull'ammissibilità delle spese allo Sviluppo<br>Rurale e ad interventi analoghi":<br>- di aver deposito<br><b>Communistante Ufficio istruttore regionale i sequenti documenti giustificativi:</b><br>OMENTI GIUSTIFI LATIVI (da presentare Il'Ufficio istruttore regionale)<br>100<br>'lΜ<br>No<br>$-1$<br><b>Windows Internet</b> Explorer<br>×<br>☑<br>Salvataggio effettuato con successo!<br>mandato, ecc.);<br>azione al agamento;<br>OK<br>n<br>N۰<br>Altro allegato:<br>N٥<br>totagata:<br>Altre-<br>N۰<br>n<br>- Altro allegato:<br> 0 <br>N° |

Figura 68 – Tasto "OK" per conferma salvataggio dati

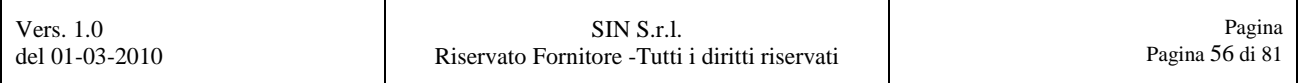

## **3.4. Giustificativi spesa**

Selezionare la voce **"Giustificativi spesa"**, come evidenziato in Figura 69.

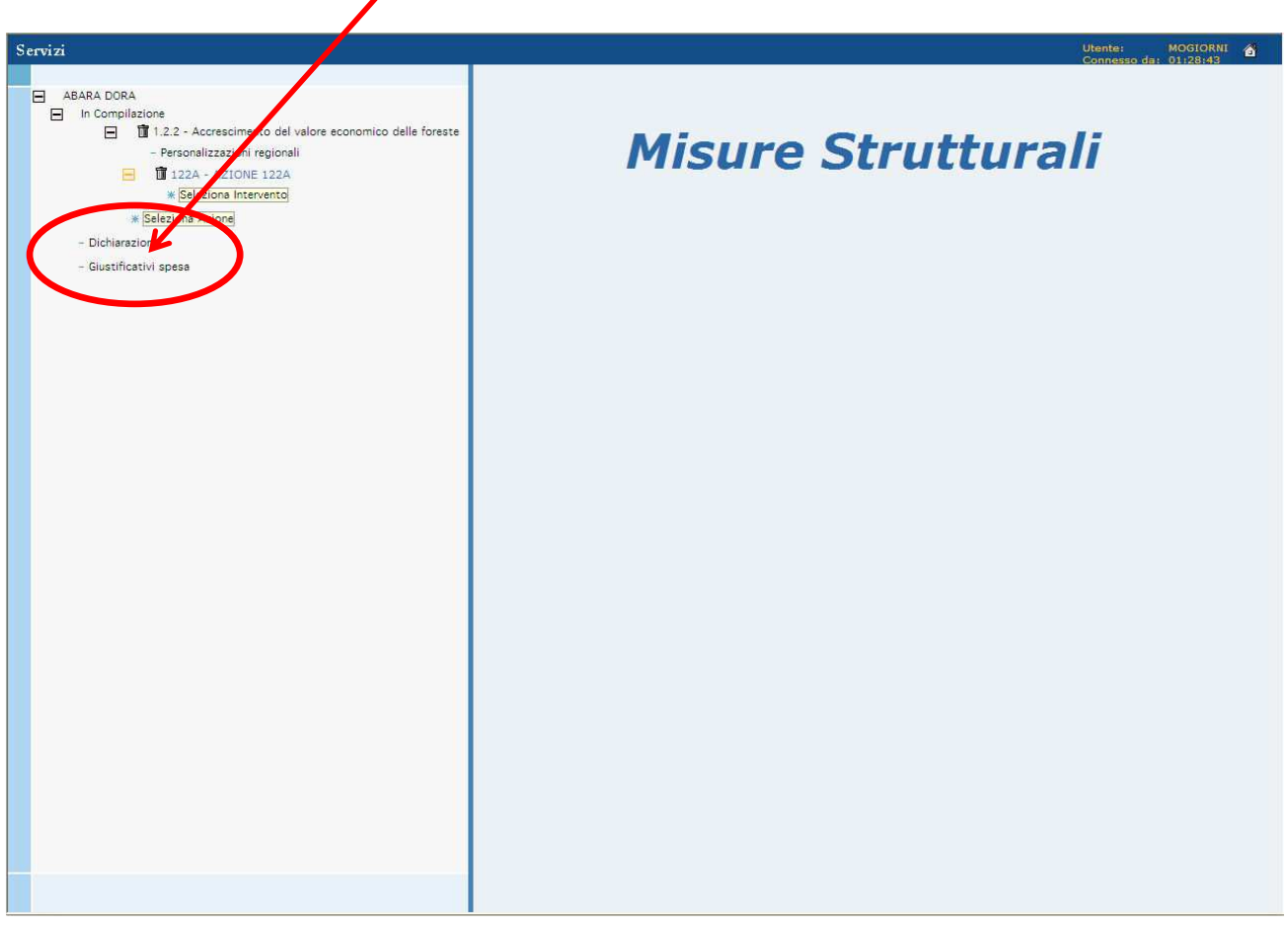

Figura 69 – Link "Giustificativi spesa"

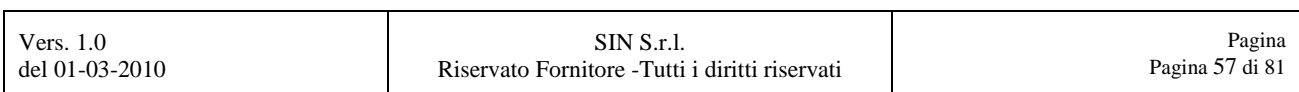

Si visualizzerà la pagina dei **"Giustificativi spesa"** mostrata in Figura 70.

Per poter inserire i giustificativi di spesa, selezionare il tasto "Nuovi dati", rappresentato dal disegno di un foglio posto in basso alla pagina, come mostrato in Figura 70.

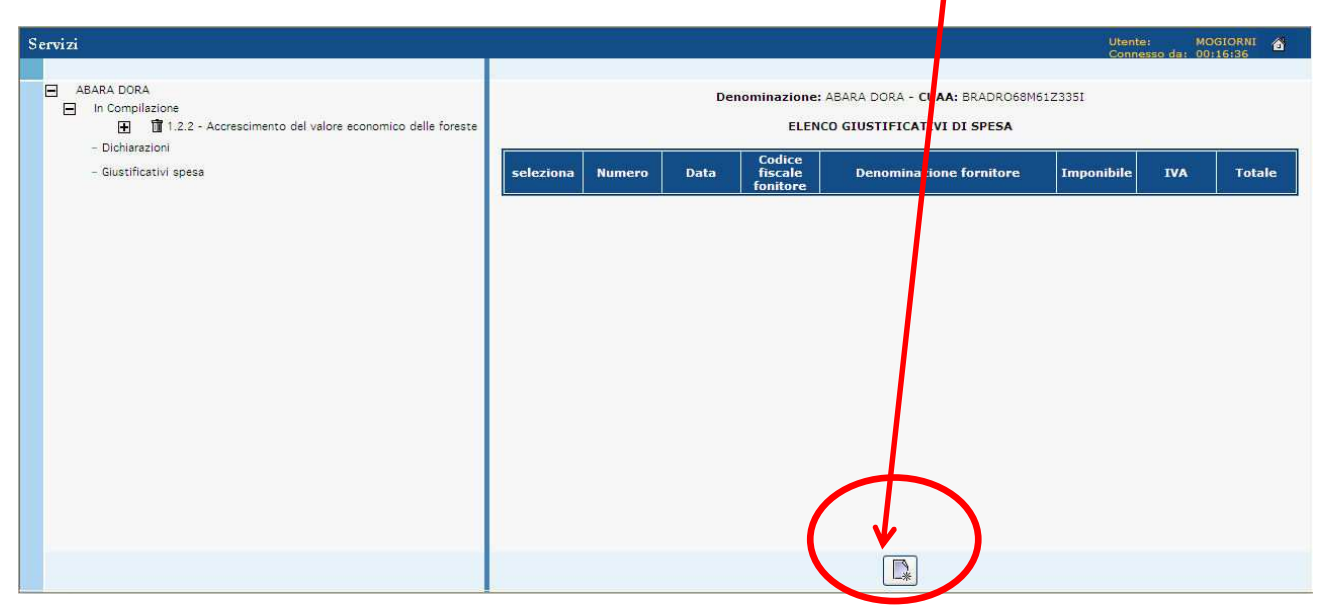

Figura 70 – Pagina dei Giustificativi di Spesa

Confermare, selezionando il tasto **"OK"** il messaggio di alert che si visualizzerà.

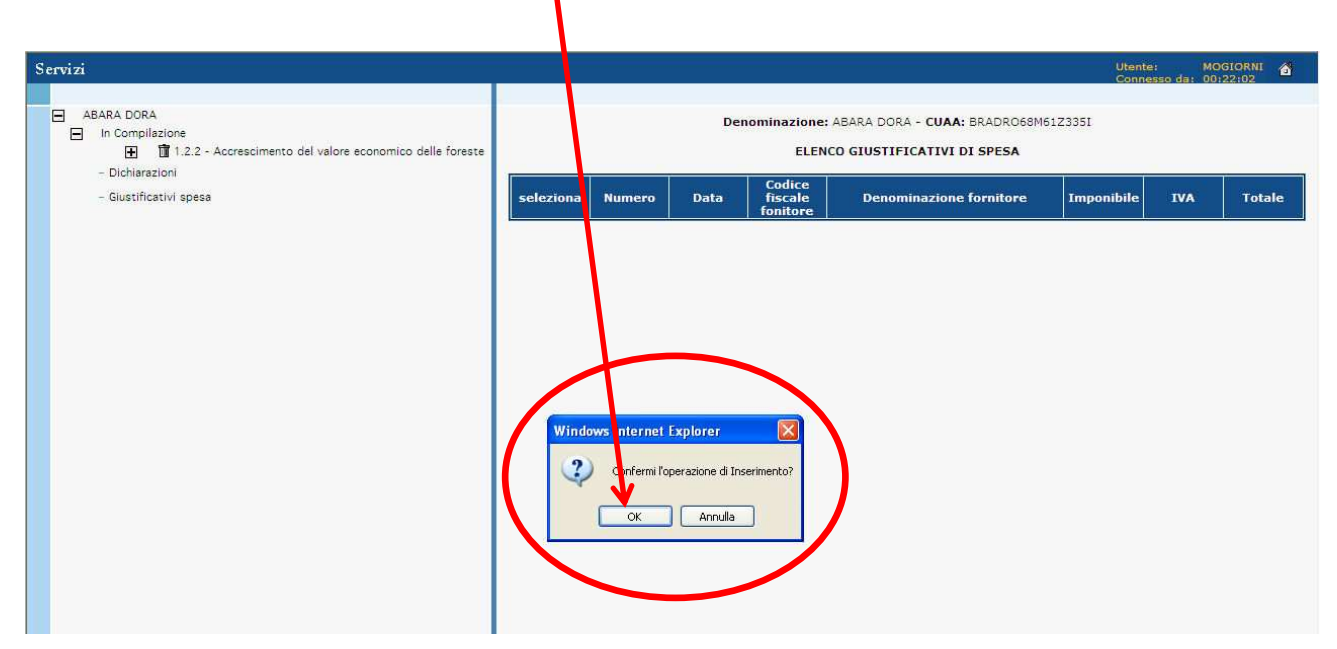

Figura 71 – Conferma per l'inserimento del giustificativo di spesa

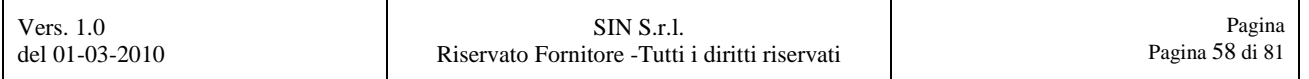

Si visualizzerà la pagina per l'inserimento dei **"Giustificativi spesa"** mostrata in Figura 72.

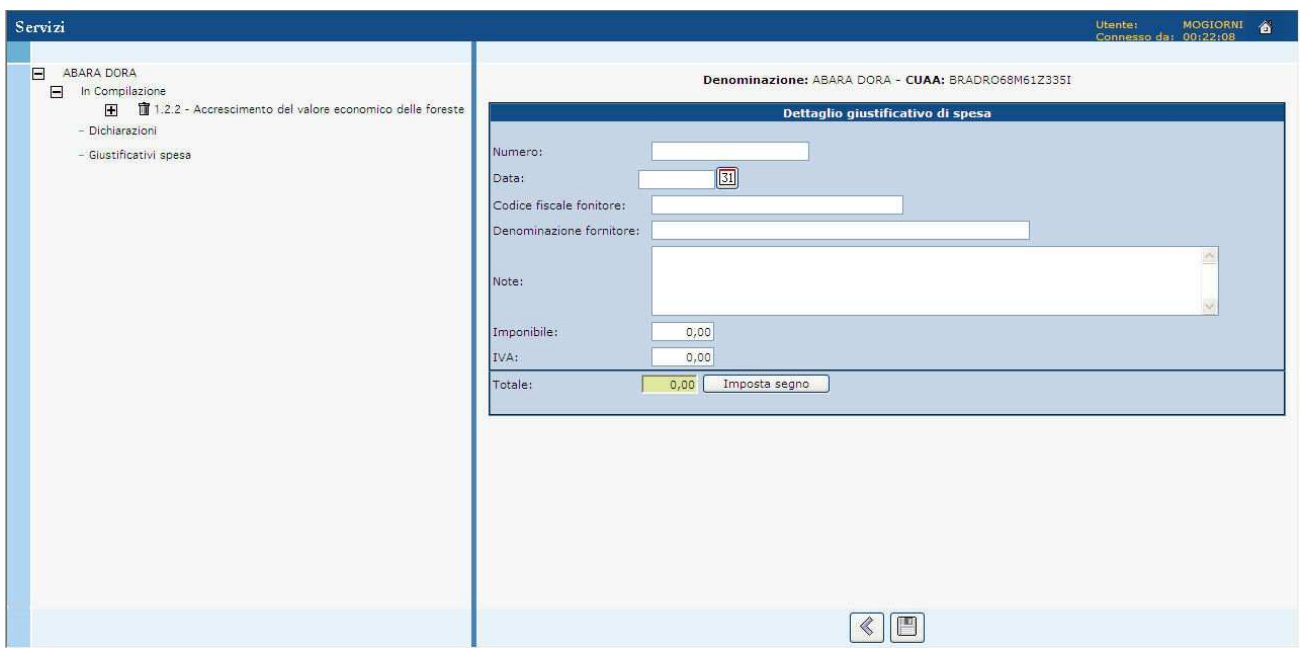

Figura 72 – Pagina per l'inserimento del giustificativo di spesa

Compilare la pagina con i dati del dettaglio del giustificativo di spesa e successivamente selezionare il tasto **"Salva dati"**, come mostrato in Figura 73.

 $\blacktriangle$ 

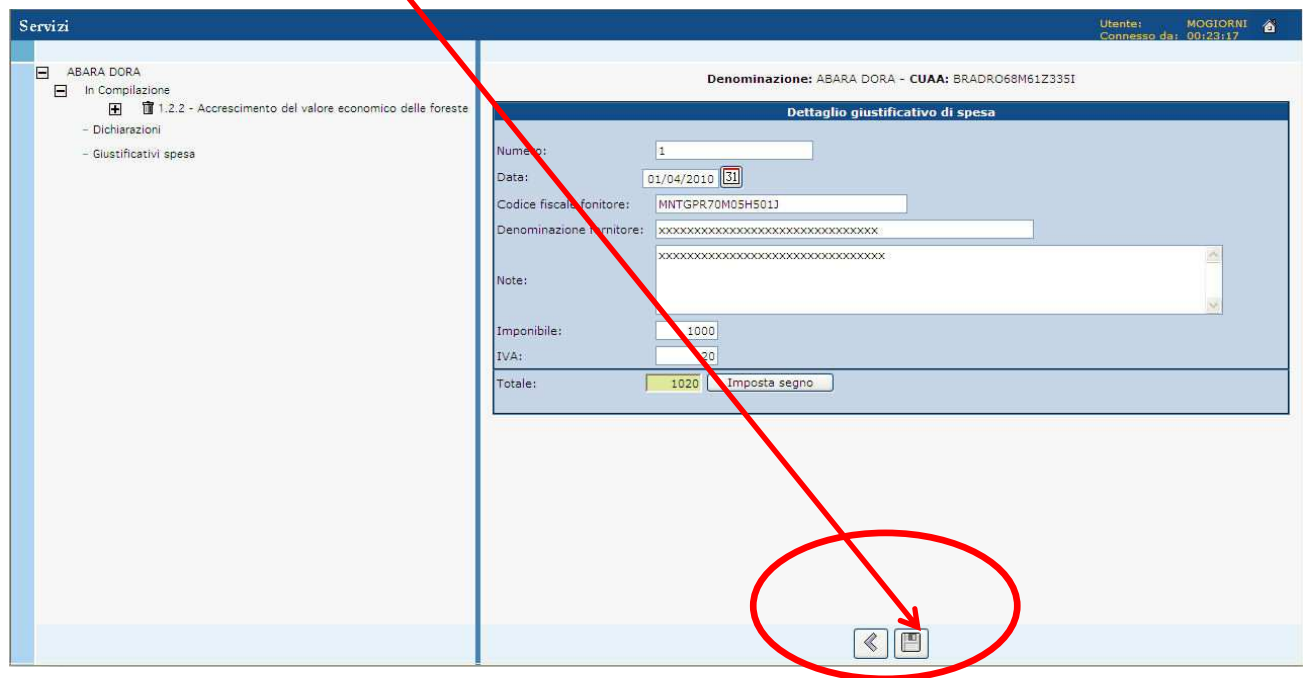

Figura 73 – Dati per l'inserimento del giustificativo di spesa

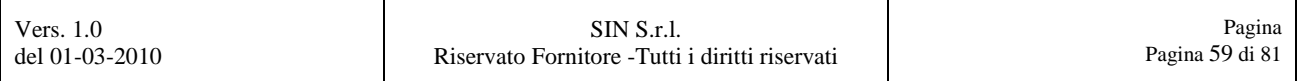

Confermare, selezionando il tasto **"OK"** il messaggio di alert che si visualizzerà.

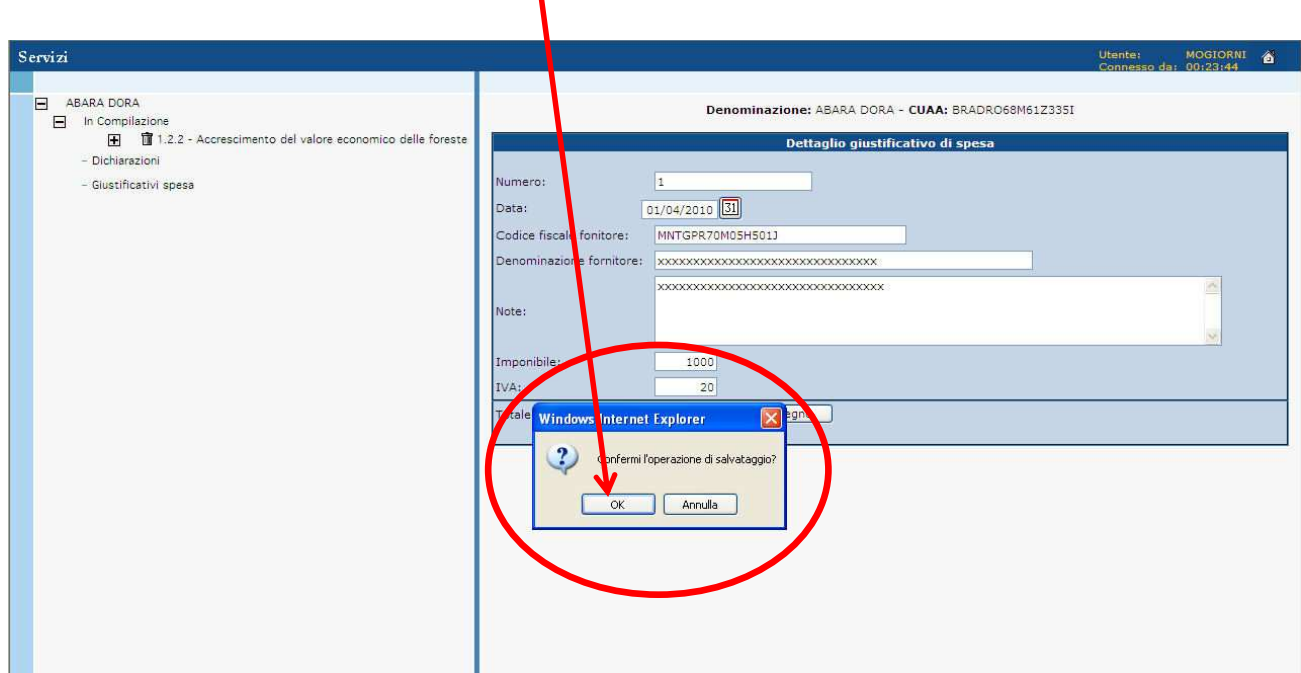

Figura 74 – Dati per l'inserimento del giustificativo di spesa

Confermare, selezionando il tasto **"OK"** il successivo messaggio di alert che si visualizzerà.

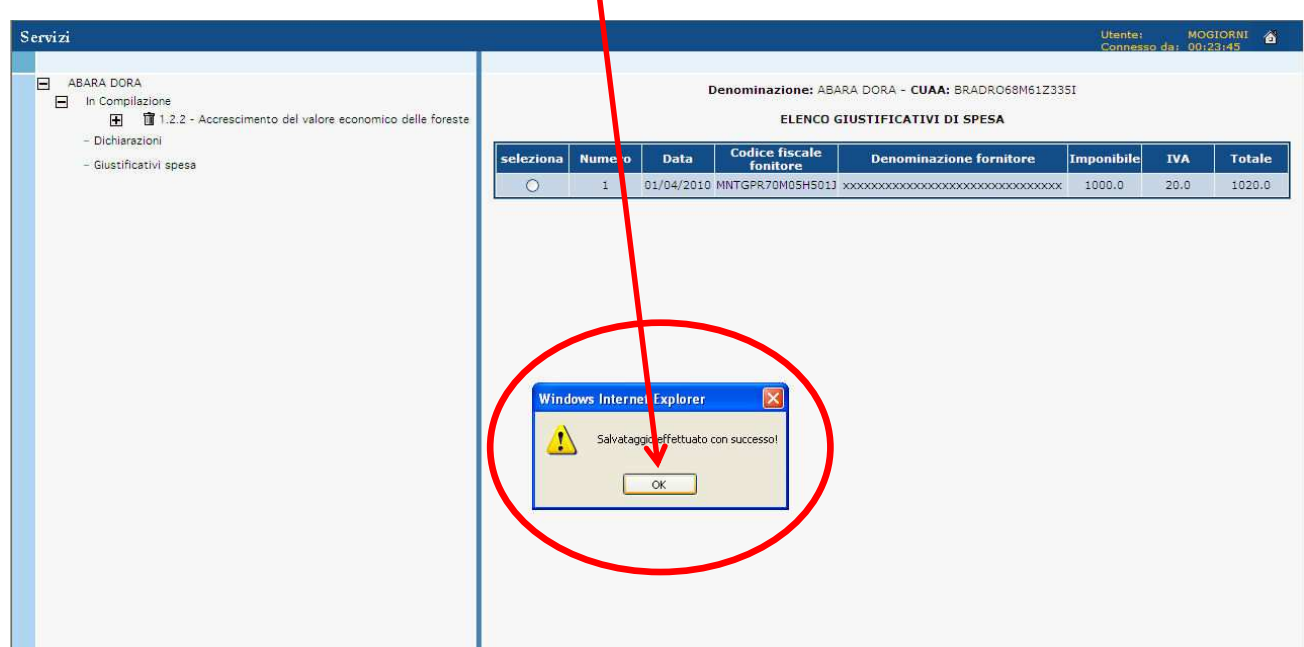

Figura 75 – Dati per l'inserimento del giustificativo di spesa

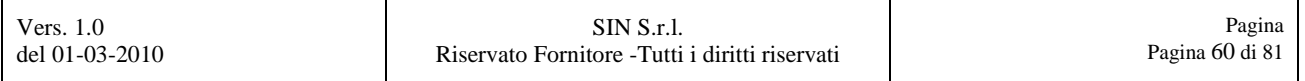

Salvati i dati si visualizzerà la pagina mostrata in Figura 76, dove si presenterà l'elenco dei giustificativi di spesa.

| Servizi                                                                                                  | Utente: MOGIORNI &                                                                                                    |  |  |  |  |  |  |  |
|----------------------------------------------------------------------------------------------------|----------------------------------------------------------------------------------------------------|--|--|--|--|--|--|--|
| E<br>ABARA DORA<br>$\Box$ In Compilazione<br>田 盲1.2.2 - Accrescimento del valore economico delle foreste | Denominazione: ABARA DORA - CUAA: BRADRO68M61Z335I<br>ELENCO GIUSTIFICATIVI DI SPESA                                                                                                    |  |  |  |  |  |  |  |
| - Dichiarazioni<br>- Giustificativi spesa                                                                | <b>Codice fiscale</b><br>seleziona<br><b>Numero</b><br><b>Denominazione fornitore</b><br>Imponibile<br><b>IVA</b><br><b>Totale</b><br><b>Data</b><br>fonitore<br>$\circ$<br>01/04/2010 MNTGPR70M05H501J xxxxxxxxxxxxxxxxxxxxxxxxxxxxxxx<br>1000.0<br>1020.0<br>1<br>20.0 |  |  |  |  |  |  |  |
|                                                                                                    |                                                                                                    |  |  |  |  |  |  |  |
|                                                                                                    |                                                                                                    |  |  |  |  |  |  |  |
|                                                                                                    |                                                                                                    |  |  |  |  |  |  |  |
|                                                                                                    |                                                                                                    |  |  |  |  |  |  |  |
|                                                                                                    |                                                                                                    |  |  |  |  |  |  |  |
|                                                                                                    |                                                                                                    |  |  |  |  |  |  |  |
|                                                                                                    |                                                                                                    |  |  |  |  |  |  |  |

Figura 76 – Elenco dei giustificativi di spesa

Tramite i tasti funzione, posti in basso alla pagina, si potranno eseguire su ogni singolo giustificativo di spesa, le seguenti operazioni:

- **NUOVI DATI**
- **MODIFICA DATI**
- **ELIMINA DATI**

## **3.5. Associa delegato alla firma**

Selezionare la voce **"Associa delegato alla firma"**, come evidenziato in Figura 77.

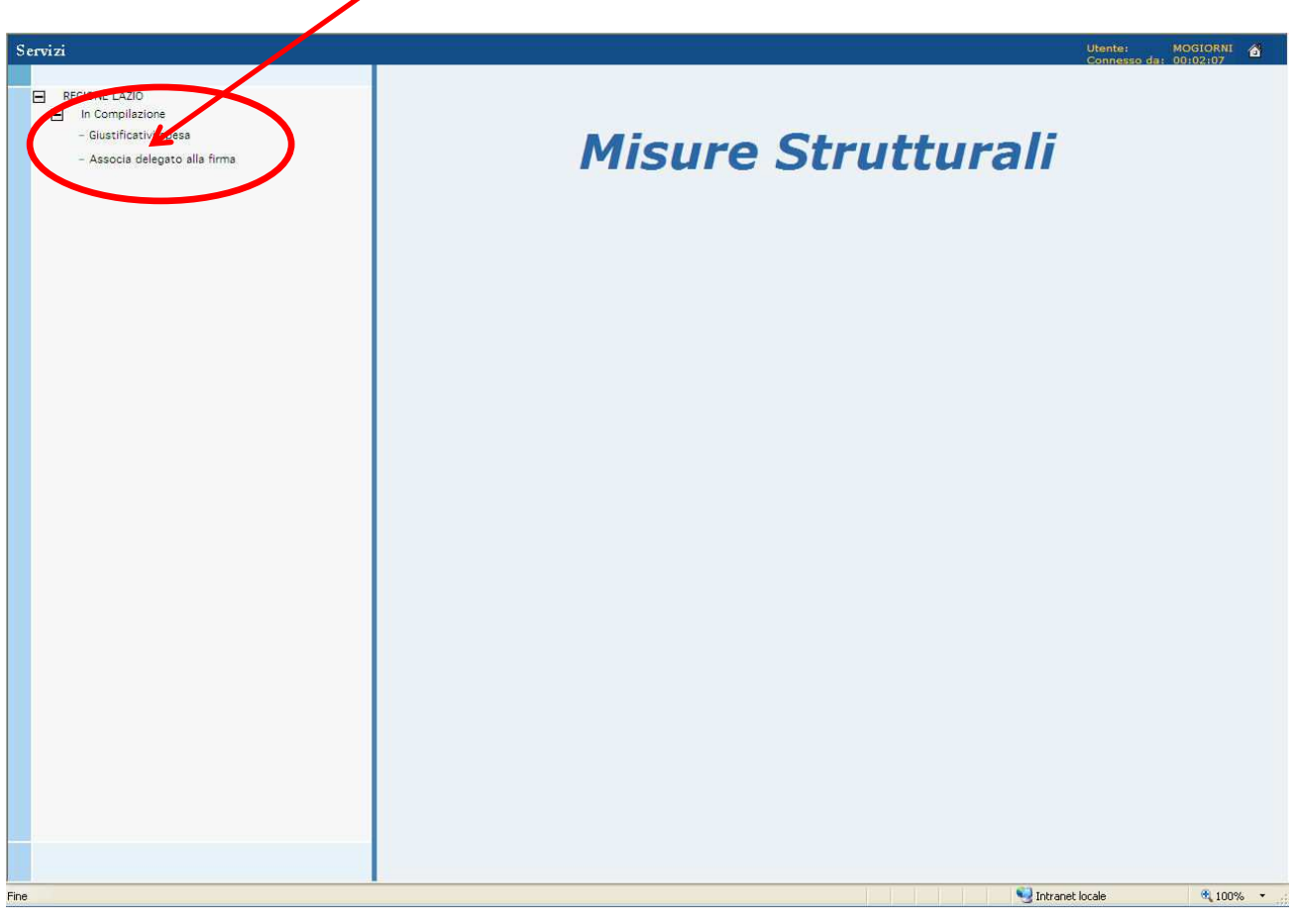

Figura 77 – Link "Associa delegato alla firma"

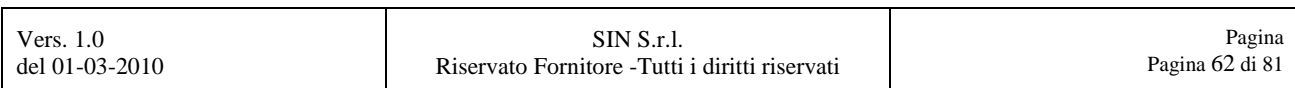

Si visualizzerà la pagina del **"Associa delegato alla firma"**, come mostrato in Figura 78 tramite la quale potremo selezionare il codice fiscale da associare.

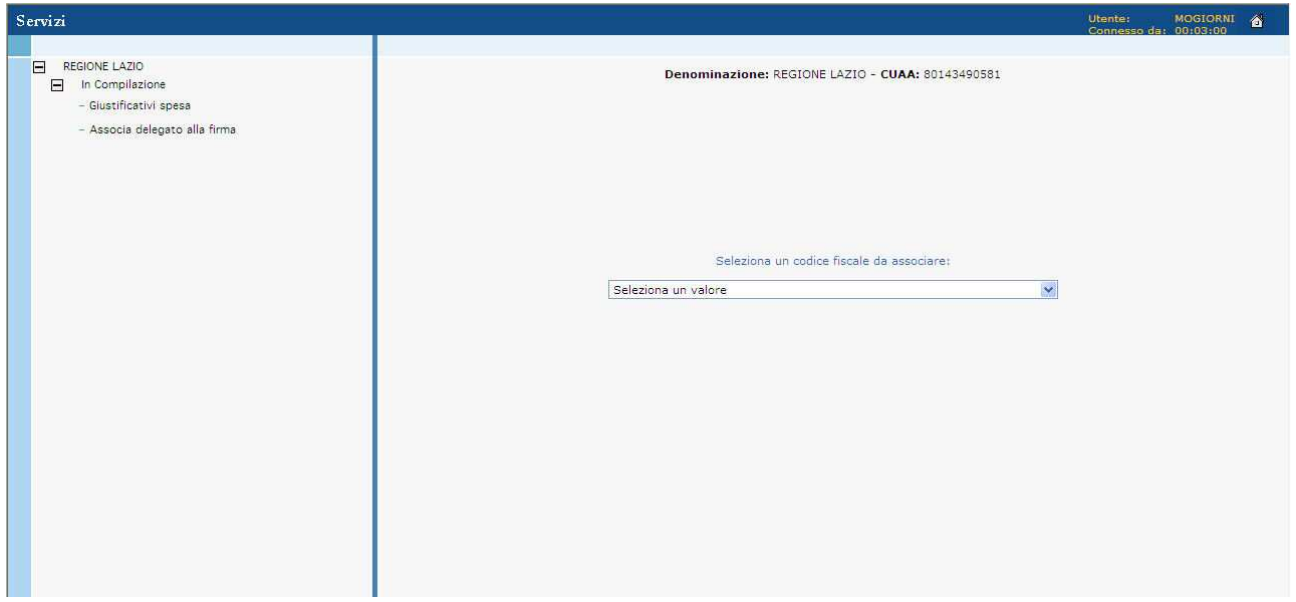

Figura 78 – Pagina "Associa delegato alla firma"

Selezionare la combo box e scegliere uno dei nominativi dei delegati alla firma presente nella lista, come mostrato dalla Figura 85.

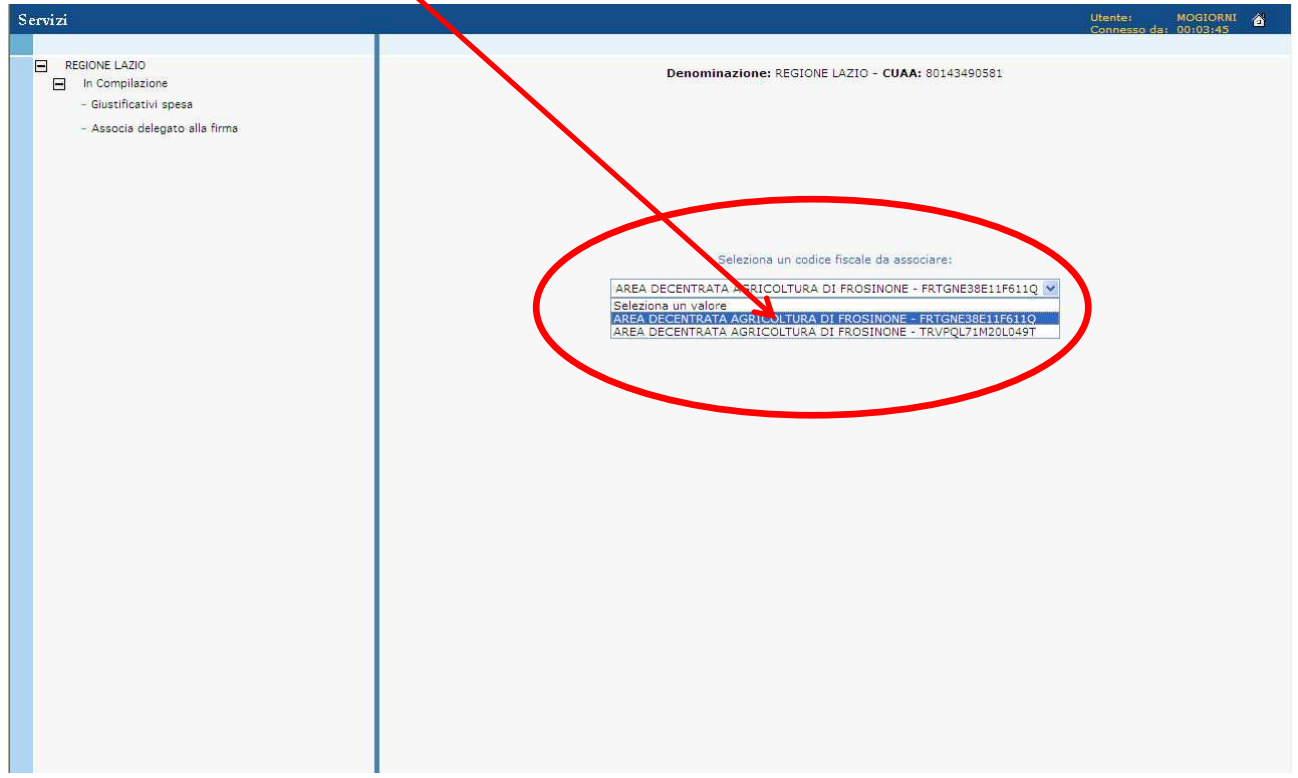

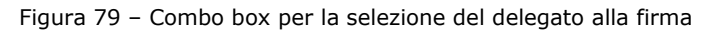

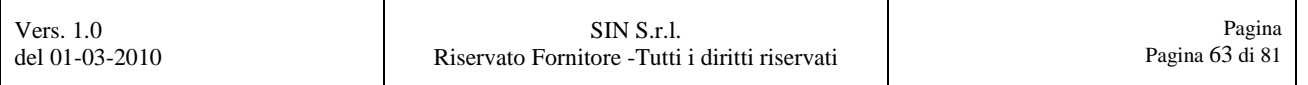

Selezionare il tasto **"Salva"**, come evidenziato dalla Figura 80.

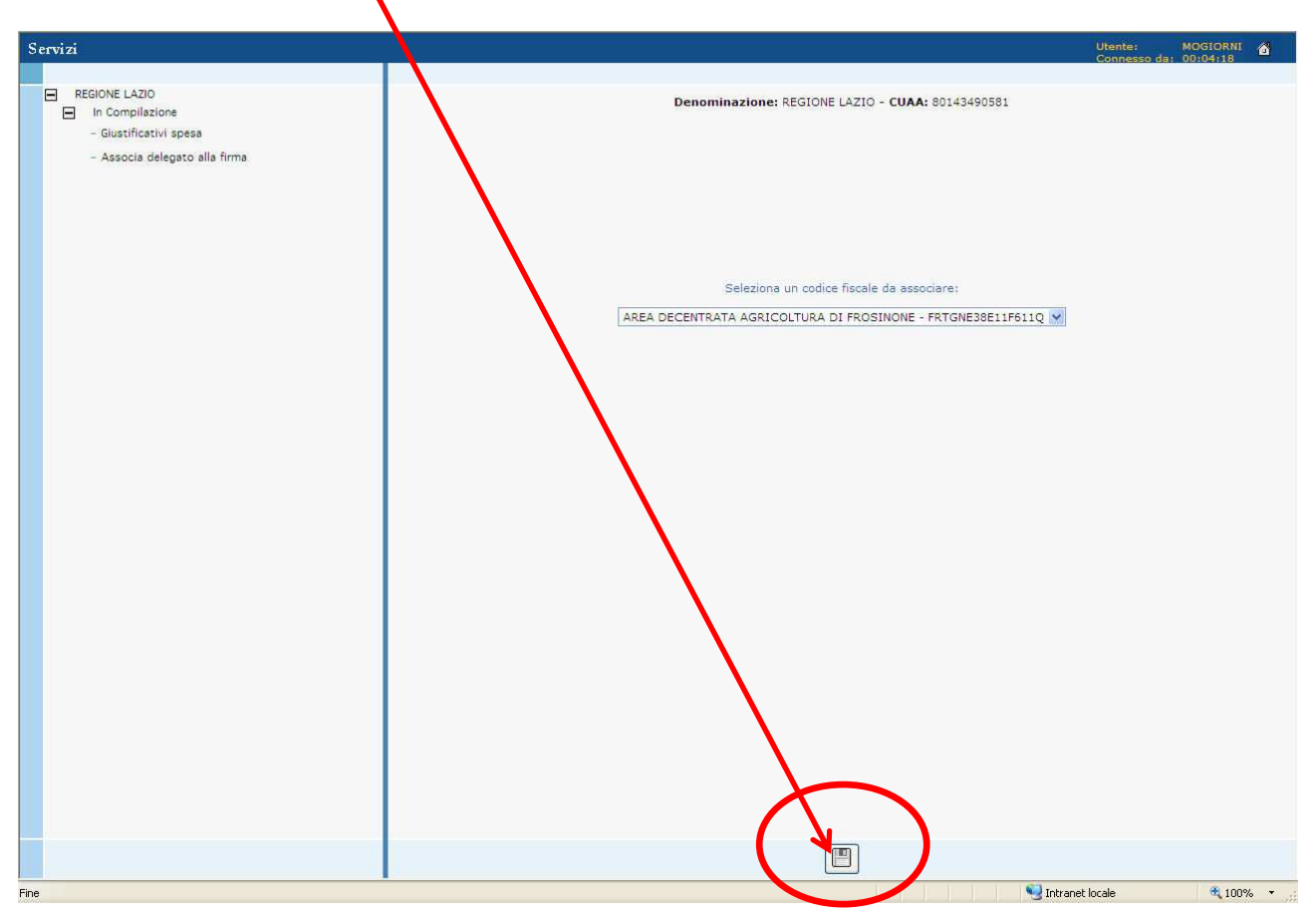

Figura 80 – Tasto "Salva"

Selezionare il tasto "OK" per confermare l'associazione del delegato alla firma, come mostrato in Figura 87.

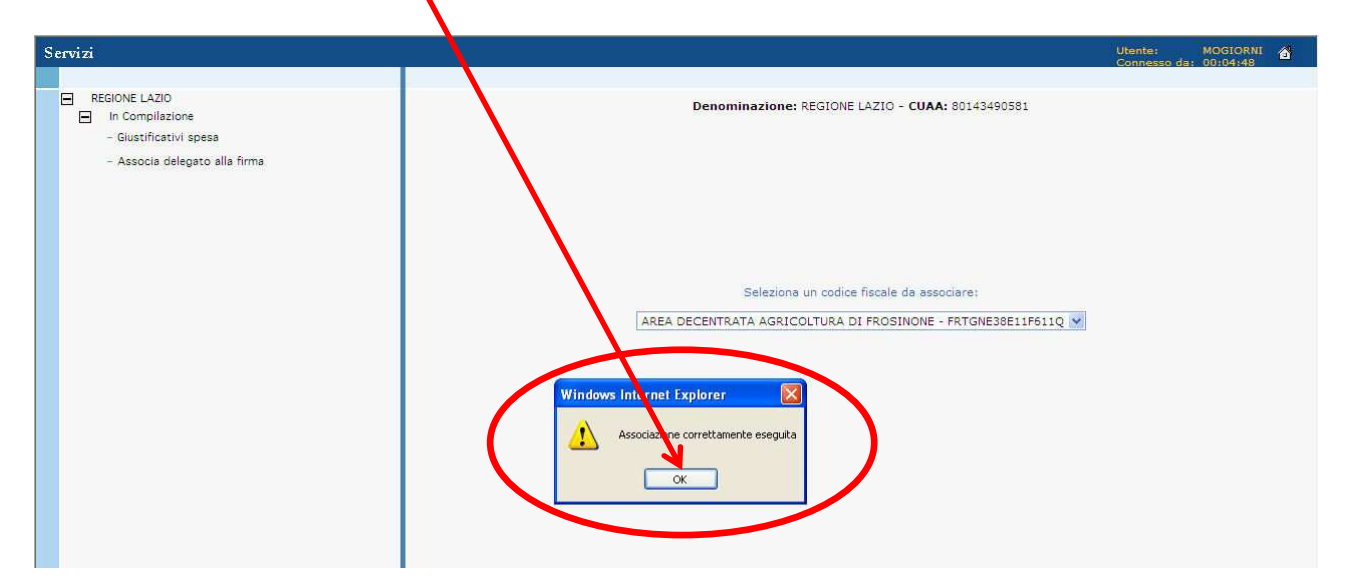

Figura 81 – Tasto "OK" per conferma associazione del delegato alla firma

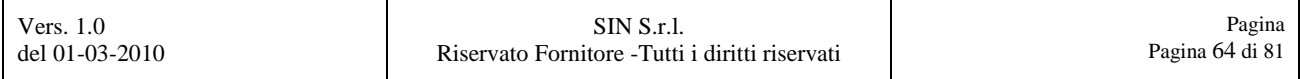

Selezionando di nuovo il link **"Associa delegato alla firma"**, si visualizzerà la pagina del delegato alla firma con il codice fiscale appena associato e la combo box per associare eventuali altri delegati, come mostrato in Figura 82.

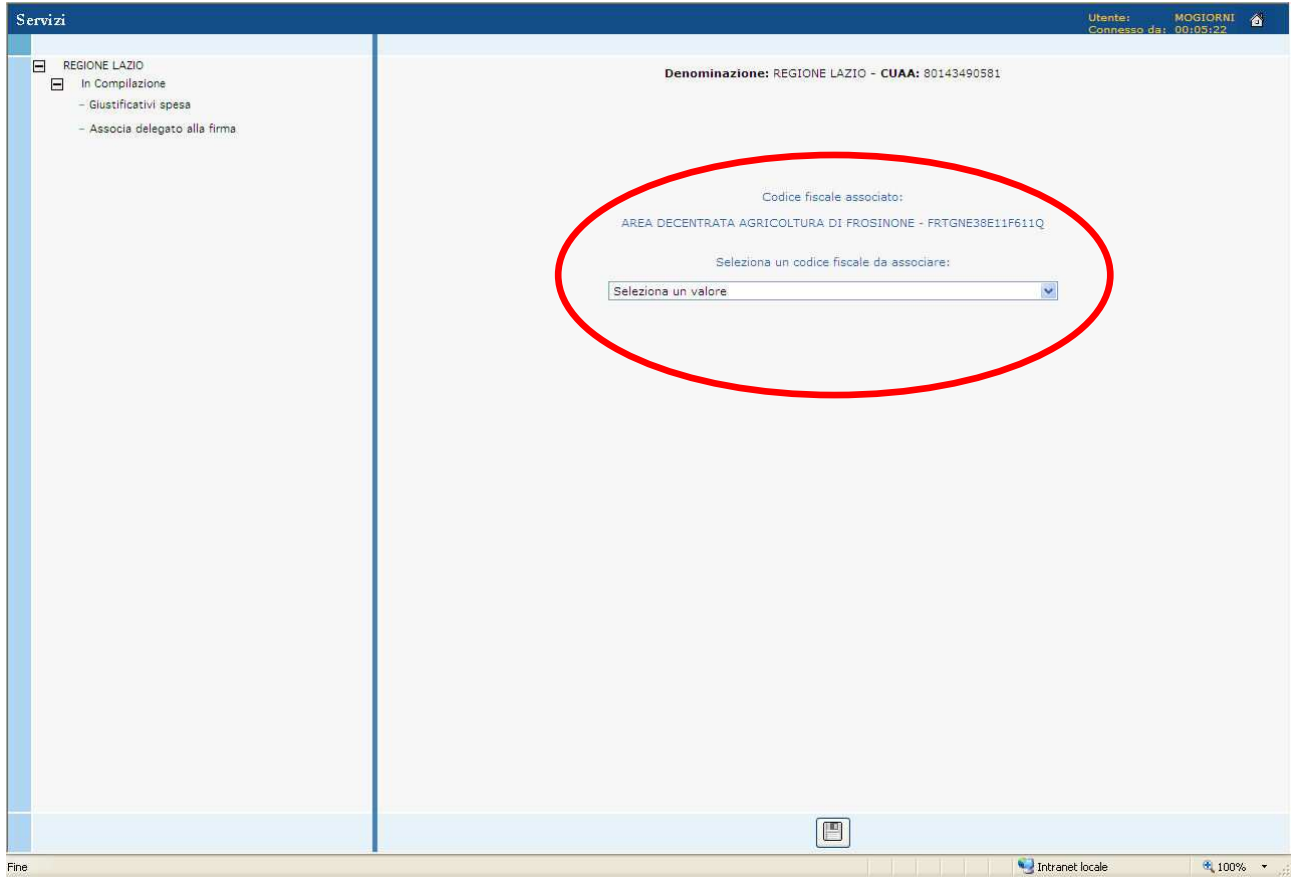

Figura 82 – Pagina "Associa delegato alla firma"

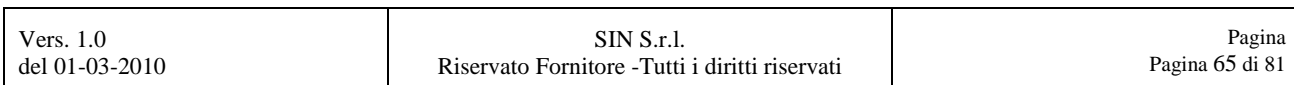

# **4. CAMBIO PROFILO ENTE**

Tramite questo ramo dell'applicazione, sarà possibile cambiare il profilo dell'ente selezionando il link **"Cambio profilo Ente"** dal menù dei servizi, come mostrato dalla Figura 83.

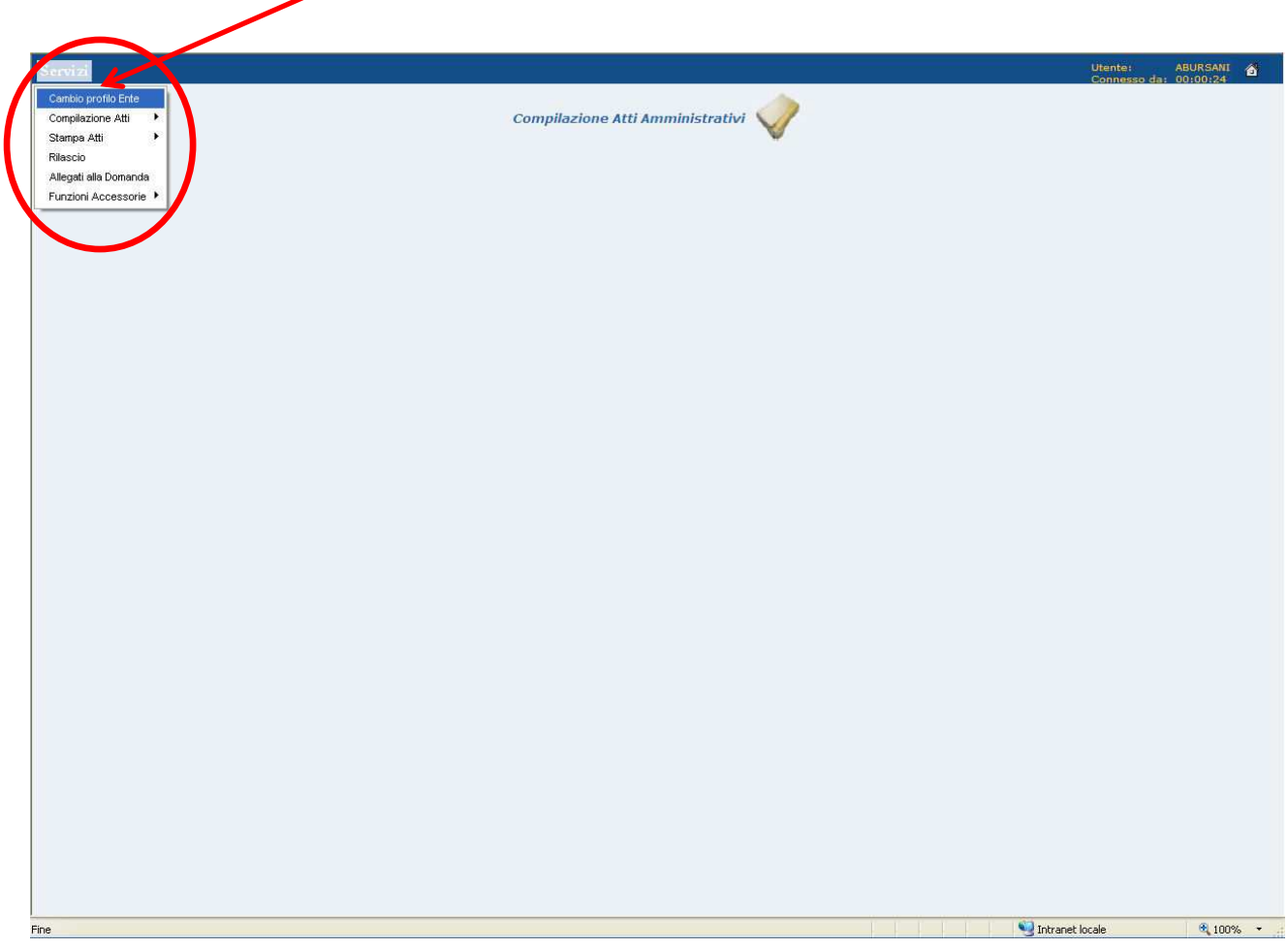

Figura 83 – Link Cambio Profilo Ente

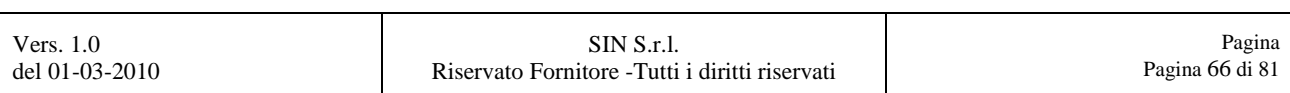

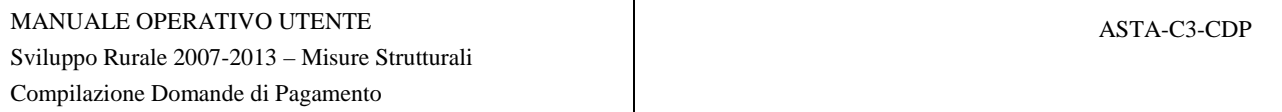

Alla selezione del link **"Cambio profilo Ente"**, si aprirà successivamente una pagina di ricerca, la quale, tramite la combo box, potremo selezionare un Ente tra quelli presenti nella lista, come mostrato in Figura 84.

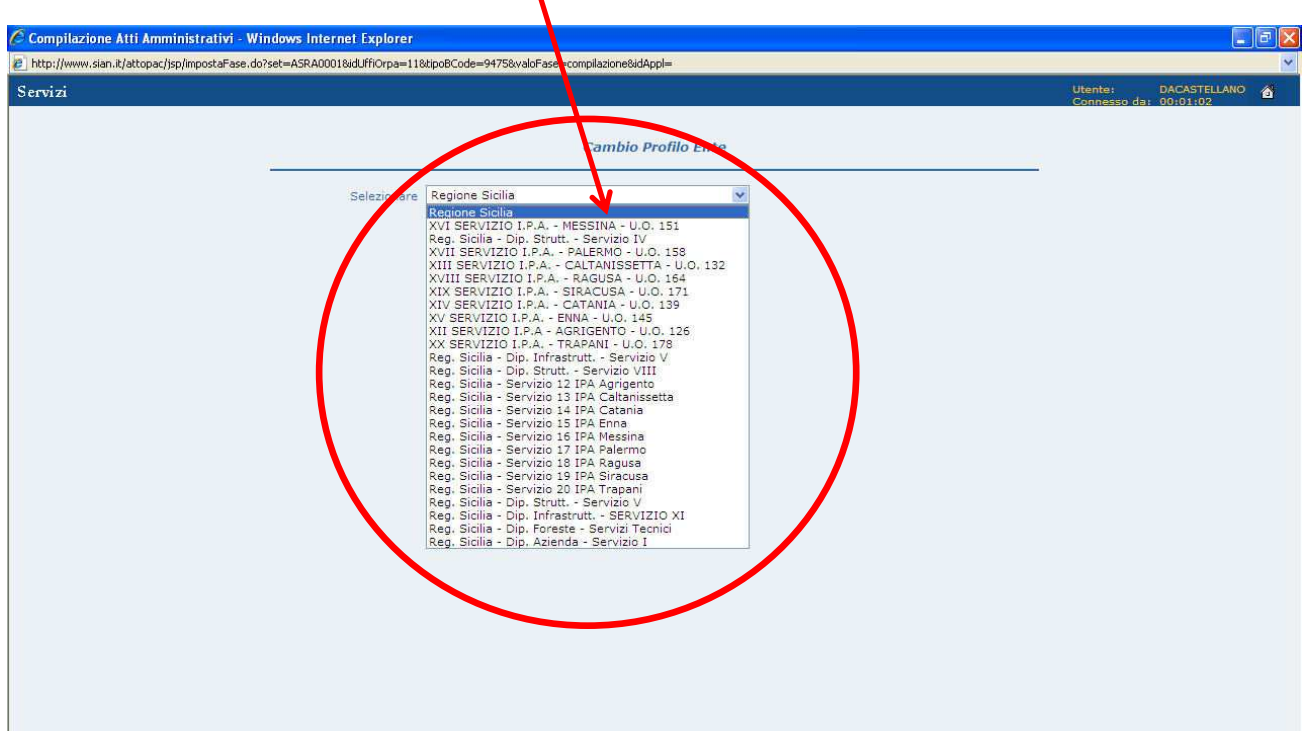

Figura 84 – Selezione del nuovo Ente

Scelto il nuovo Ente dalla combo box, selezionare il tasto funzione **"Conferma"**, come mostrato in Figura 85.

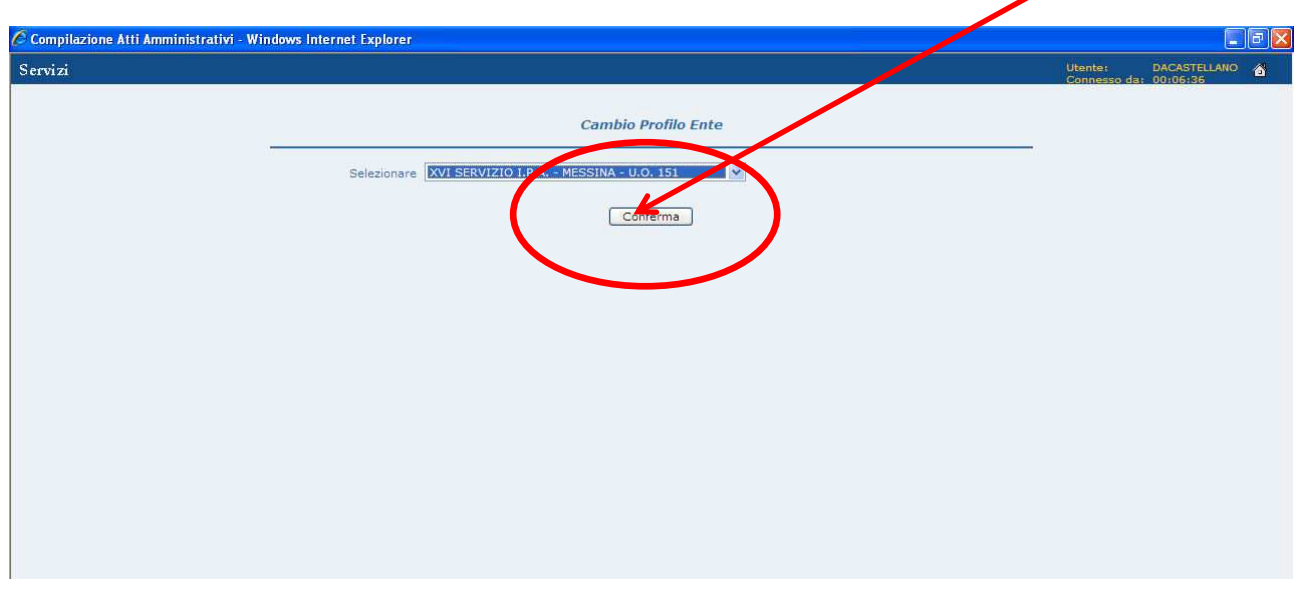

Figura 85 – Tasto "Conferma"

| Vers. $1.0$    | SIN S.r.l.                                      | Pagina          |
|----------------|-------------------------------------------------|-----------------|
| del 01-03-2010 | Riservato Fornitore - Tutti i diritti riservati | Pagina 67 di 81 |
|                |                                                 |                 |

# **5. STAMPA ATTO**

Terminata la compilazione della domanda, sarà possibile stamparla selezionando il link **"Stampa Atti"** dal menù dei servizi, come mostrato dalla Figura 86.

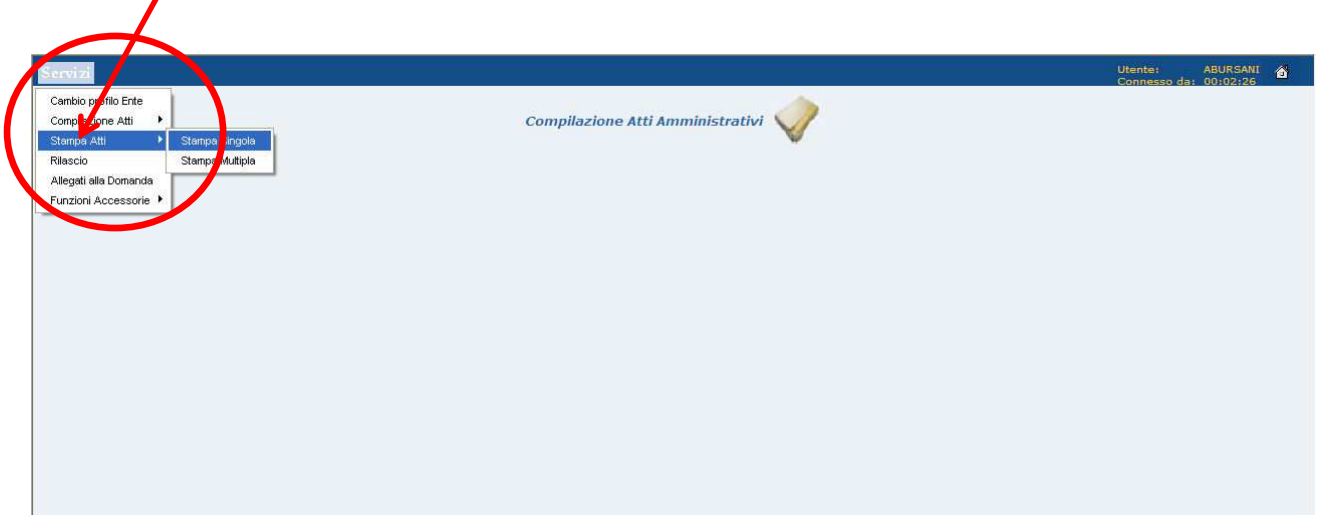

Figura 86 – Link Stampa Atti

Alla selezione del link **"Stampa Singola"**, si aprirà successivamente una pagina di ricerca.

Inserire nei campi dei ricerca, uno o più parametri (CUAA, Cognome, Nome, Ragione Sociale) e successivamente premere il tasto **"Cerca"**, come mostrato in Figura 87.

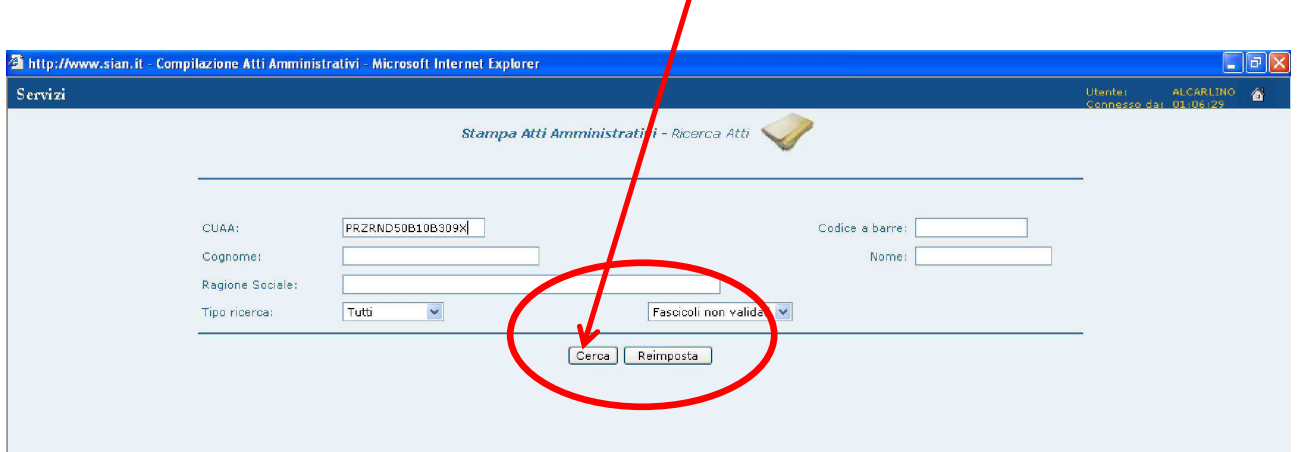

Figura 87 – Pagina di ricerca per Stampa Atti

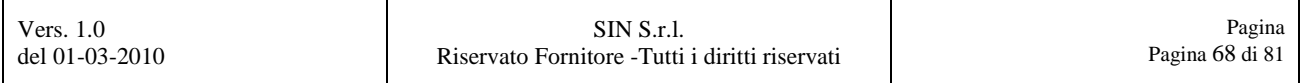

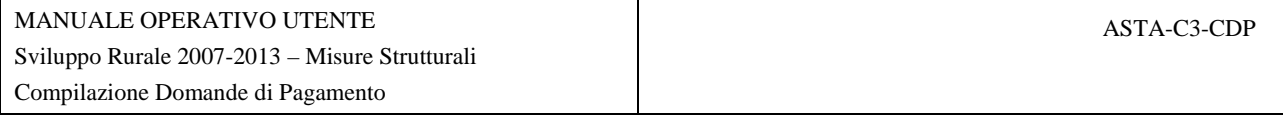

Tramite l'ausilio del campo radio della colonna **"Sel."**, selezionare dalla lista delle domande presenti la domanda da stampare, come evidenziato dalla Figura 88.

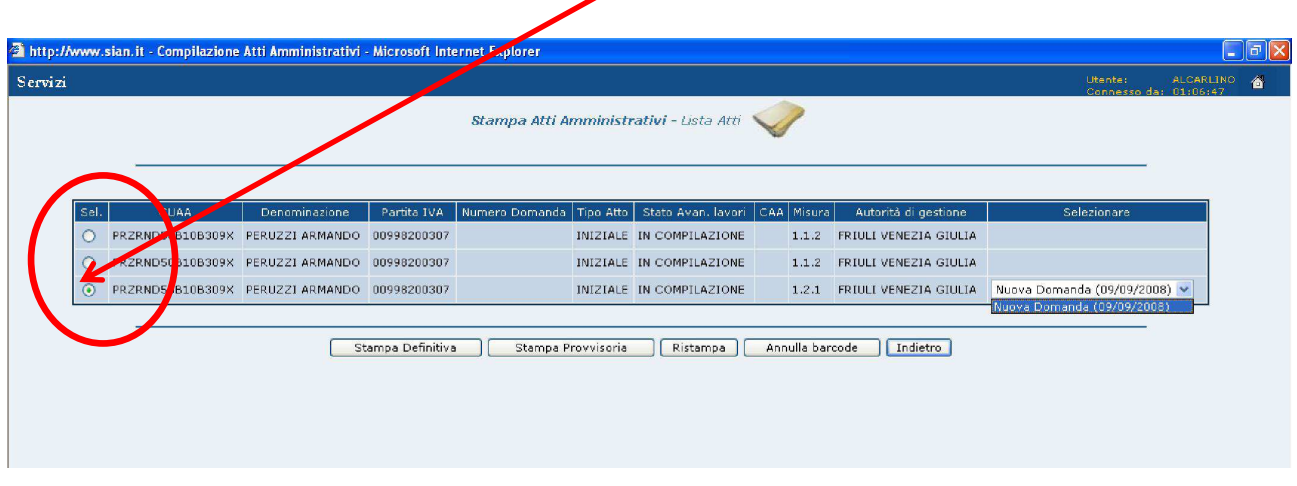

Figura 88 – Lista di domande da stampare in Stampa Atti

Si possono ottenere due modelli di stampa. Una **"Stampa Provvisoria"** oppure una **"Stampa Definitiva"**, come evidenziato dalla Figura 89.

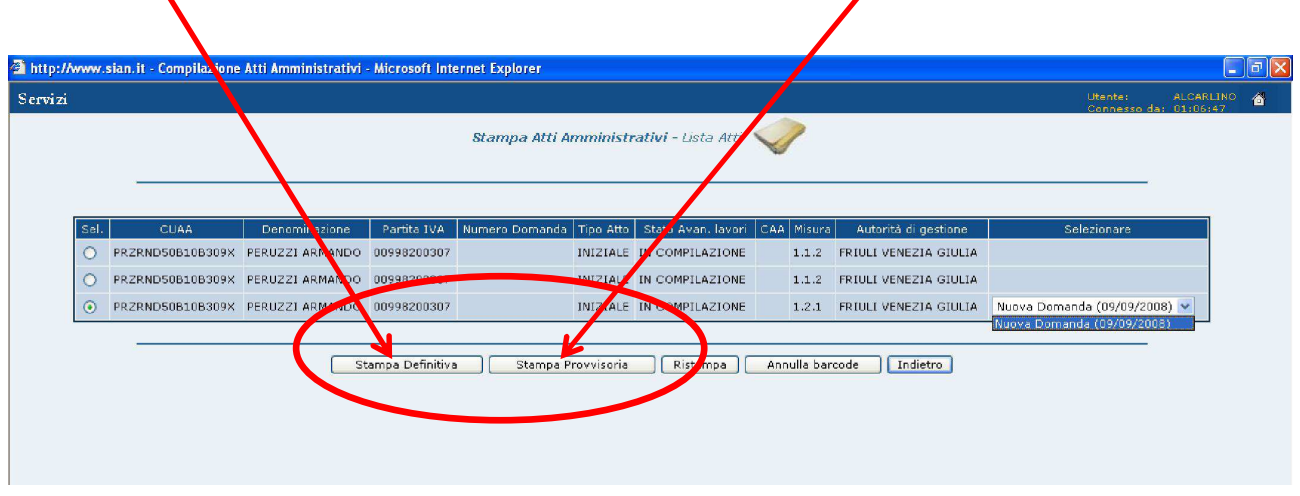

Figura 89 – Tasti per la Stampa (definitiva o provvisoria)

La differenza tra i due modelli di stampa, sta nel fatto che la Stampa Definitiva attribuisce alla domanda di pagamento il codice univoco di domanda Ag.e.a.

Selezionare il relativo tasto funzione per ottenere la stampa desiderata, come mostrato in Figura 89.

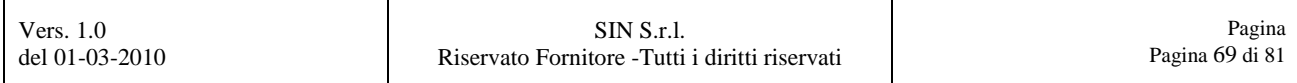

Si aprirà una pagina di Internet Explorer con la stampa della domanda di pagamento appena compilata.

Questa pagina, potrà essere salvata o stampata, tramite l'ausilio dei due tasti funzione (**"Stampa"**, **"Salva"**) presenti nella pagina stessa, come mostrato in Figura 90.

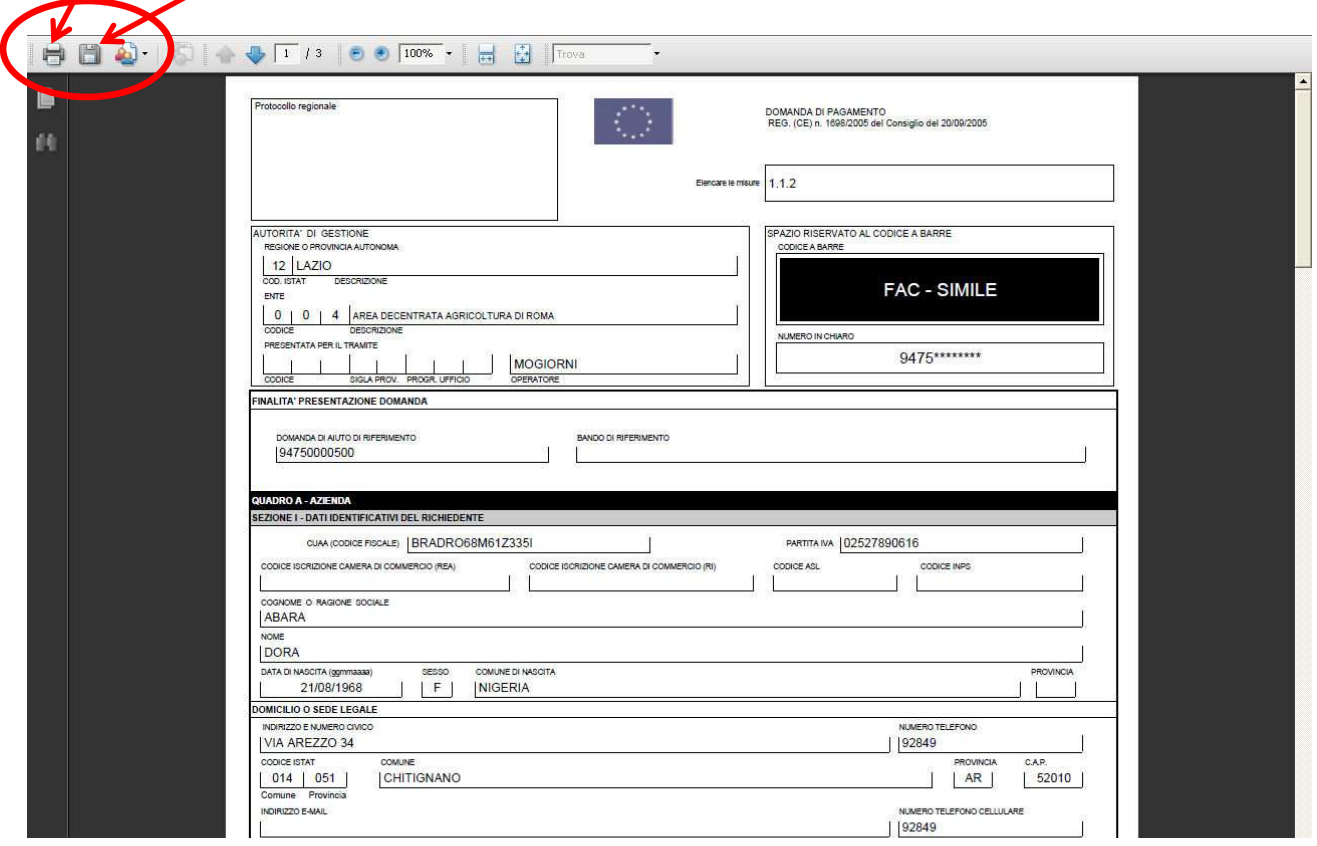

Figura 90 – Stampa Provvisoria

Se necessario sarà possibile annullare la stampa definitiva, ossia annullare il barcode creato ed assegnato alla domanda, tramite l'ausilio del tasto funzione **"Annulla barcode"**.

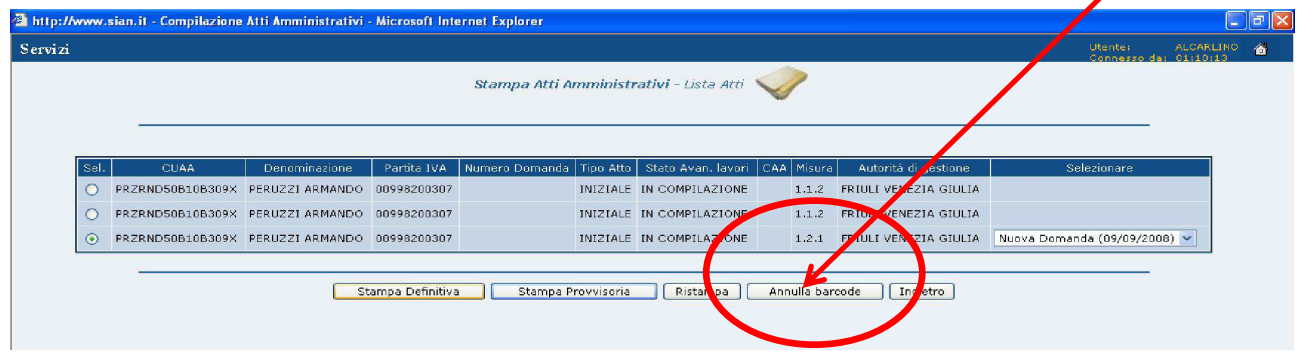

Figura 91 – Tasto funzione Annulla barcode

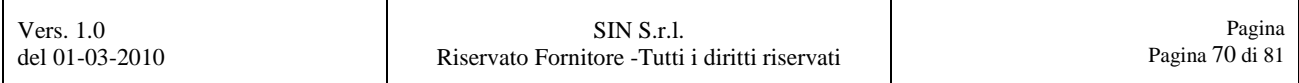

# **6. RILASCIO DOMANDA DI PAGAMENTO**

Una domanda stampata definitivamente deve essere rilasciata per premetterle di accedere alle fasi successive.

Dal menu servizi scegliere il link **"Rilascio"**, come mostrato dalla Figura 92.

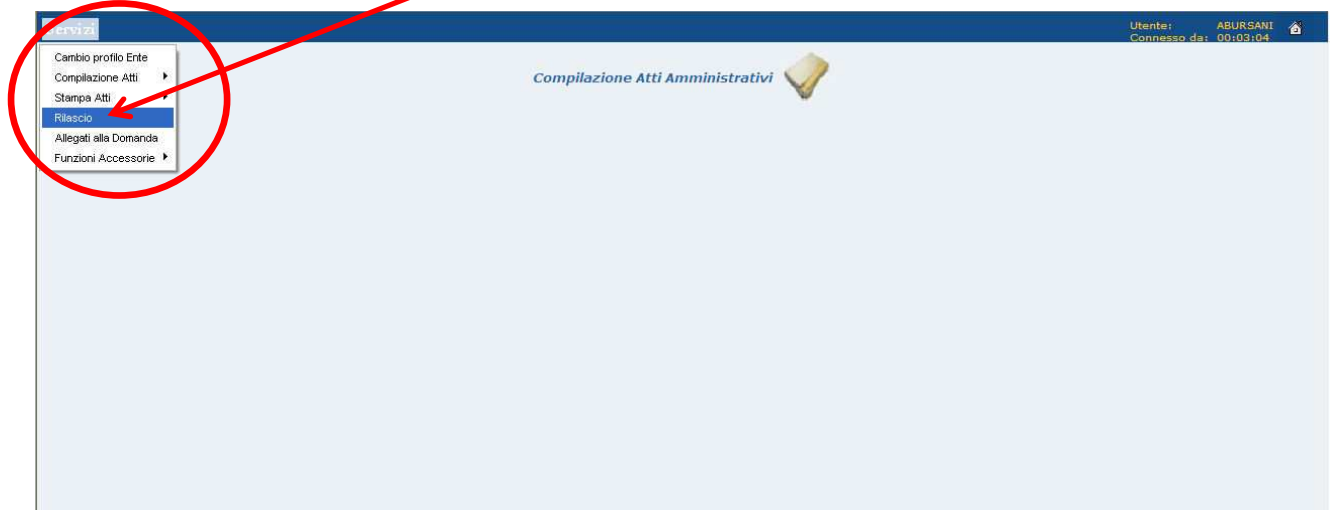

Figura 92 – Link Rilascio

Alla selezione del link **"Rilascio"**, si aprirà successivamente una pagina di ricerca.

Inserire nei campi dei ricerca, uno o più parametri (CUAA, Cognome, Nome, Ragione Sociale) e successivamente premere il tasto **"Cerca"**, come mostrato in Figura 93.

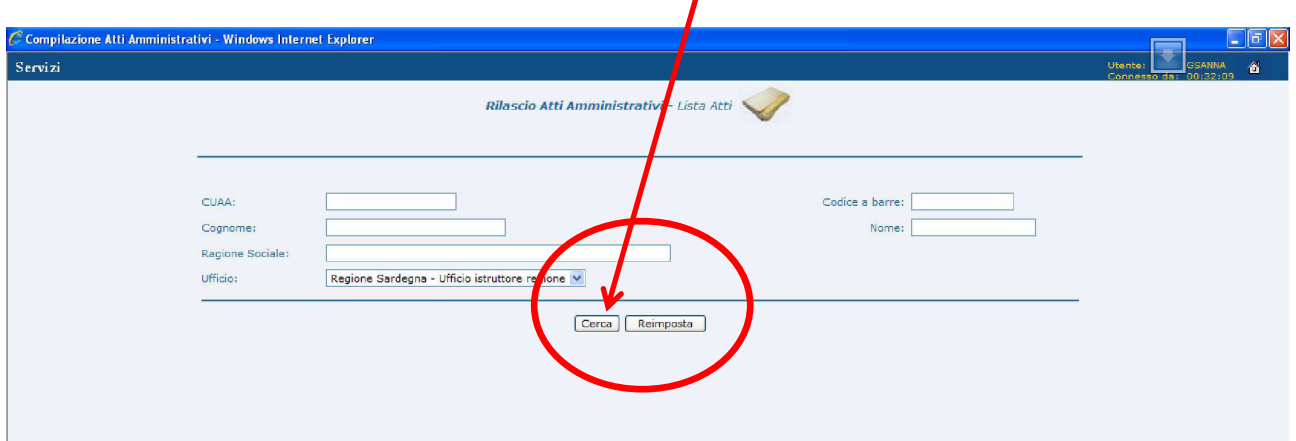

Figura 93 – Pagina di ricerca per Rilascio domanda

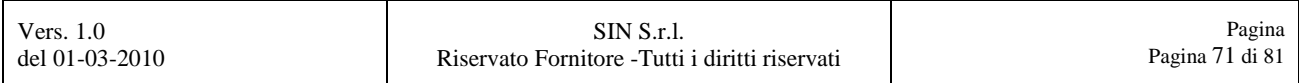

Tramite l'ausilio del campo check box della colonna **"Sel."**, selezionare dalla lista delle domande presenti la domanda, o più domande da rilasciare, come evidenziato dalla Figura 94.

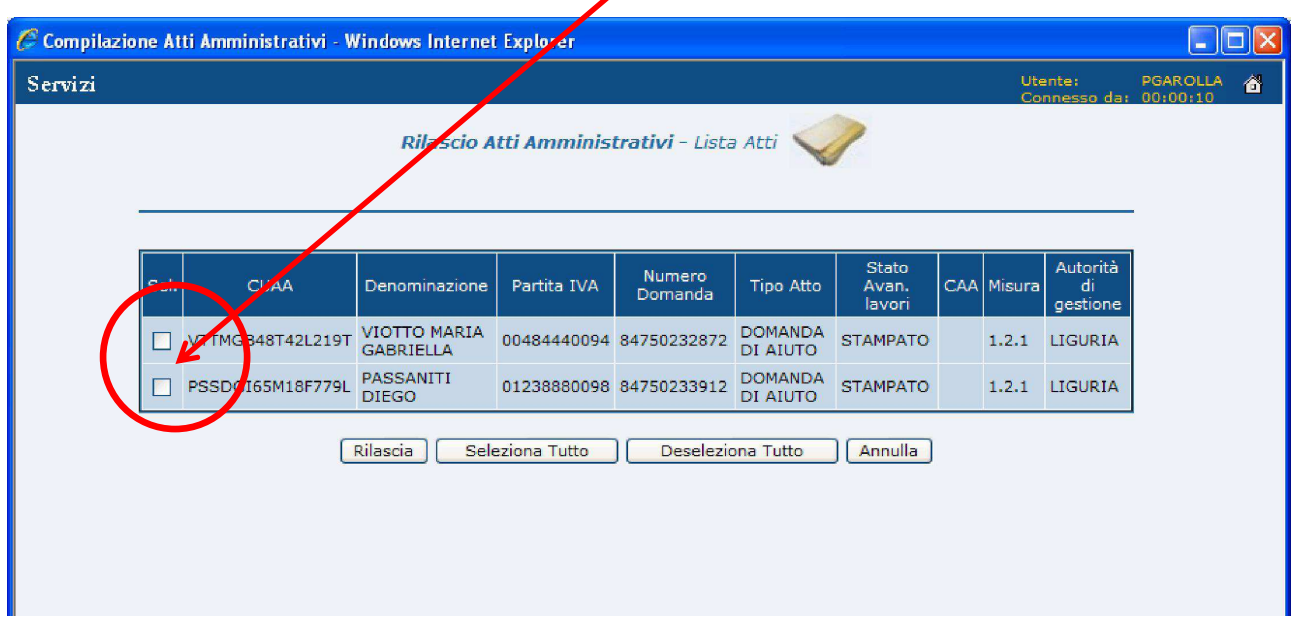

Figura 94 – Lista di domande da rilasciare

Selezionare il tasto funzione **"Rilascia"** per ottenere il rilascio della domanda desiderata, come mostrato in Figura 95.

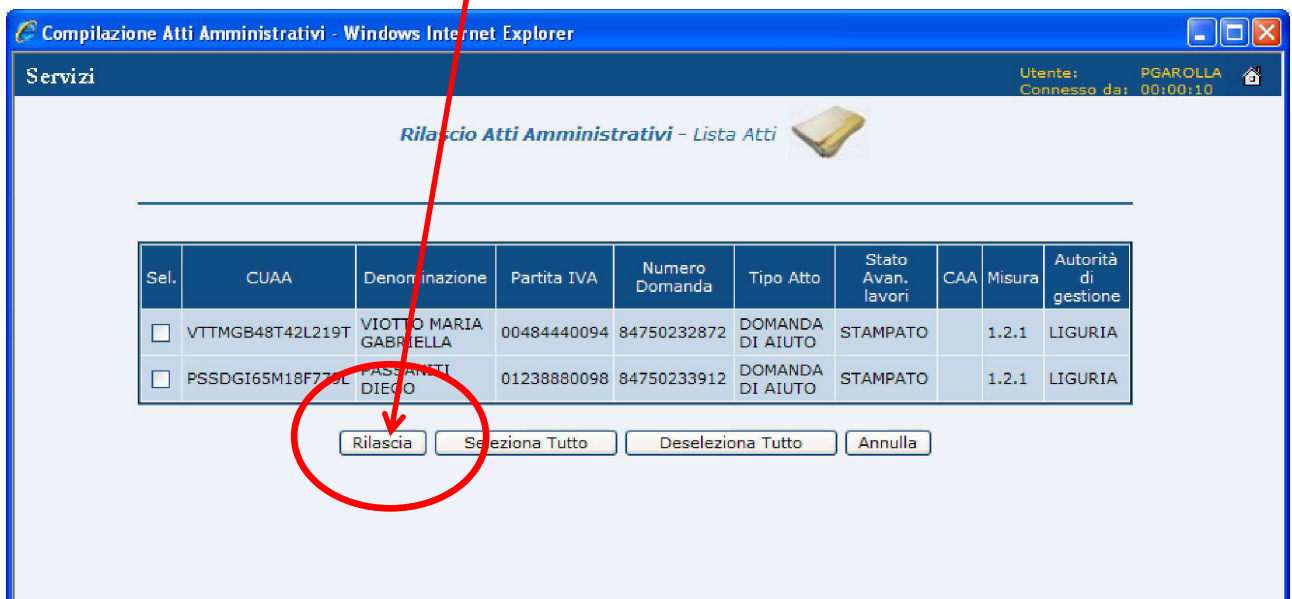

Figura 95 – Tasto funzione Rilascia

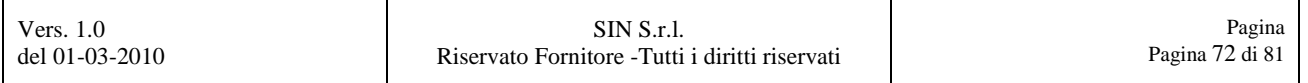
## **7. ALLEGATI ALLA DOMANDA**

Per poter inserire degli allegati ad una domanda di pagamento delle Misure Strutturali (file in formato .doc, .xls, etc.), dalla pagina con il Menù dei Servizi selezionare il link Allegati alla Domanda.

La pagina con il menù **"Servizi"** con all'interno il link per gli **"Allegati alla Domanda"** è visualizzata in Figura 96.

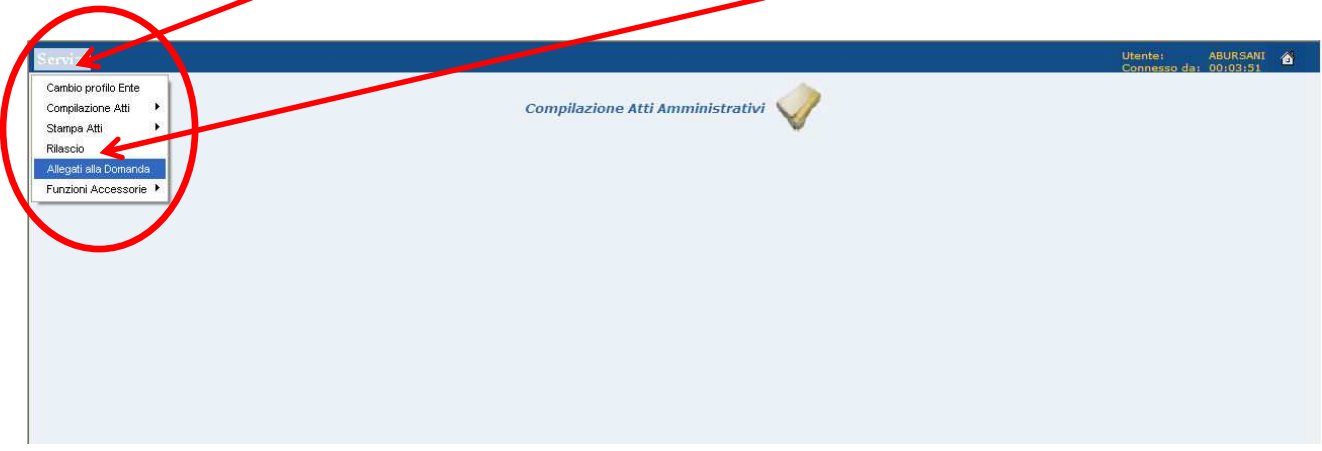

Figura 96 – Menù Servizi e link Allegati alla Domanda

Di seguito si visualizzerà la pagina di ricerca, in cui si potranno digitare i dati identificativi del soggetto (come ad esempio il CUAA, il cognome, la Ragione Sociale, etc.) come mostrato in Figura 97 e selezionare il tasto **"Cerca"**.

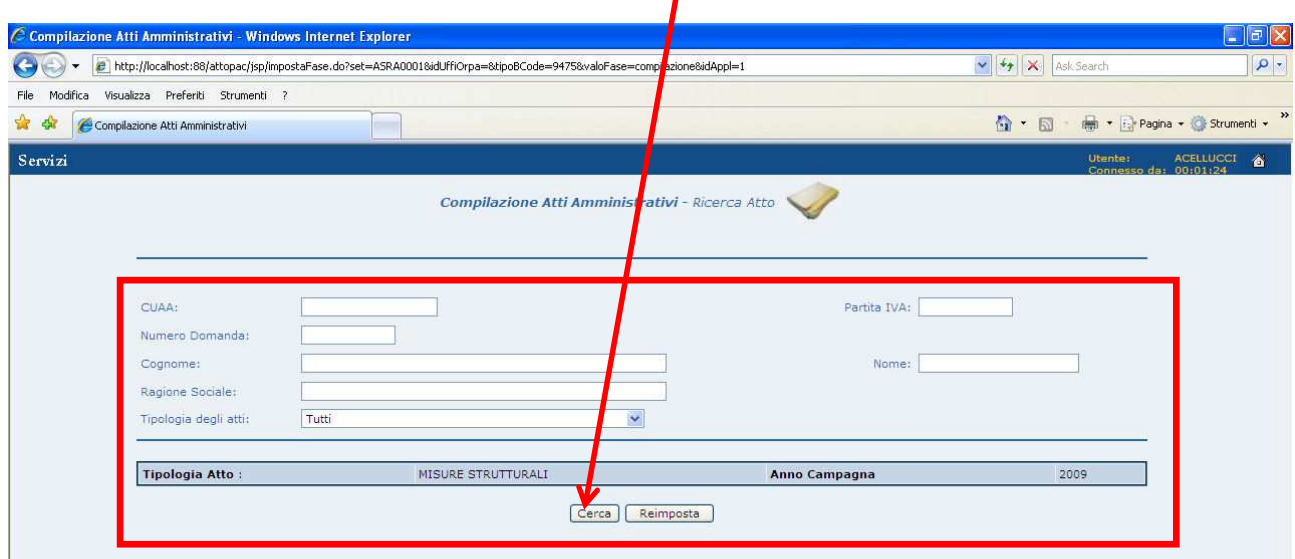

Figura 97 – Pagina di ricerca

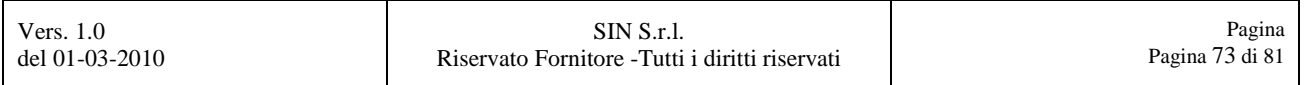

Dalla pagina di ricerca, si passerà alla pagina in cui si visualizzerà l'elenco delle domande filtrate dai parametri di ricerca inseriti precedentemente.

Selezionare il campo radio nella colonna **"Sel."** relativo alla domanda di cui si vogliono vedere o inserire gli allegati e successivamente selezionare il tasto **"Gestione Allegati"**, come evidenziato in Figura 98.

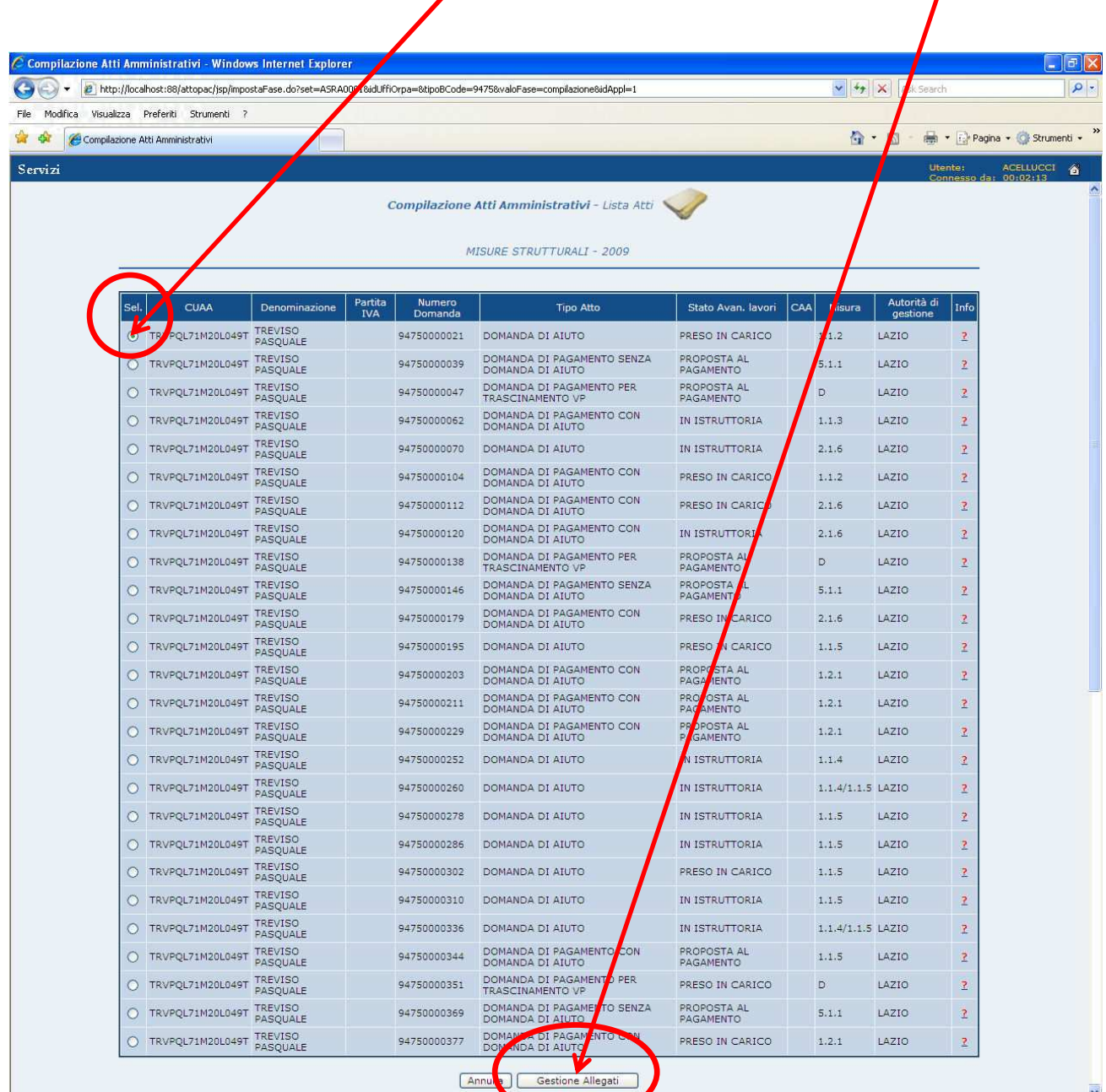

Figura 98 – Elenco delle domande di pagamento

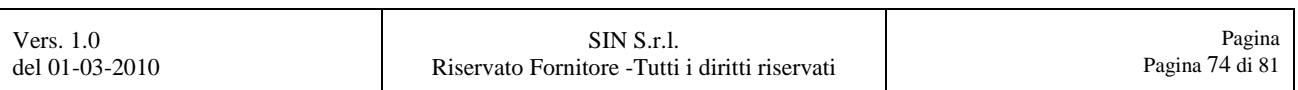

A questo punto, si visualizzeranno le informazioni relative agli allegati alla domanda di pagamento, come evidenziato in Figura 99.

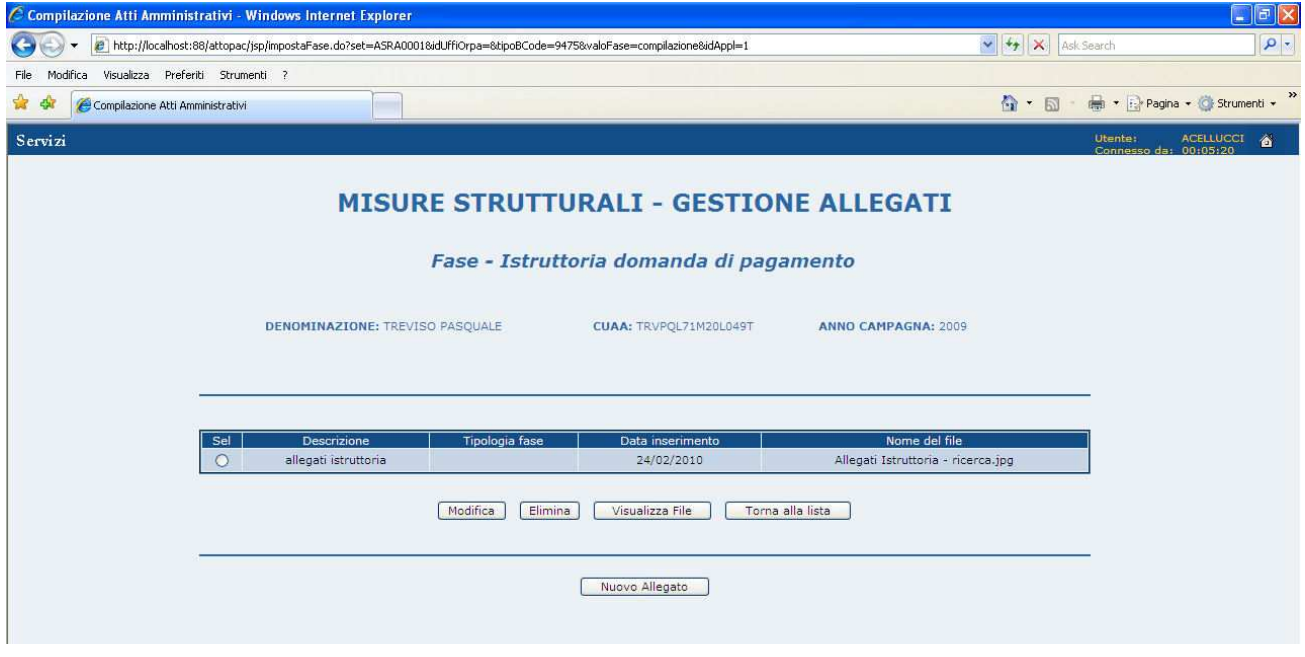

Figura 99 – Elenco degli allegati alla domanda di pagamento

Se per i parametri di ricerca non si riscontrano allegati si visualizzerà la pagina mostrata in Figura 100.

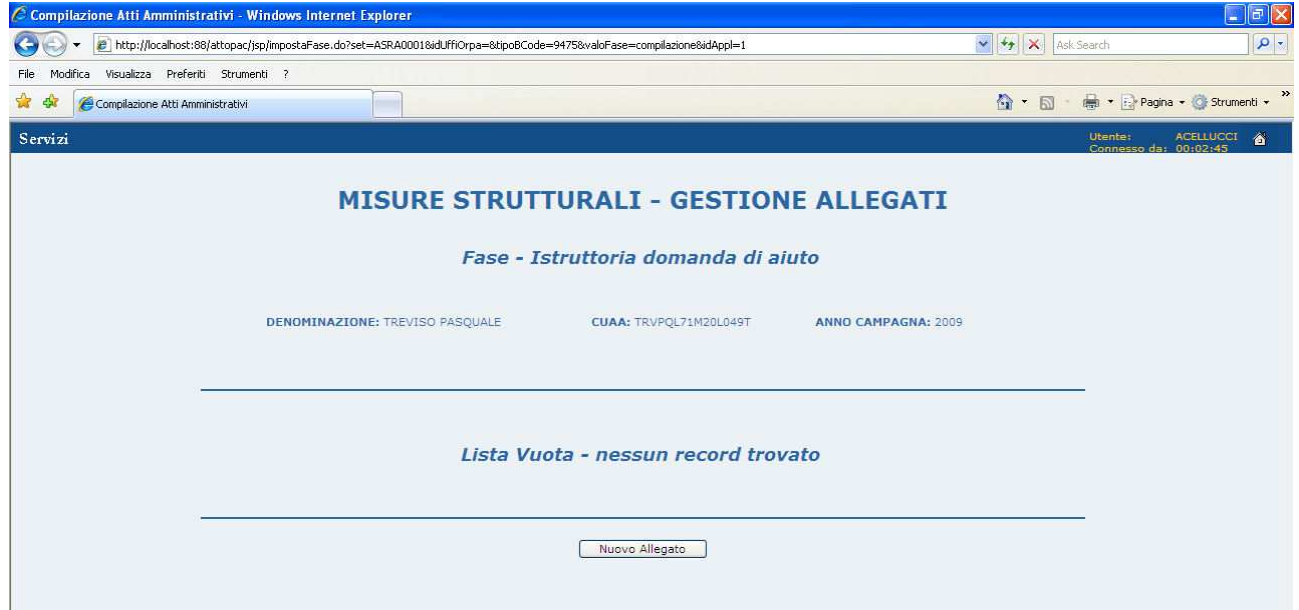

Figura 100 – Nessun allegato alla domanda di pagamento

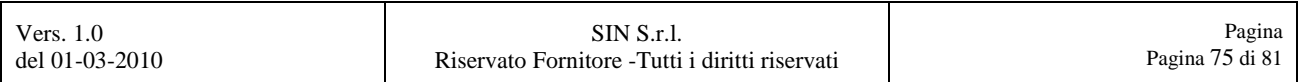

## **7.1. Nuovo allegato alla domanda di pagamento**

E' possibile inserire un nuovo allegato alla domanda di pagamento, tramite una delle due pagine mostrate in Figura 99 e Figura 100, selezionando il tasto **"Nuovo Allegato"** come evidenziato in Figura 101.

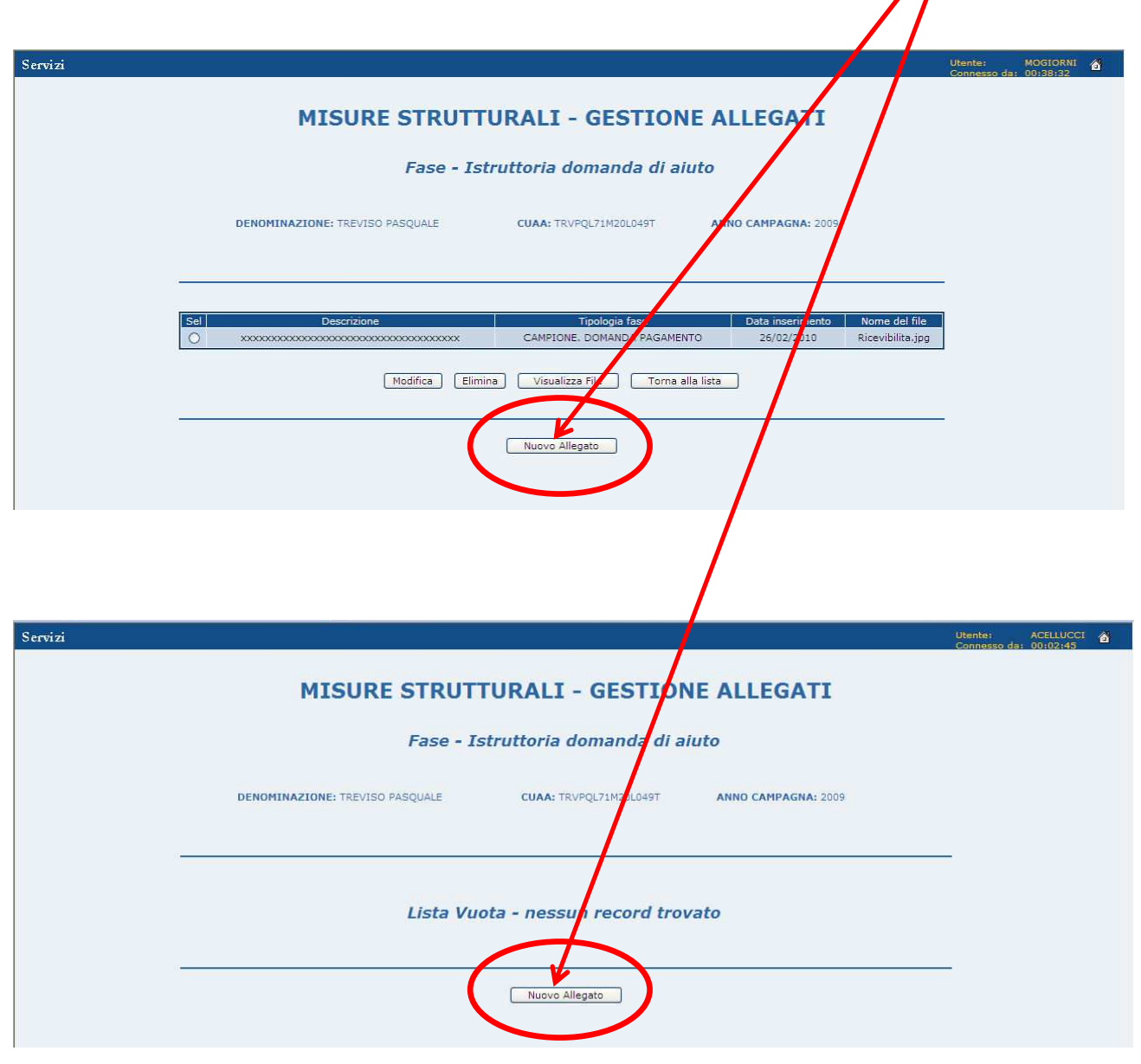

Figura 101 – Tasto Nuovo Allegato

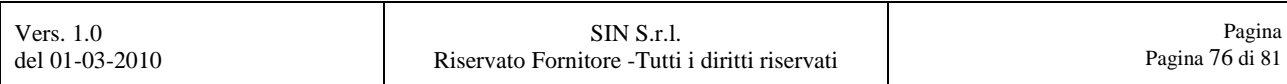

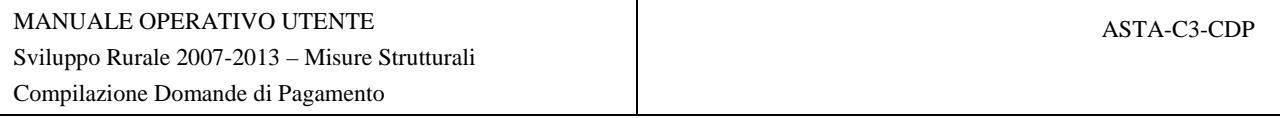

Si visualizzerà la pagina mostrata in Figura 102, da cui sarà possibile, tramite la selezione del tasto **"Sfoglia…"**, poter scegliere il file da allegare alla domanda.

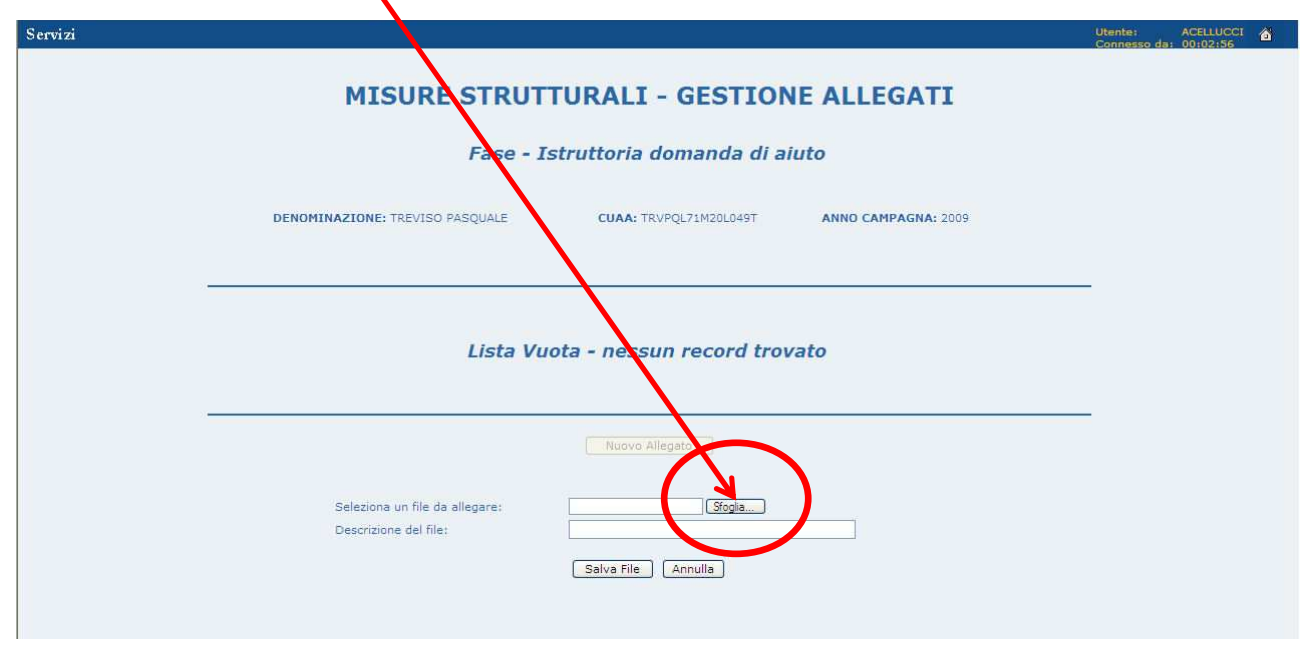

Figura 102 – Inserimento Nuovo Allegato

Successivamente la selezione del tasto **"Sfoglia…"**, si aprirà un pop-up di Windows tramite cui possiamo ricercare il file da inserire come allegato alla domanda da pagamento.

Selezionare il nome del file e premere il tasto **"Apri"**, come mostrato in Figura 103.

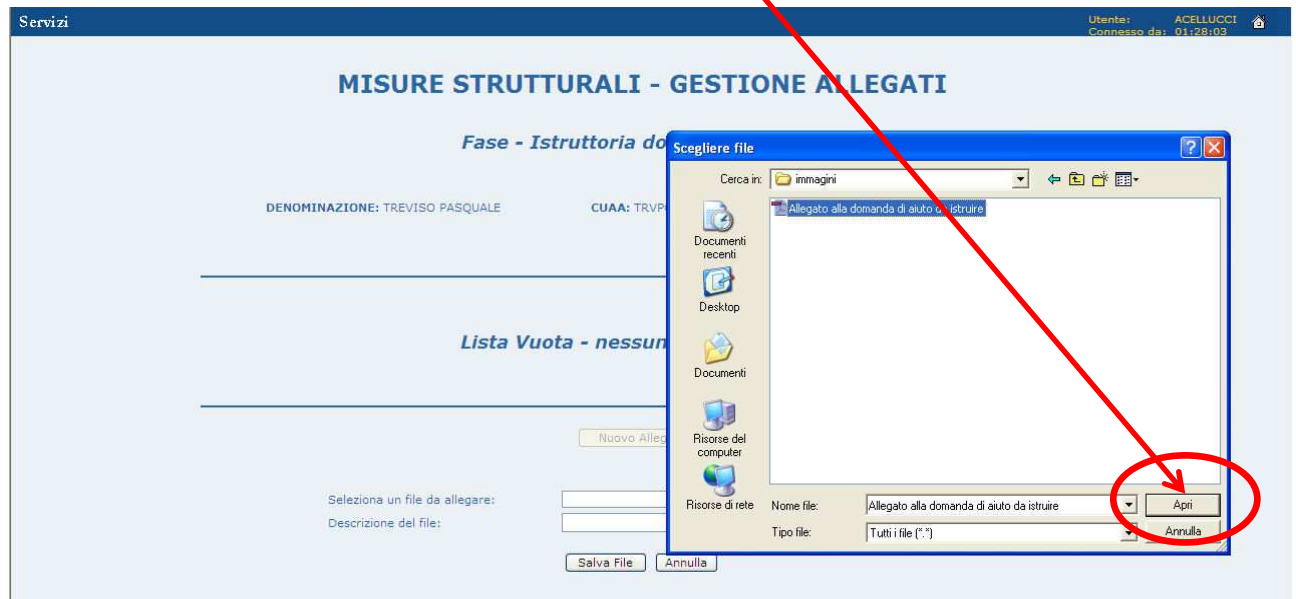

Figura 103 – Selezione Nuovo Allegato

| Vers. $1.0$    | SIN S.r.l.                                      | Pagina          |
|----------------|-------------------------------------------------|-----------------|
| del 01-03-2010 | Riservato Fornitore - Tutti i diritti riservati | Pagina 77 di 81 |

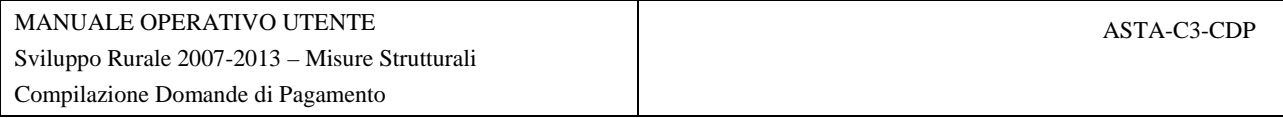

Inserire nel campo **"Descrizione del file"**, come evidenziato in Figura 104, una breve descrizione del file che si sta allegando.

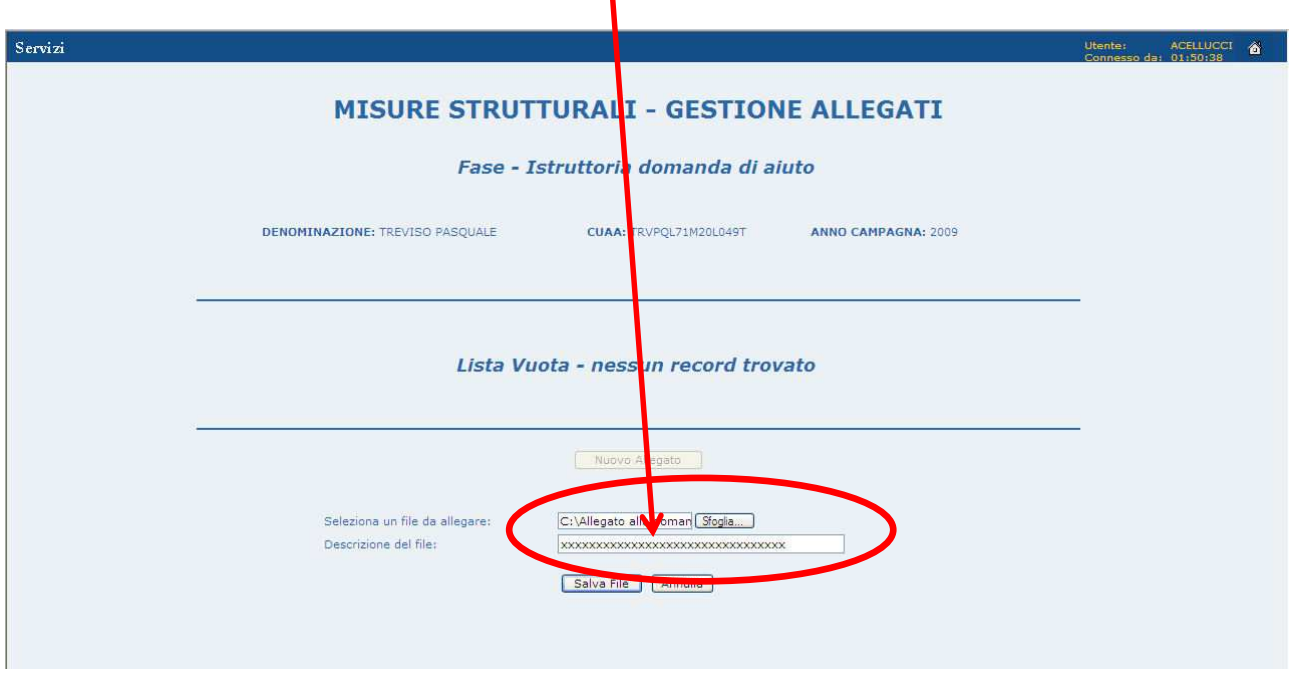

Figura 104 – Campo descrizione del file

Selezionare il tasto **"Salva File"**, come mostrato in Figura 105, per rendere effettivo l'inserimento del nuovo allegato alla domanda di pagamento.

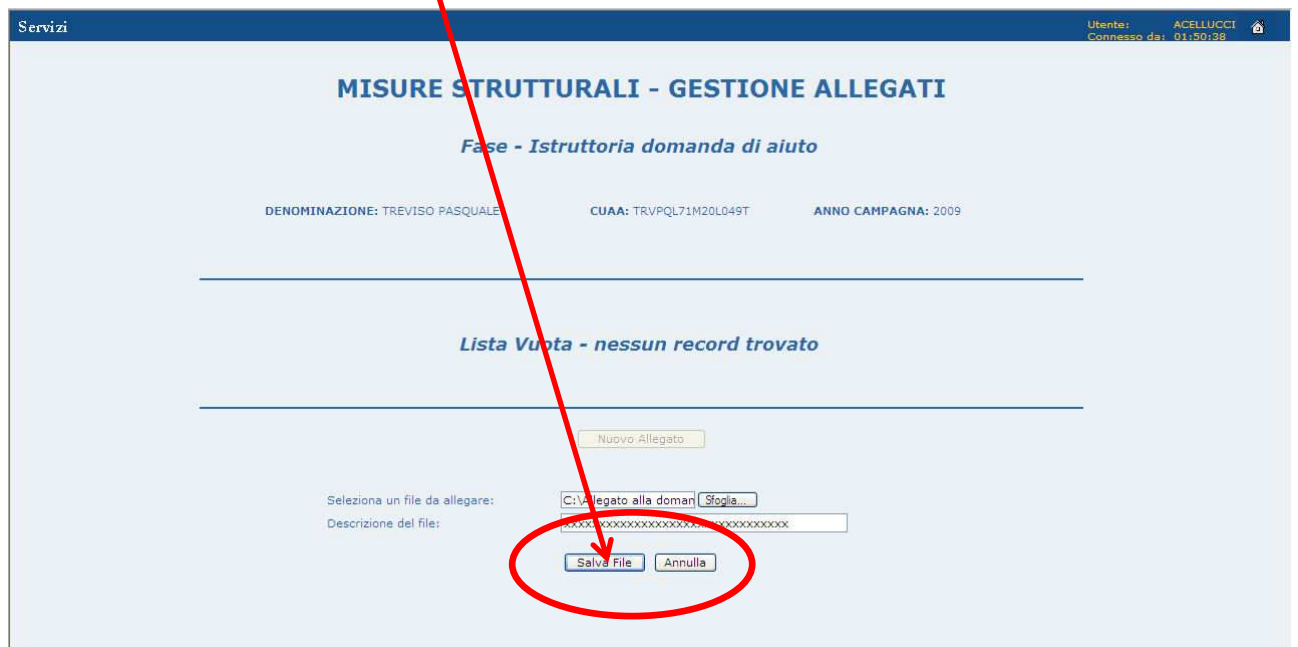

Figura 105 – Tasto Salva File

| <b>Vers.</b> 1.0 | SIN S.r.1.                                      | Pagina          |
|------------------|-------------------------------------------------|-----------------|
| del 01-03-2010   | Riservato Fornitore - Tutti i diritti riservati | Pagina 78 di 81 |
|                  |                                                 |                 |

## **8. RETTIFICA DELLA DOMANDA**

La rettifica di una Domanda di Pagamento delle Misure Strutturali, è una funzione che ci permetterà di eseguire delle variazioni ad una domanda precedentemente compilata e rilasciata.

Per poter eseguire una rettifica, dalla pagina con la lista degli atti presenti, selezionare la domanda e premere il tasto funzione **"Rettifica"**, come mostrato in Figura 106.

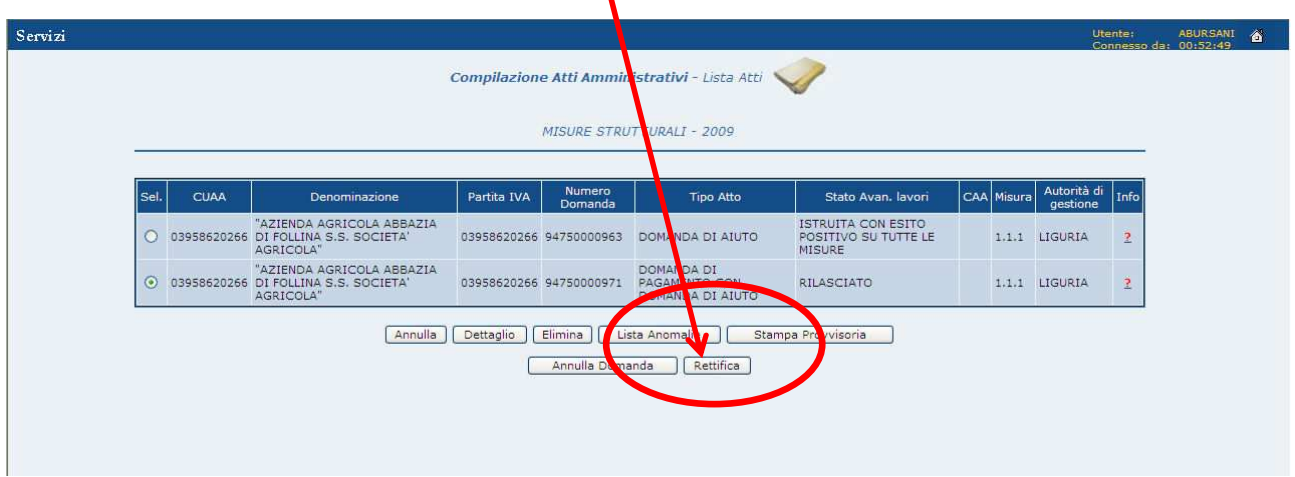

Figura 106 – Tasto "Rettifica"

Selezionare il tasto "OK" per proseguire con la rettifica della domanda, come mostrato in Figura 107.

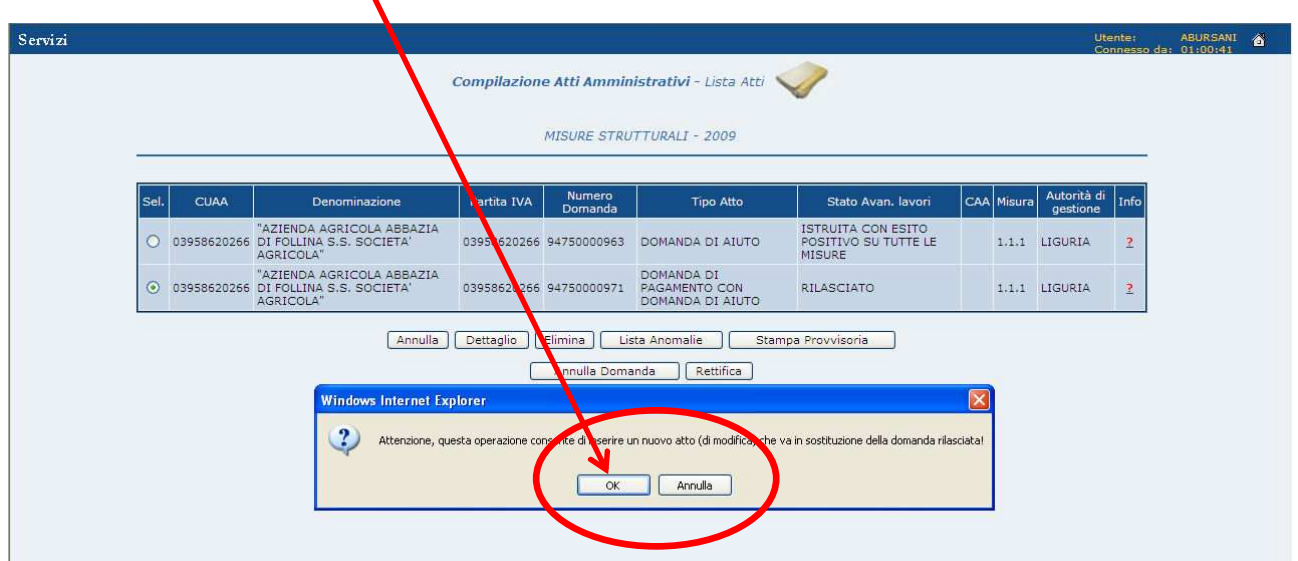

Figura 107 – Tasto "OK" per conferma operazione di rettifica

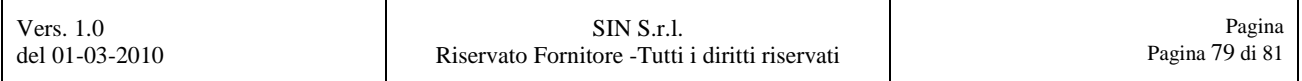

A questo punto, si visualizzeranno le informazioni relative all'anagrafica del richiedente.

**Per questa parte, consultare dal Capitolo** Errore. L'origine riferimento non è stata trovata. **Anagrafica al Capitolo** Errore. L'origine riferimento non è stata trovata. **Rappresentante Legale di questo manuale.** 

Selezionare il tasto **"Salva e Continua"**, come evidenziato in Figura 108.

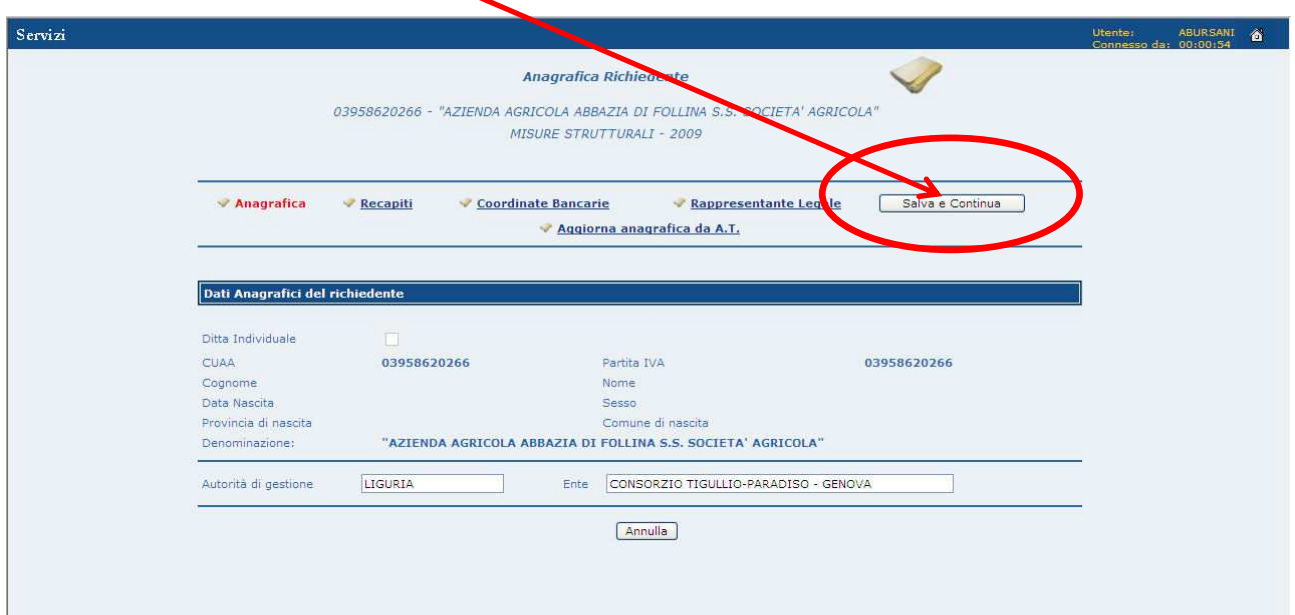

Figura 108 – Tasto "Salva e Continua"

Si visualizzerà la pagina mostrata in Figura 109, con i dati della domanda inserita precedentemente ed a disposizione per la rettifica.

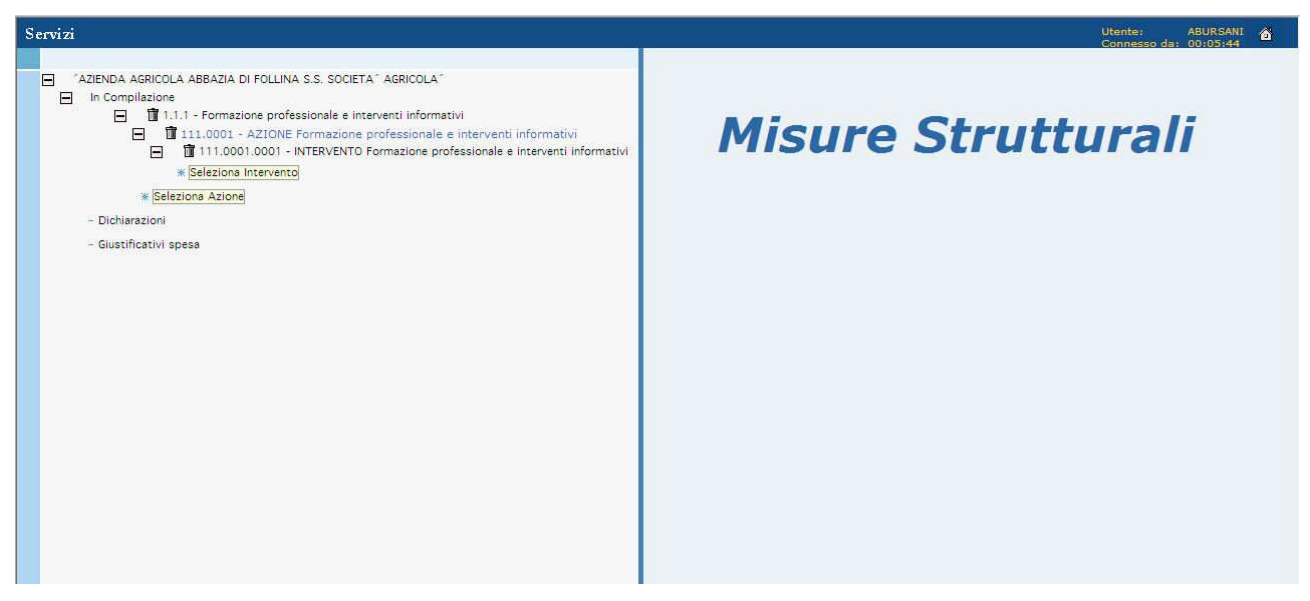

Figura 109 – Pagina dell'applicazione con i dati per la rettifica

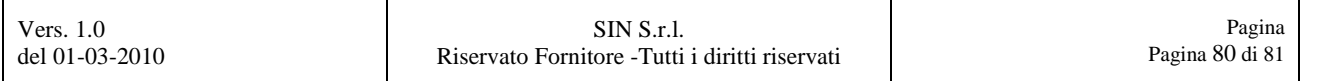

Come possiamo vedere dalla Figura 110, appena selezioniamo il tasto **"Rettifica"**, vedi Figura 106, la domanda in oggetto che prima si trovava in uno stato **"RILASCIATO"**, verrà reimpostata nello stato **"IN COMPILAZIONE"**, dando così modo di poter variare i dati precedentemente inseriti.

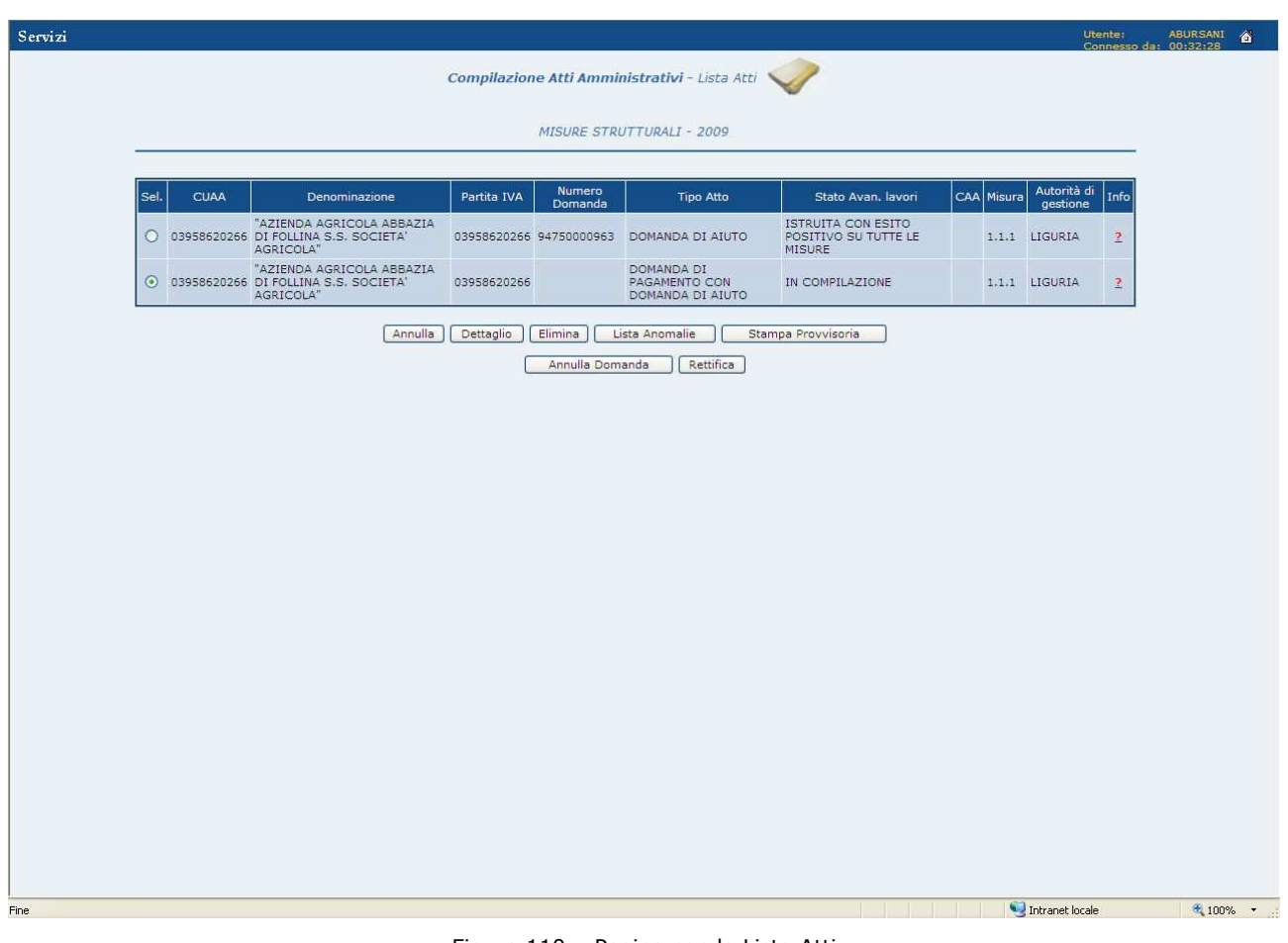

Figura 110 – Pagina con la Lista Atti

A questo punto, si può continuare con la modifica o inserimento di nuovi dati.

**Per questa parte, consultare dal Capitolo** Errore. L'origine riferimento non è stata trovata. **In Compilazione al Capitolo 3.5 Associa Delegato alla Firma di questo manuale.**